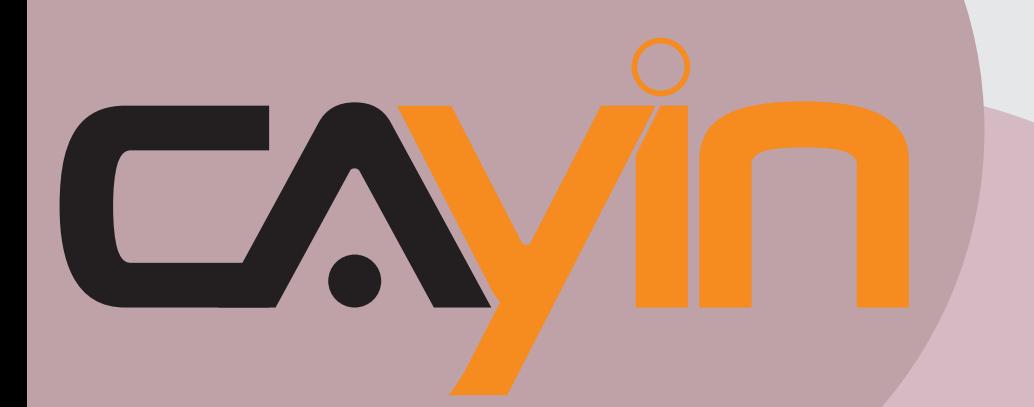

## CAYIN TECHNOLOGY SIGNAGE MEDIA PLAYER: SMP-WEB SERIES

## **User Manual**

CAYIN TECHNOLOGY CO., LTD. 8F, No. 577, Linsen N. Rd. Taipei City 104, Taiwan TEL: +886-2-25951005 FAX: +886-2-25951050 2008 ® CAYIN TECHNOLOGY CO., LTD. All Rights Reserved MPWB00/EN/080926

**SMP-WEBPLUS** Version 3.5 Version 4.0

**SMP-WEBPLUS-T** Version 3.5 Version 4.0

**SMP-WEB3** Version 1.5

Version 2.0

**SMP-WEB3N** Version 1.5 Version 2.0

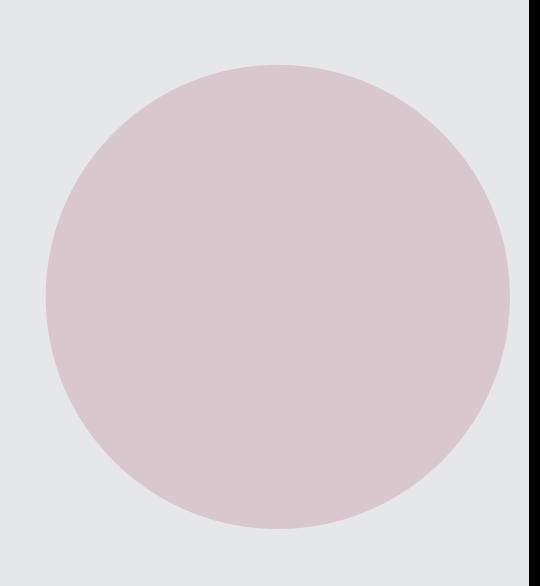

## <span id="page-1-0"></span>About Cayin

Cayin Technology is established by a group of professionals specializing in development, researches, engineering, and sales/marketing. Cayin devotes itself to providing complete digital signage solutions in various applications, such as transportation, education, retail, hospitality, corporation, financial and public institutions. In order to best facilitate the deployment of Cayin products, we also provide tailored hardware and software services to satisfy customers' demands for almost limitless applications.

## Copyright Notice

Copyright © 2008 CAYIN TECHNOLOGY CO., LTD. All Rights Reserved.

All the contents in this manual are the intellectual property of Cayin Technology Co., Ltd. ("Cayin"). No part of this manual, including the products and software described in it, shall be reproduced, transferred, distributed, stored in any form, or translated into any language without the prior written permission of Cayin. Specifications and information in this manual are subject to change at any time without obligation to notify any person of such revision or changes.

This product adopts Arphic's "iFont" technology and fonts.

## Trademark Notice

All brand names, icons, and trademarks appeared in this manual are the sole property of their respective holders.

## **Disclaimers**

THE CONTENTS OF THIS MANUAL ARE PROVIDED "AS IS." CAYIN MAKES NO OTHER REPRESENTATION OR WARRANTIES, EITHER EXPRESSED OR IMPLIED WITH RESPECT TO THE CONTENTS HEREOF AND SPECIFICALLY DISCLAIMS THE IMPLIED WARRANTIES OF MERCHANTABILITY OR FITNESS FOR A PARTICUAL PURPOSE. IN NO EVENT SHALL CAYIN, ITS DIRECTORS, OFFICERS, EMPLOYEES OR AGENTS BE LIABLE FOR ANY INDIRECT, SPECIAL, INCIDENTAL, OR CONSEQUENTIAL DAMAGES (INCLUDING DAMAGES FOR LOSS OF PROFITS, LOSS OF USE OR DATA, AND THE LIKE), EVEN IF CAYIN HAS BEEN ADVISED OF THE POSSIBILITY OF SUCH DAMAGES ARISING FROM ANY DEFECT OR ERROR IN THIS MANUAL OR PRODUCT.

## content

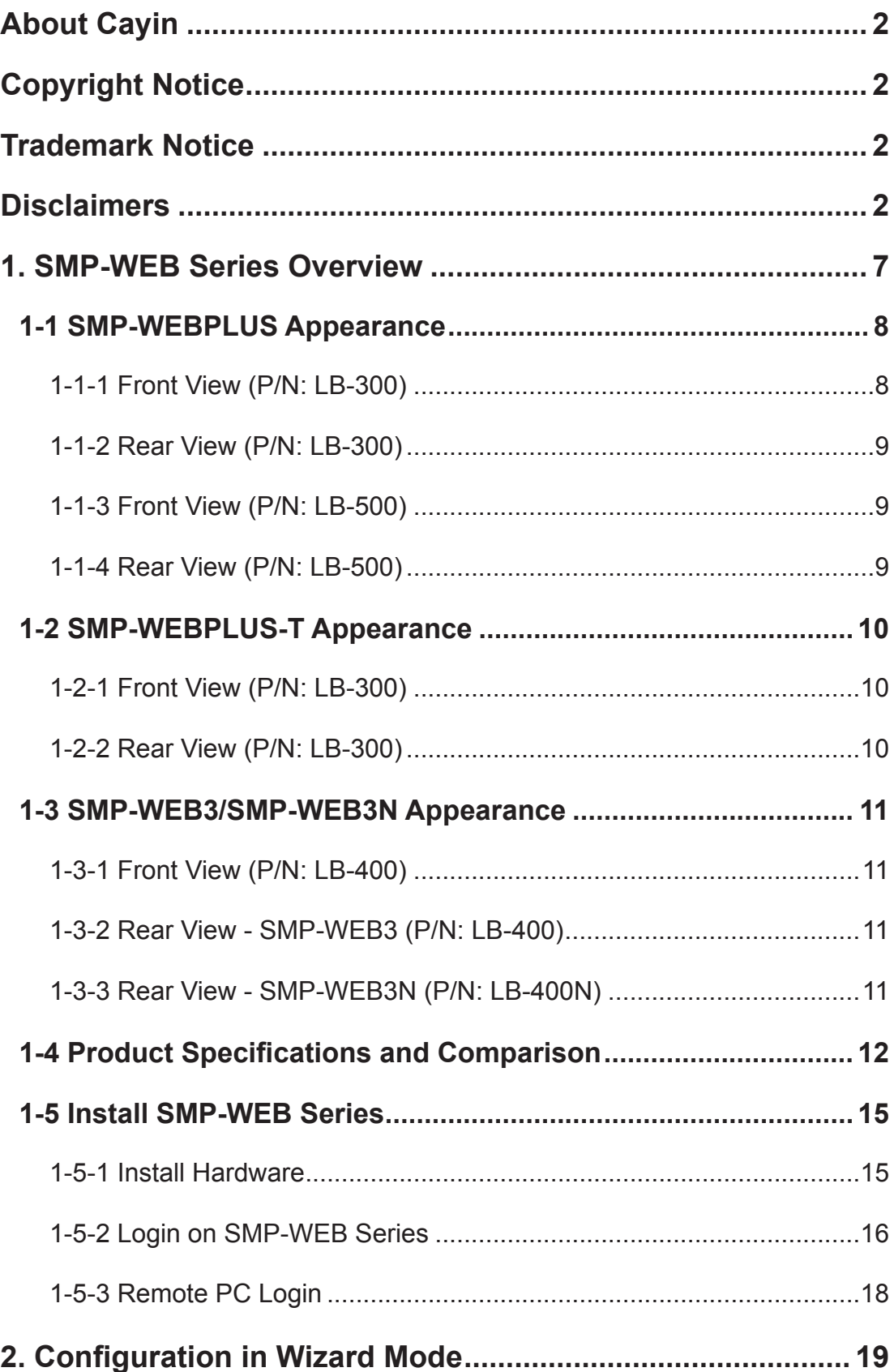

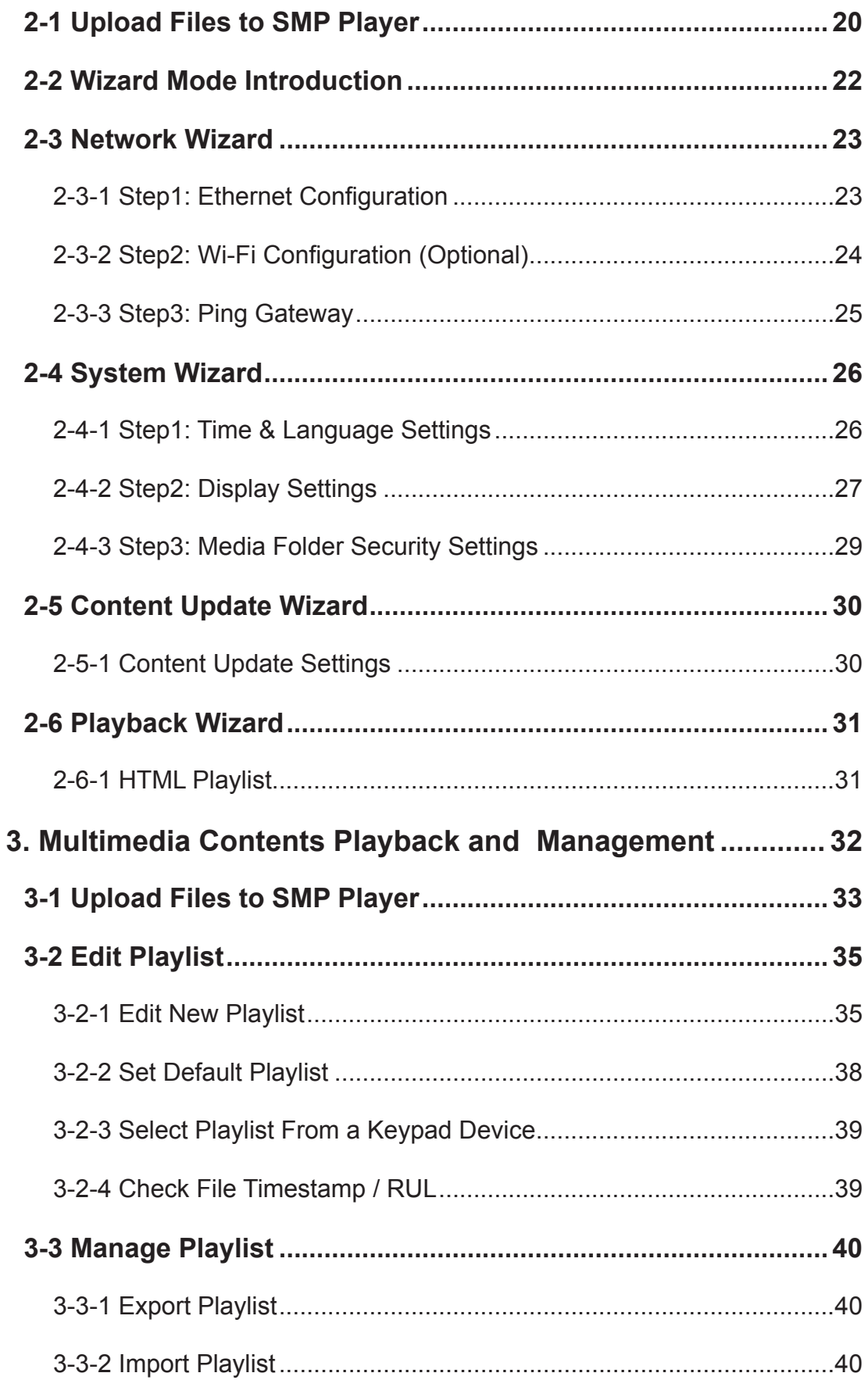

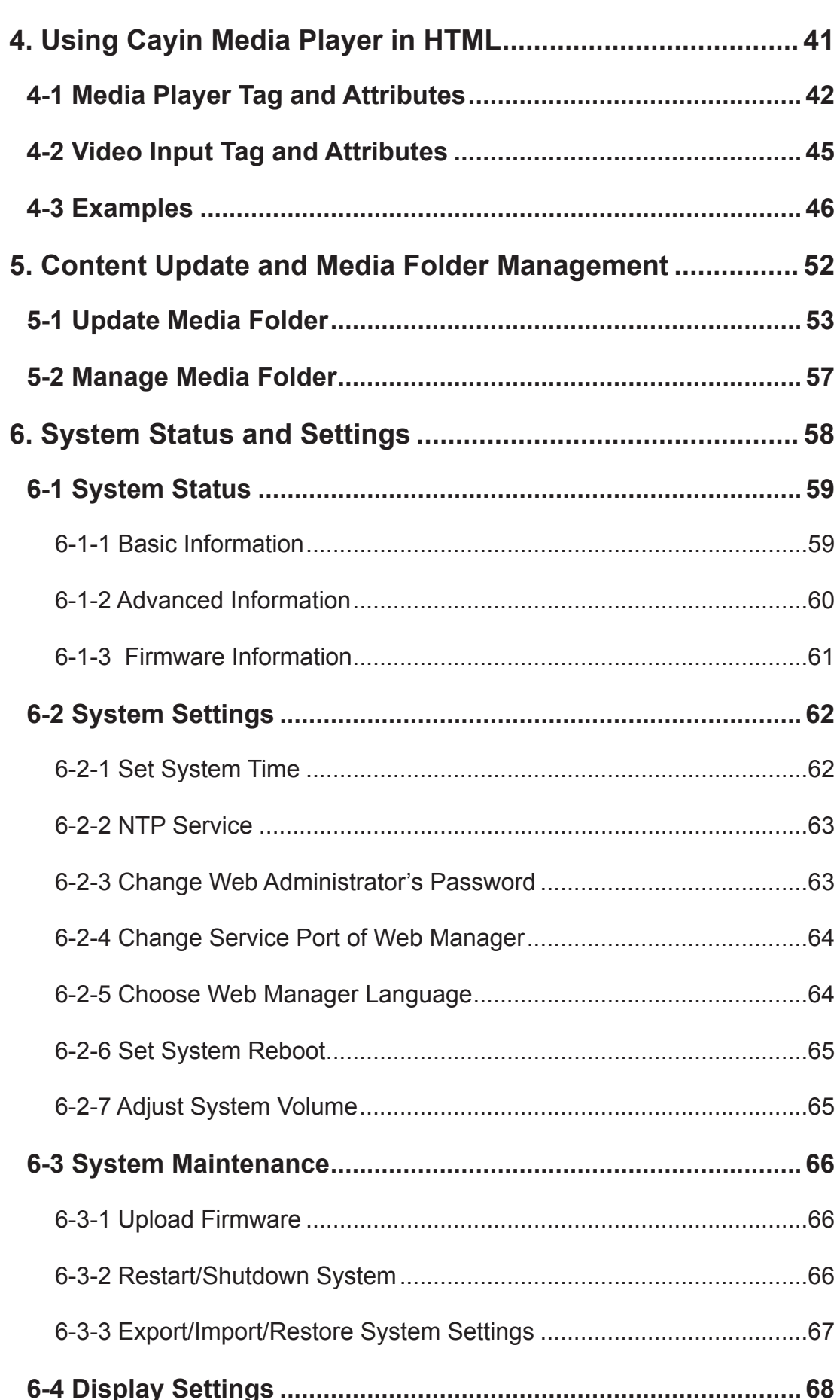

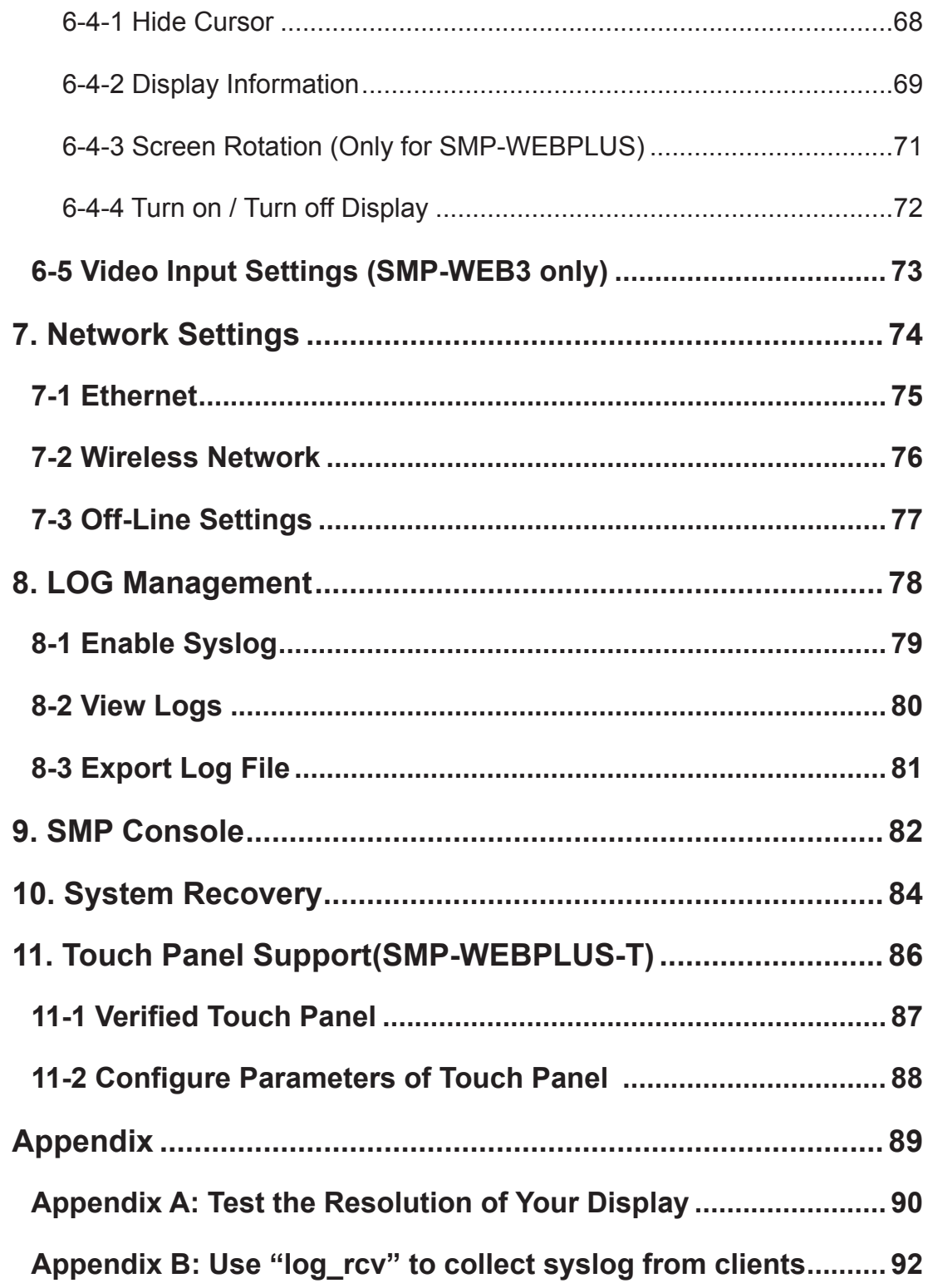

# <span id="page-6-0"></span>**1. SMP-WEB Series Overview**

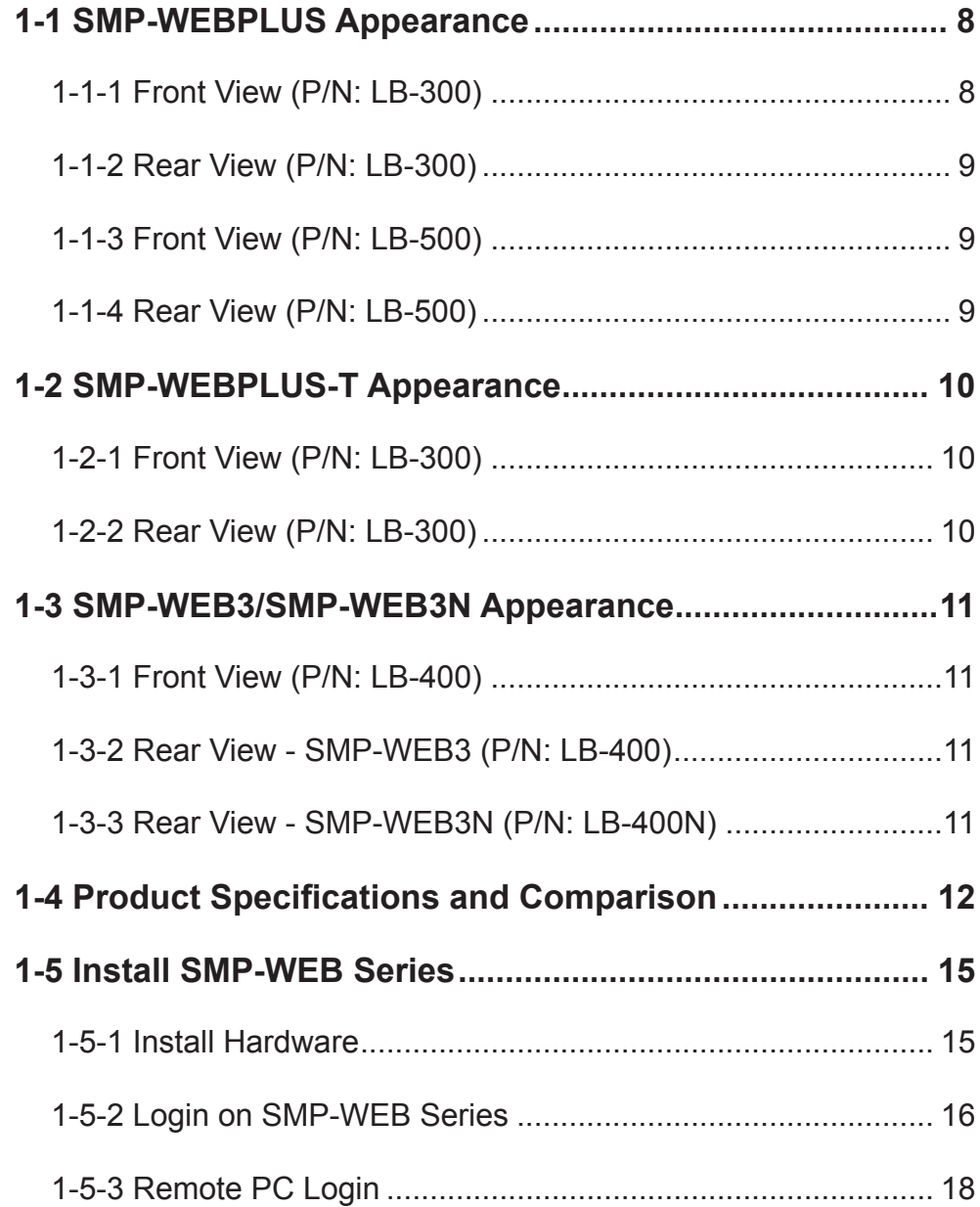

<span id="page-7-0"></span>SMP-WEB series is a web-based networked digital signage system. All multimedia contents are displayed in full-screen webpage, so designers can utilize their own familiar webediting tools and unleash their creativities. SMP-WEB series supports most popular web languages, image file formats, audio/video codec. SMP-WEBPLUS can furthermore support HD (High Definition) videos and portrait display. In addition to Flash, HTML, video, images, animations, and texts, SMP-WEB/WEBPLUS can easily be extended to provide interactive services incorporating with external devices such as touch screen, keyboard, keypad, or mouse.

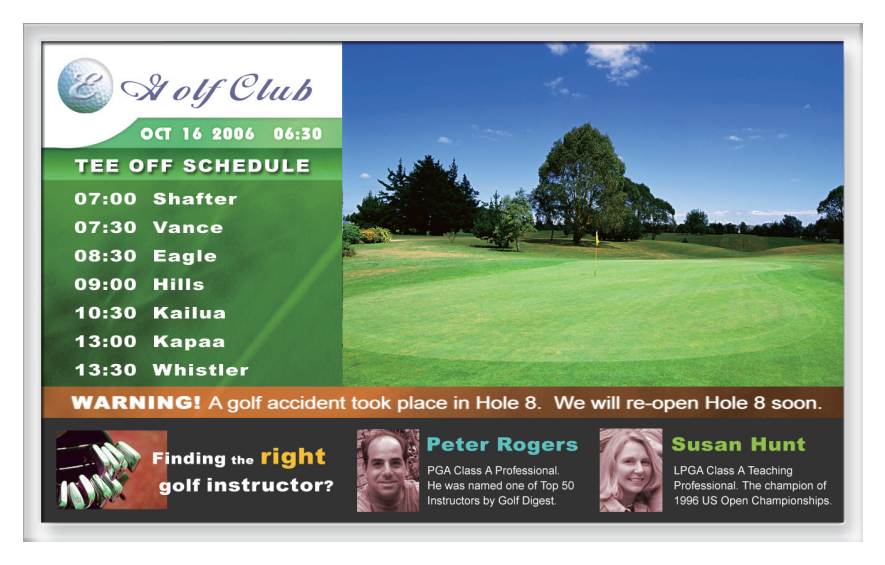

## 1-1 SMP-WEBPLUS Appearance

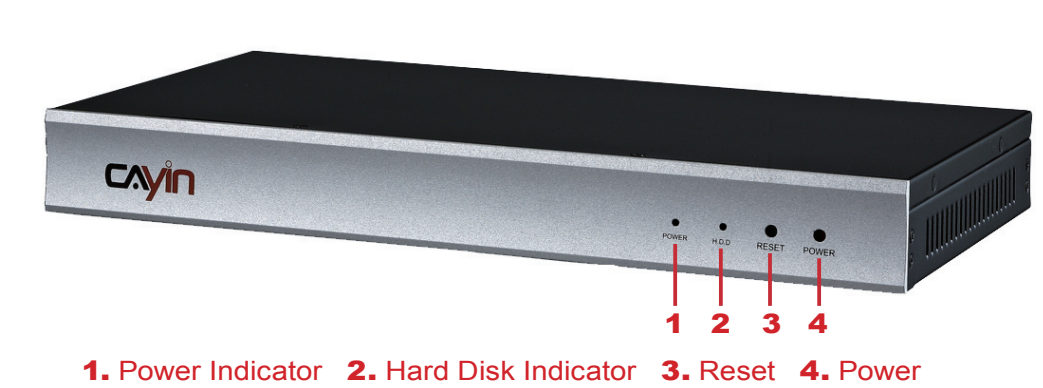

1-1-1 Front View (P/N: LB-300)

#### <span id="page-8-0"></span>1-1-2 Rear View (P/N: LB-300)

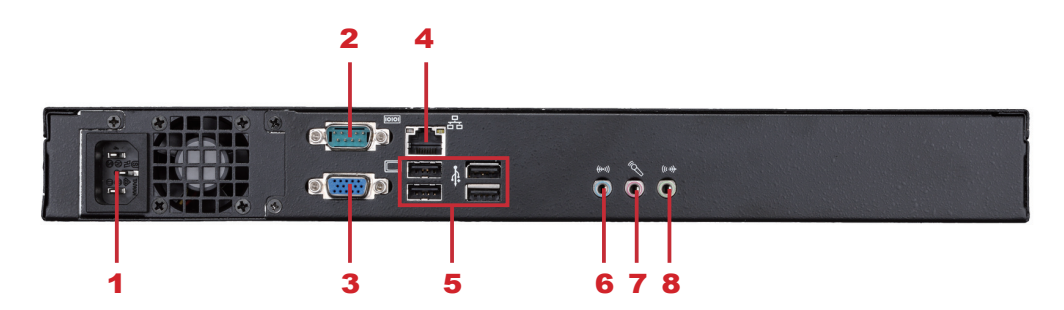

1. Power Connector 2. COM Port (reserve for future use) 3. VGA 4. Ethernet 5. 4×USB 6. Line-In (reserve for future use) 7. Mic-In (reserve for future use) 8. Audio-Out

#### 1-1-3 Front View (P/N: LB-500)

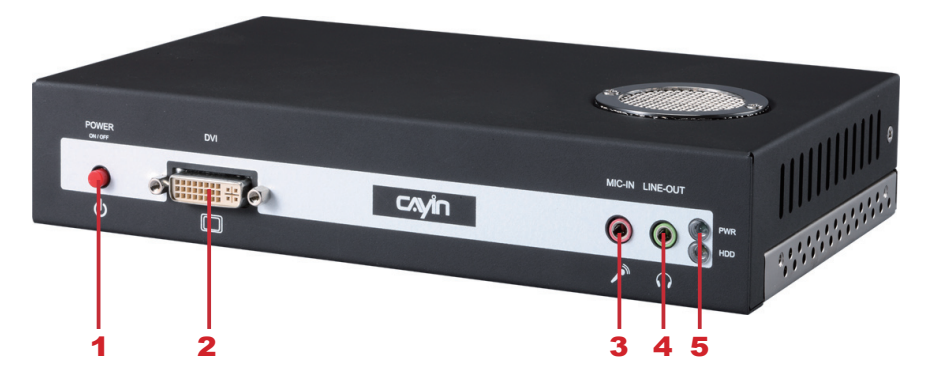

1. Power button 2. DVI connector 3. MIC-IN (Reserved) 4. Audio-out 5. PWR/HDD indicator

## 1-1-4 Rear View (P/N: LB-500)

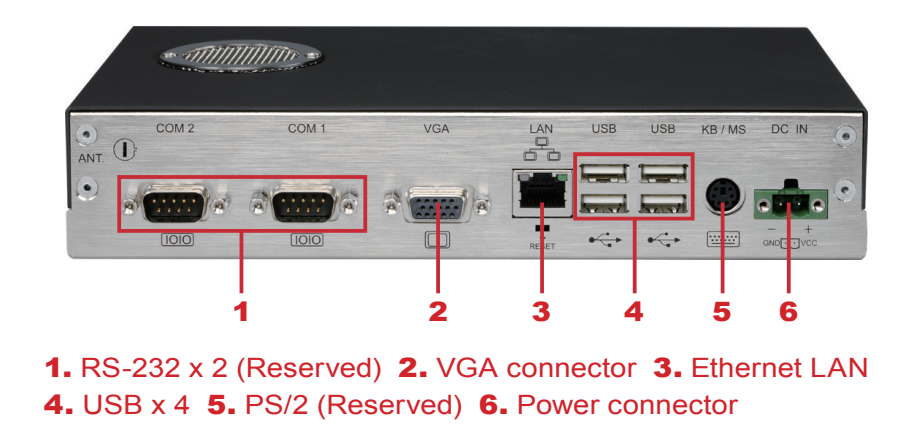

#### **NOTE**

SMP-WEBPLUS does not support the PS/2 keyboard and mouse. Please use the USB keyboard and mouse.

## <span id="page-9-0"></span>1-2 SMP-WEBPLUS-T Appearance

#### 1-2-1 Front View (P/N: LB-300)

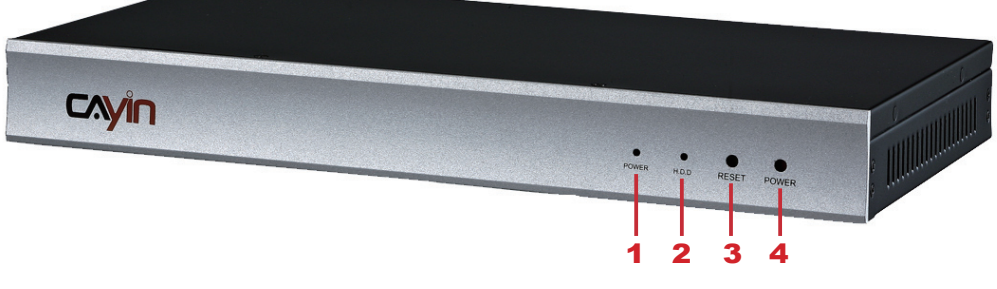

1. Power Indicator 2. Hard Disk Indicator 3. Reset 4. Power

#### 1-2-2 Rear View (P/N: LB-300)

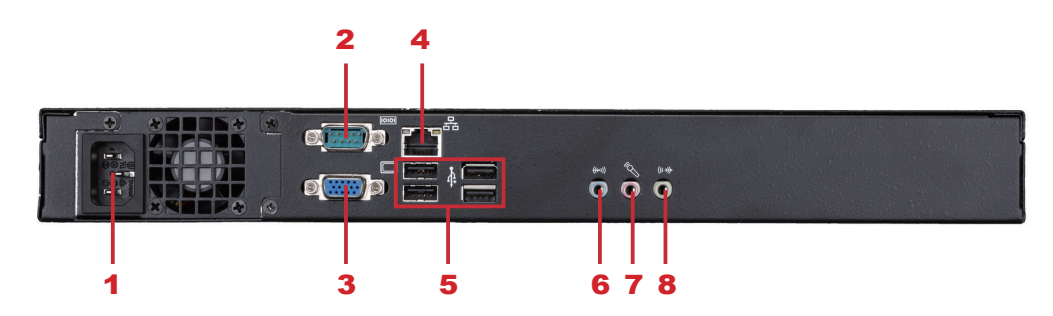

1. Power Connector 2. COM Port (reserve for future use) 3. VGA 4. Ethernet 5. 4×USB 6. Line-In (reserve for future use) 7. Mic-In (reserve for future use) 8. Audio-Out

## <span id="page-10-0"></span>1-3 SMP-WEB3/SMP-WEB3N Appearance

#### 1-3-1 Front View (P/N: LB-400)

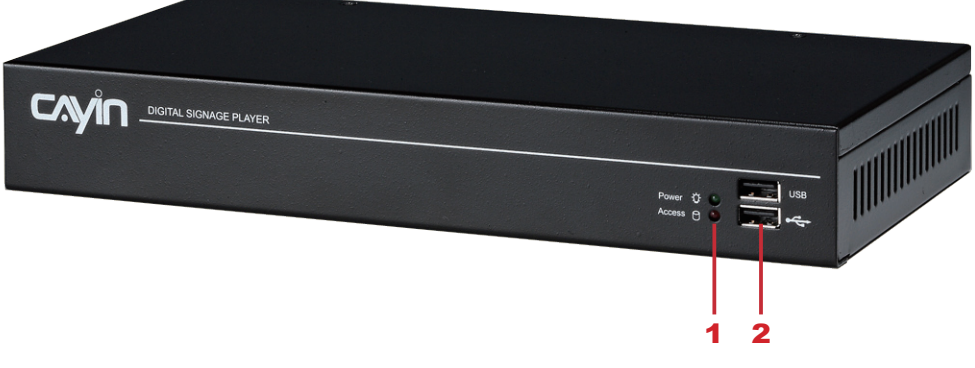

1. Power & HDD LED 2. Front USB connectors

#### 1-3-2 Rear View - SMP-WEB3 (P/N: LB-400)

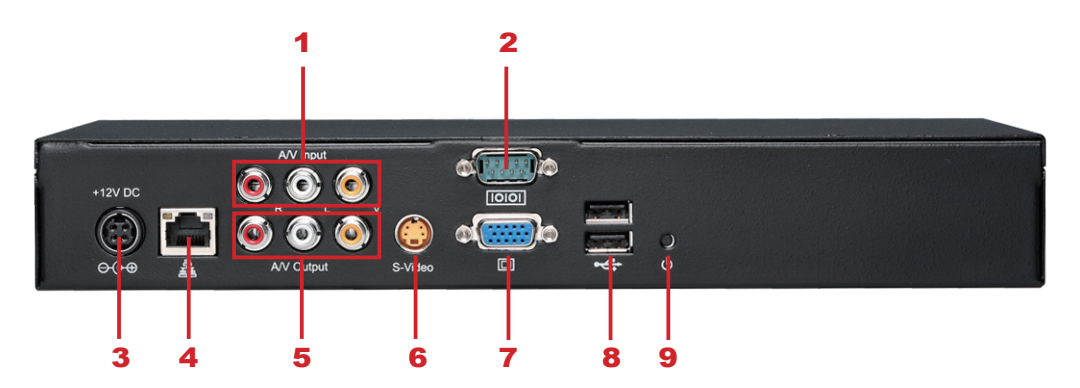

1. AV-in 2. COM Port 3. Power Connector 4. Ethernet 5. AV-Out 6. S-Video Out 7. VGA Connector (Output) 8. USB Connectors 9. Power Switch

#### 1-3-3 Rear View - SMP-WEB3N (P/N: LB-400N)

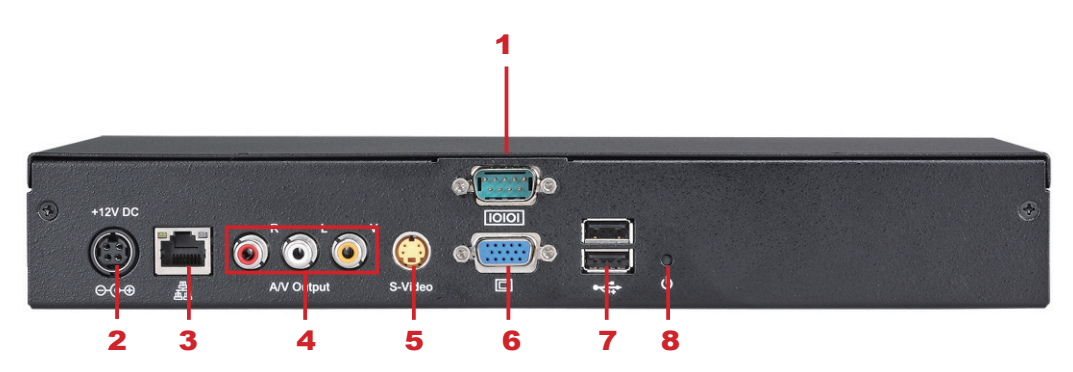

1. COM Port 2. Power Connector 3. Ethernet 4. AV-Out 5. S-Video Out 6. VGA Connector (Output) 7. USB Connectors 8. Power Switch

## <span id="page-11-0"></span>1-4 Product Specifications and Comparison

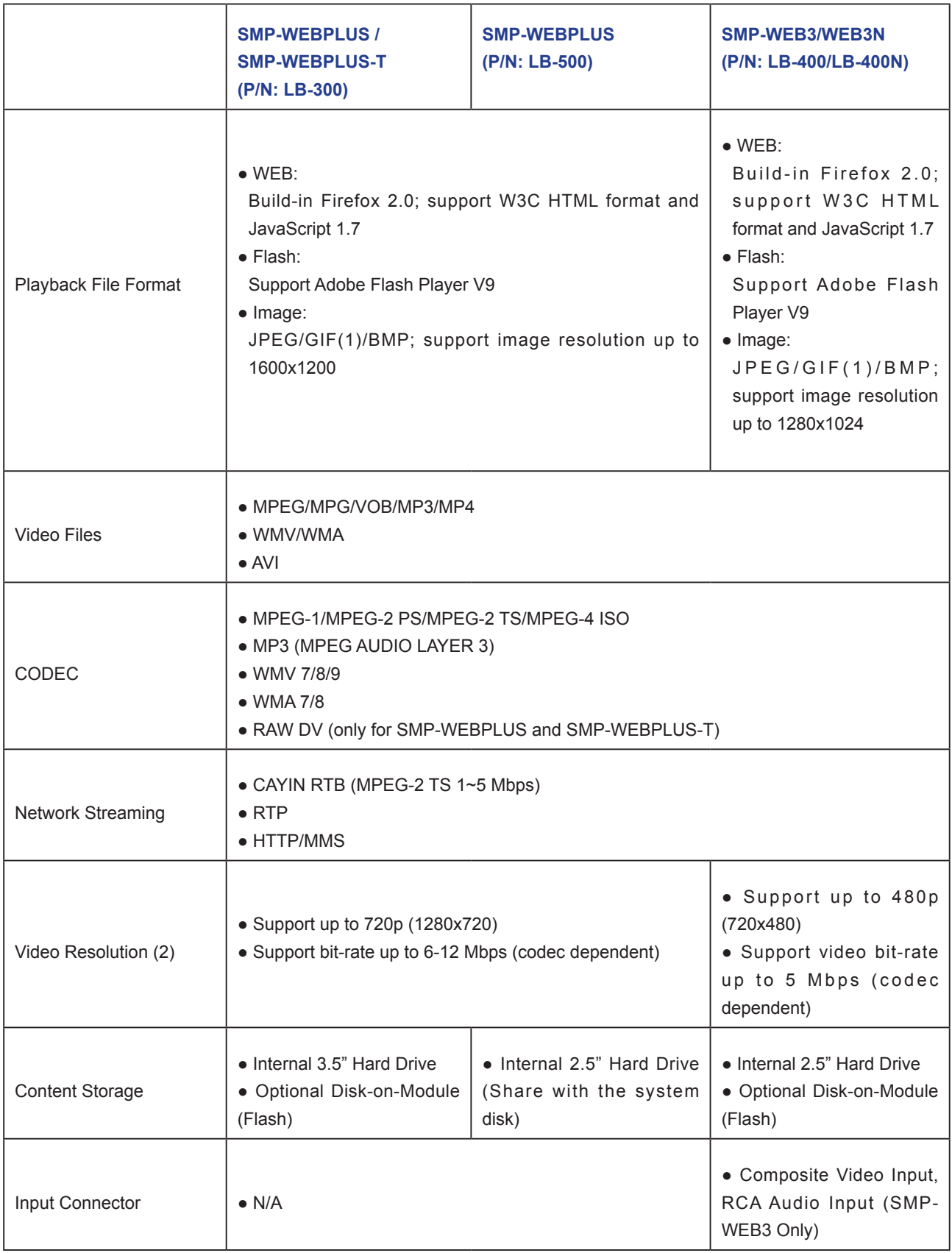

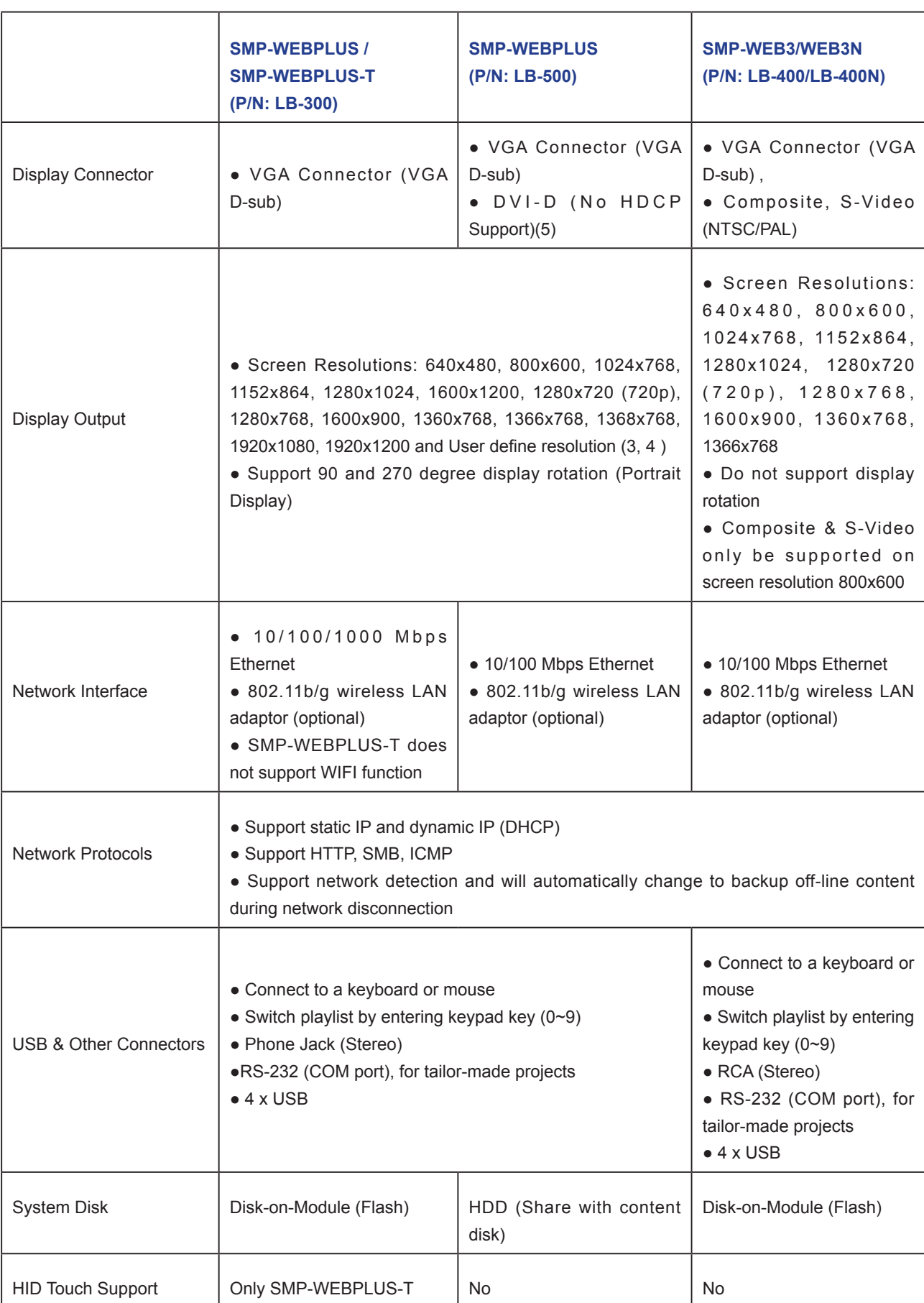

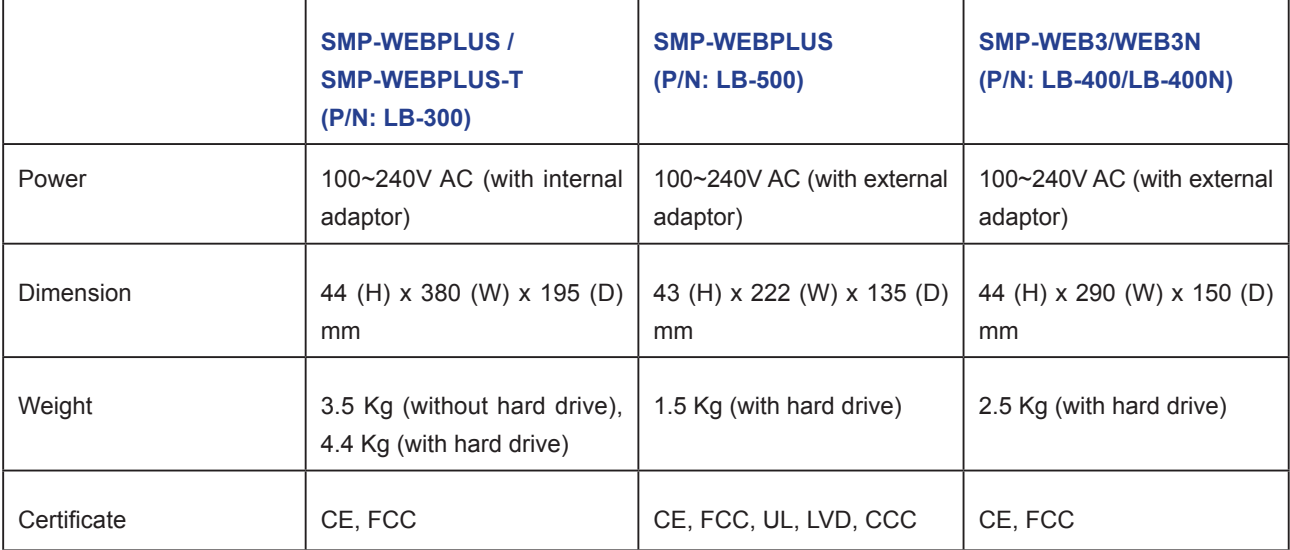

#### **NOTE**

- 1. SMP-WEB series does not support animation GIF as a Web Playlist item / Image transition.
- 2. The maximum bit-rate and resolution might be different based on your file encoding methods. Please test the video on SMP player. Cayin does not guarantee all video files can be played on SMP-WEB properly.
- 3. Resolution settings depend on your display device and device's DDC (EDID) information. If DDC information does not exist, SMP player can only be used in some standard VESA modes (640x480, 800x600, 1024x768, 1280x1024, 1280x768(60Hz), 1280x720(60Hz), and 1600x1200). If your display does not support DDC (EDID) or SMP player is unable to retrieve a valid DDC information from the display, please use 'User Define' to configure resolution settings instead.
- 4. To avoid system running in the low performance, we suggest you do not use the following screen resolutions when SMP player is playing 720p HD video: 1920x1200, 1920x1080, 1600x1200, 1280x1024 (75Hz) or similar high resolutions set in the 'User define' mode. 720p HD video is also not suggested to be used in the portrait mode.
- 5. Please DO NOT plug DVI and VGA connectors concurrently. The display result may be un-predictable.

## <span id="page-14-0"></span>1-5 Install SMP-WEB Series

#### 1-5-1 Install Hardware

- 1. Open SMP package
- 2. Connect the power adapter to a socket.
- 3. Connect the Ethernet to LAN port. (By default, SMP will get an IP address from a DHCP server.)
- 4. Connect the VGA cable to your screen. (The default screen resolution is 1024x768.)
- 5. If you need to configure system settings directly on the player, please connect a keyboard and a mouse to any of the USB connectors.
- 6. Press the power button to turn on the system. Once you see the LOGIN page on the screen, you already complete the installation.

#### **NOTE**

Please connect the SMP-WEB series player to the display before you turn on the player.

#### <span id="page-15-0"></span>**NOTE**

At any time, you can switch between playback and Web Manager in a local screen. Plug a keyboard to SMP device; press Ctrl-F10 and switch to Web Manager Login page; press Ctrl-F1 and switch to playback mode.

## 1-5-2 Login on SMP-WEB Series

After installing a SMP player, please login and complete the initial settings based on your network environment.

#### DHCP (Auto IP)

If you are in the DHCP network, SMP players will get an IP address automatically after installation. You can start to login the Web Manager page of the player directly after you connect a keyboard and a mouse to the SMP device.

1. Click [Wizard Mode] or [Advanced Mode] on the Web Manager, and enter a username and password.

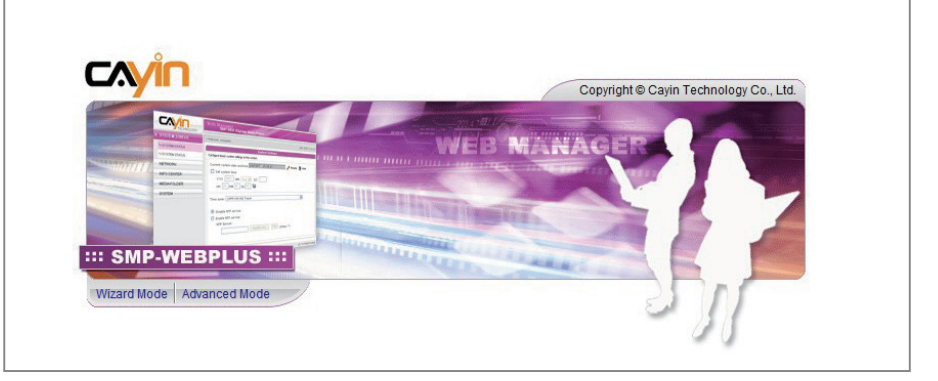

Default Username: webadmin

Default Password: admin

#### Static IP

If you are in the static IP network, please follow below steps to login and complete network settings.

1. Connect a keyboard and a mouse to USB connectors on the SMP client and press the power button to turn on the system. Click [Wizard Mode] or [Advanced Mode] on the Web Manager, and enter a username and password.

Default Username: webadmin

Default Password: **admin** 

2. After logging in Web Manager, click [NETWORK] **SETTINGS**] or [Network Wizard] on the screen. Then, click "Static IP Address" in the Ethernet Settings area and set up all related network settings for this SMP.

#### **NOTE**

Except for the initial installation of SMP, we suggest you manage or change settings of SMP by remote PC, rather than directly on the player.

3. After completing, click [SAVE] at the bottom and click [APPLY]. In the [Network Wizard], please follow the wizard steps to finish the settings. Then, the SMP client will reboot.

#### Wizard Mode

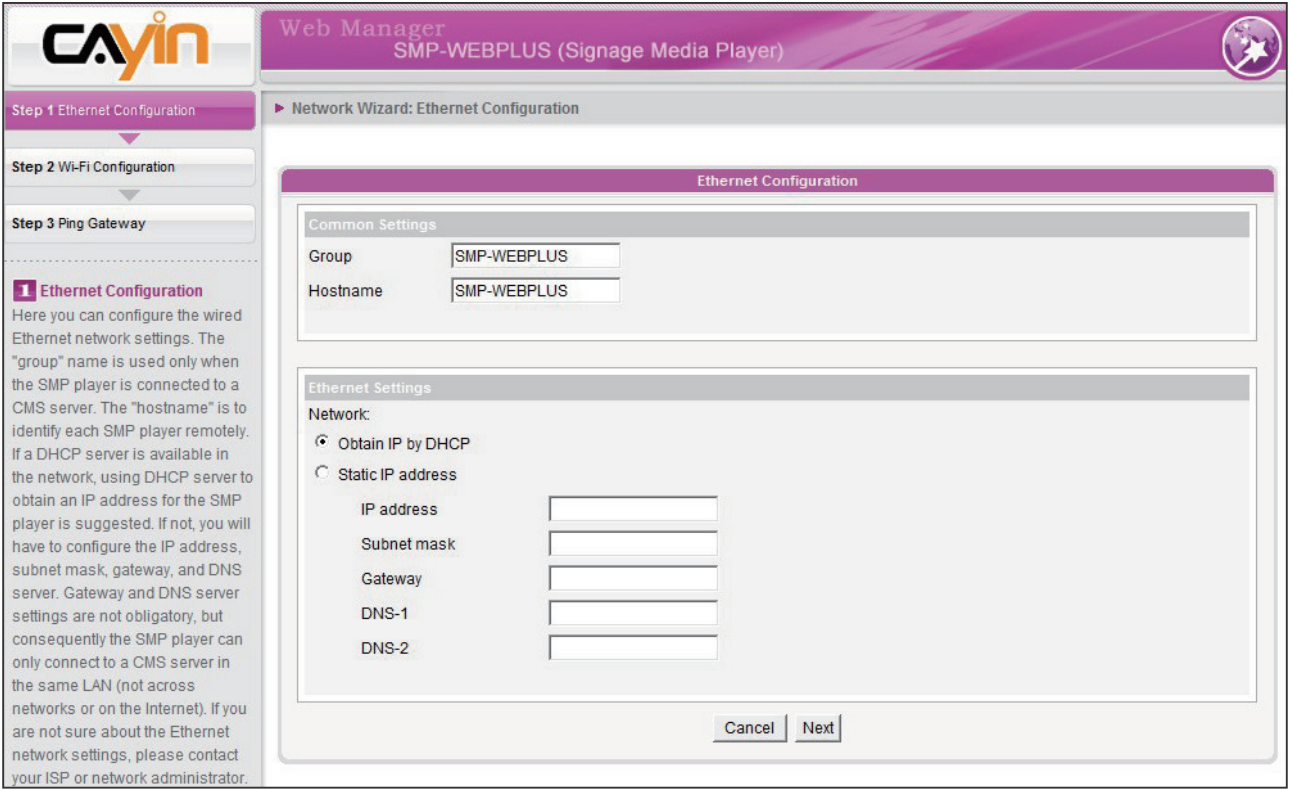

#### Advanced Mode

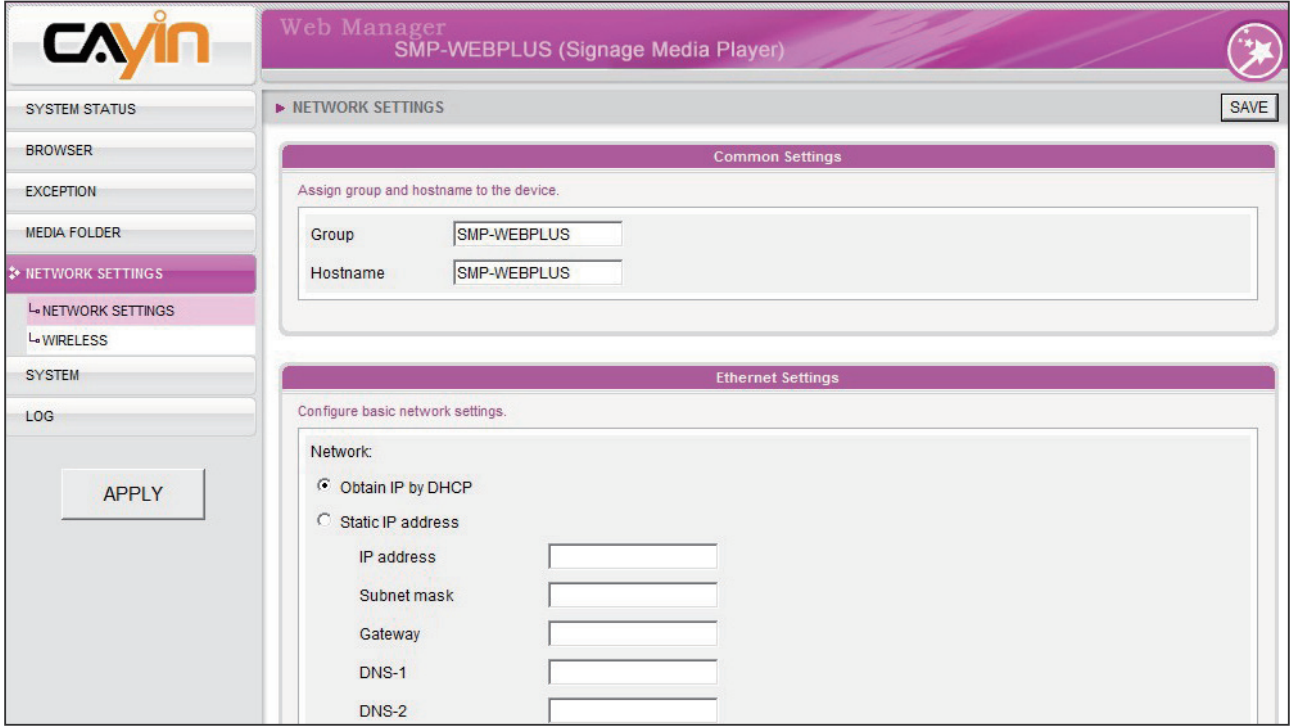

## <span id="page-17-0"></span>1-5-3 Remote PC Login

If you try to manage SMP remotely on your own PC, please follow below steps:

- 1. Insert the product CD into your CD-ROM, and run "Cayin Device Seeker" (\Tool\Device Seeker\cysrch.exe). You can also copy this file to your PC for future management.
- 2. Click [Seek] and the seeker will search all available SMP clients or CMS servers in the same LAN. Select one player and double click the player's name. Or, you can also click a player's name, and click [Open Web].
- 3. You can also open the Media Folder of any player by [Cayin Device Seeker]. Select the player you want to connect, and click [Open Folder].
- 4. If your PC and the SMP player are not in the same LAN, you can open the browser and enter the IP address of the SMP player. After you login successfully, you can start to manage the SMP.

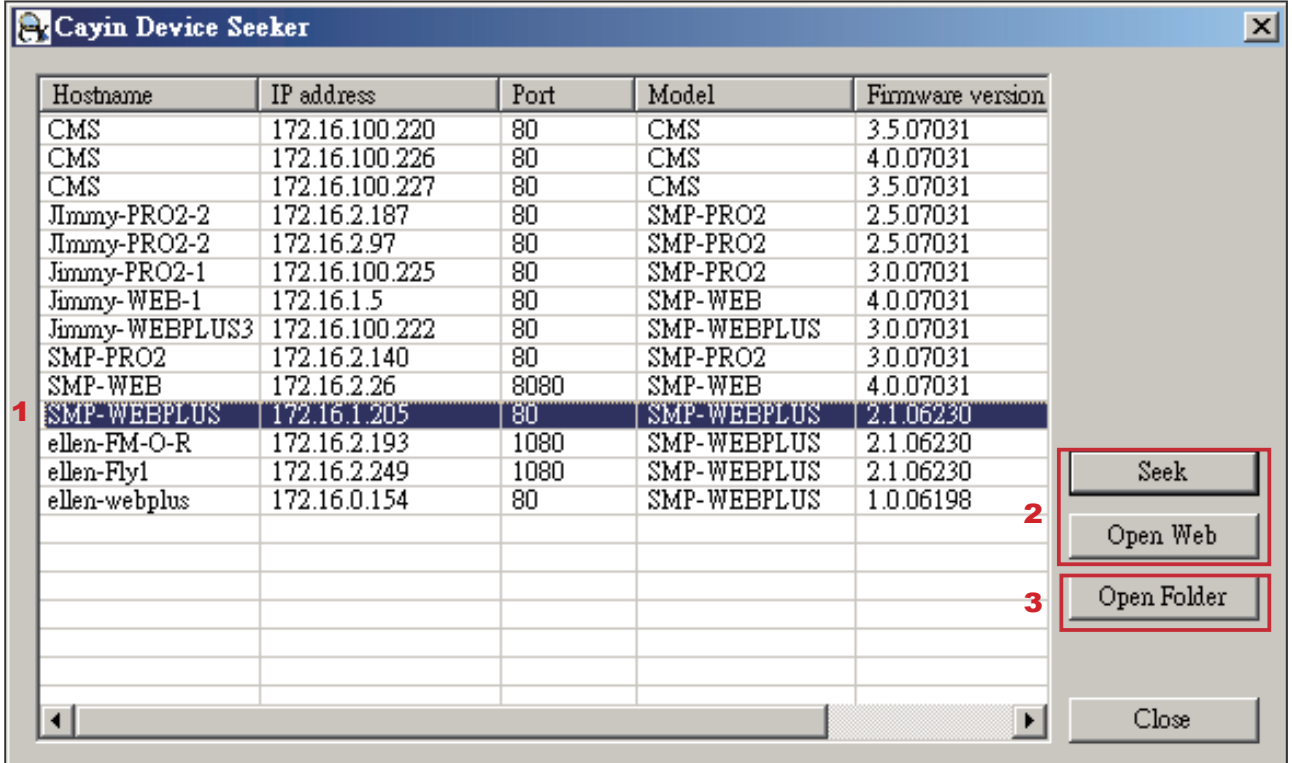

# <span id="page-18-0"></span>**2. Configuration in Wizard Mode**

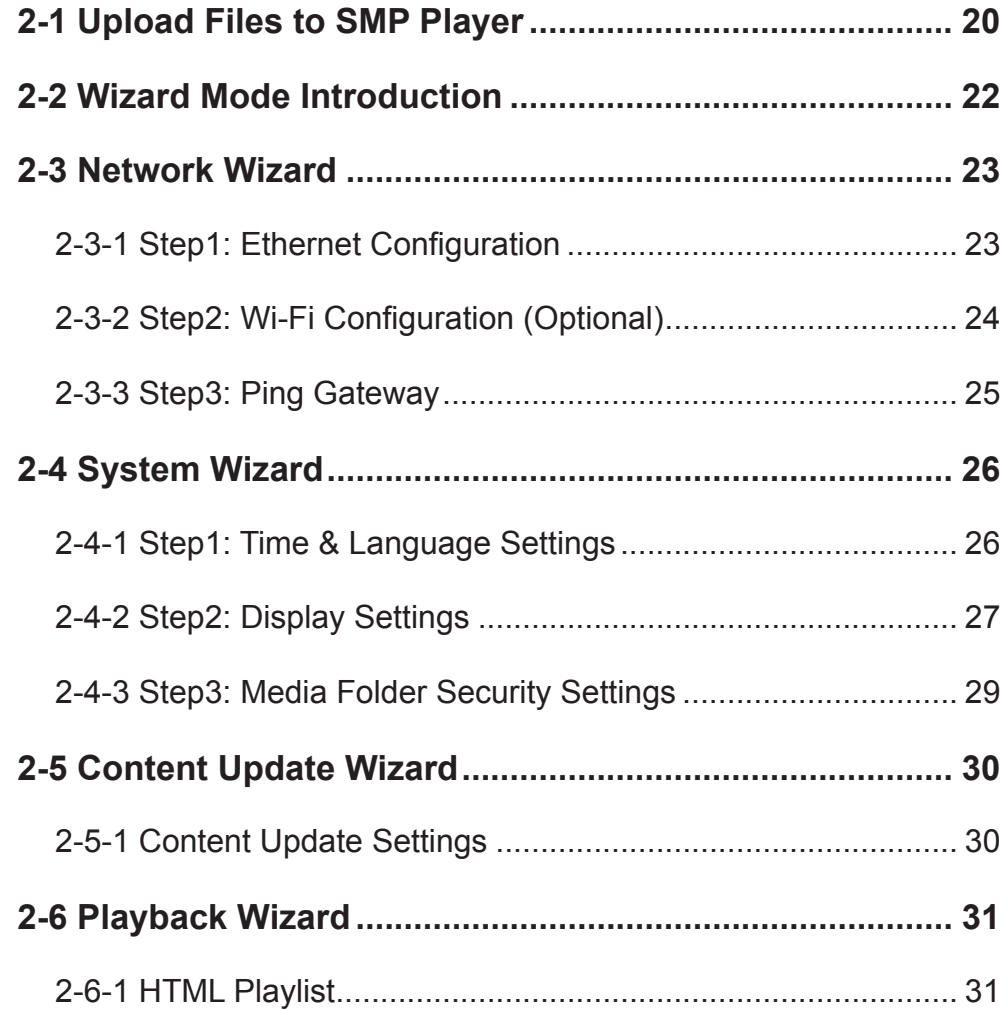

## <span id="page-19-0"></span>2-1 Upload Files to SMP Player

When you use SMP players without CMS server, you can choose one of the following methods to upload files to SMP-WEB series players.

#### Method 1:

- 1. Insert the product CD into your CD-ROM, and run [Cayin **Device Seeker**] (\Tool\Device Seeker\cysrch.exe). You can also copy this file to your PC for future management.
- 2. Click [Seek] and the seeker will search all available SMP clients or CMS servers in the same LAN. When the devices are found, select the one you want to connect, and click [Open Folder].

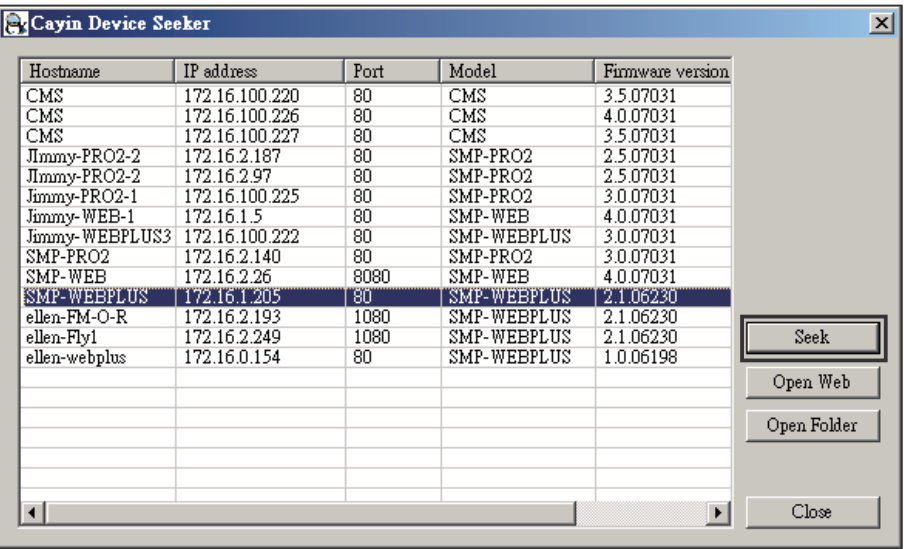

- 3. Your PC will open File Explorer and you can see files or folders in your selected player.
- 4. Copy multimedia files from your PC to the SMP player via Network Neighborhood and then you can start to play those files in the SMP player.

#### **NOTE**

Your PC and the SMP player have to be in the same LAN, so that you can use Cayin Device Seeker to open the Media Folder of that SMP.

#### Method 2:

1. Open [File Explorer], and enter the *\\hostname or "\\IP address"*. For example, if your hostname is SMP-WEBPLUS, please enter \\SMP-WEBPLUS or \\172.16.1.205.

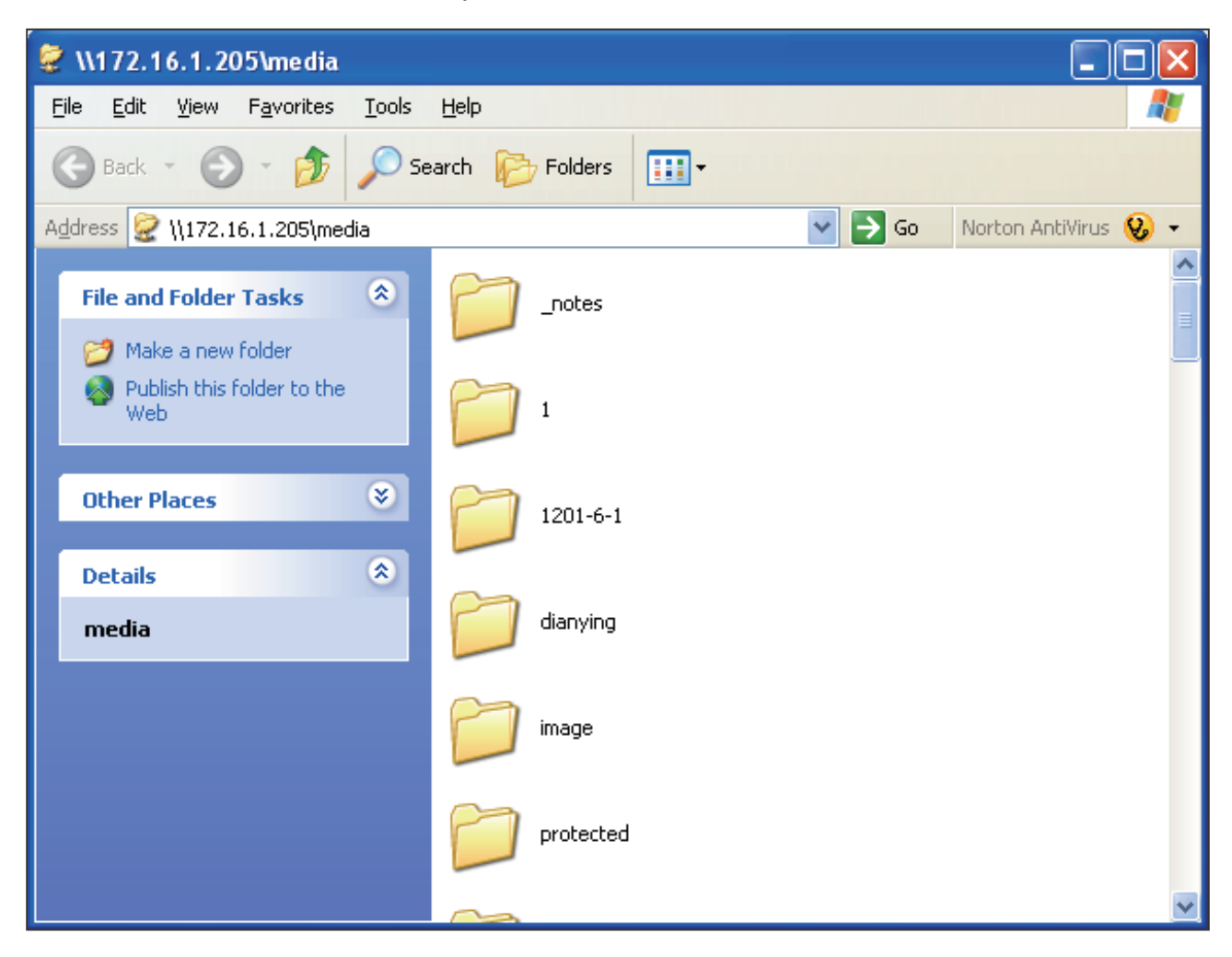

2. Copy multimedia files from your PC to the SMP player via Network Neighborhood and then you can start to play those files in the SMP player.

## <span id="page-21-0"></span>2-2 Wizard Mode Introduction

When you open SMP Web Manager, you can choose to use Wizard Mode by clicking on the [Wizard Mode] button. After entering the Wizard mode, you will see four wizards: Network Wizard, System Wizard, Content Update Wizard, and Playback Wizard. You can complete the basic configuration step by step from Network Wizard to Playback Wizard.

If you need to configure more detailed settings, please switch to the Advanced Mode.

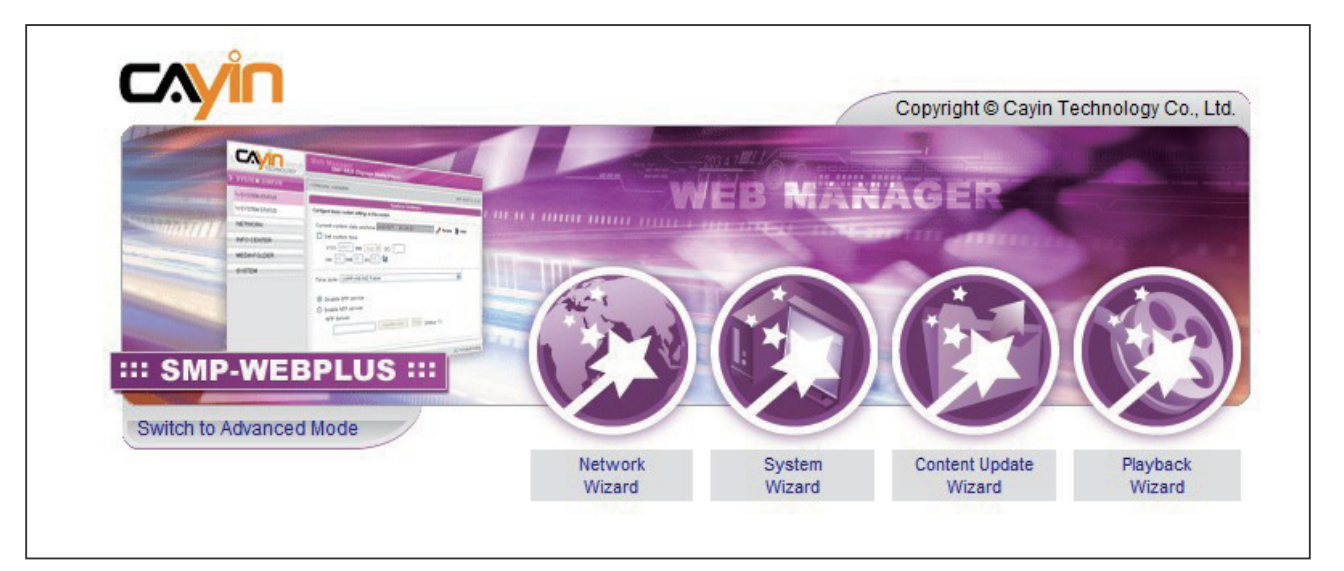

## <span id="page-22-0"></span>2-3 Network Wizard

In the "Network Wizard", you can finish network-related settings, including Ethernet and Wi-Fi configurations.

## 2-3-1 Step1: Ethernet Configuration

Here you can configure the wired Ethernet network settings.

Firstly, please enter the Group name and Hostname. The "group" name is used only when the SMP player is connected to a CMS server. The "hostname" is to identify each SMP player remotely.

Then, select either DHCP or static IP address, based on your own network environment. If a DHCP server is available in the network, using DHCP server to obtain an IP address for the SMP player is suggested. If not, you will have to configure the IP address, subnet mask, gateway, and DNS server. Gateway and DNS server settings are not obligatory, but consequently the SMP player can only connect to a CMS server in the same LAN (not across networks or on the Internet).

If you are not sure about the Ethernet network settings, please contact your ISP or network administrator.

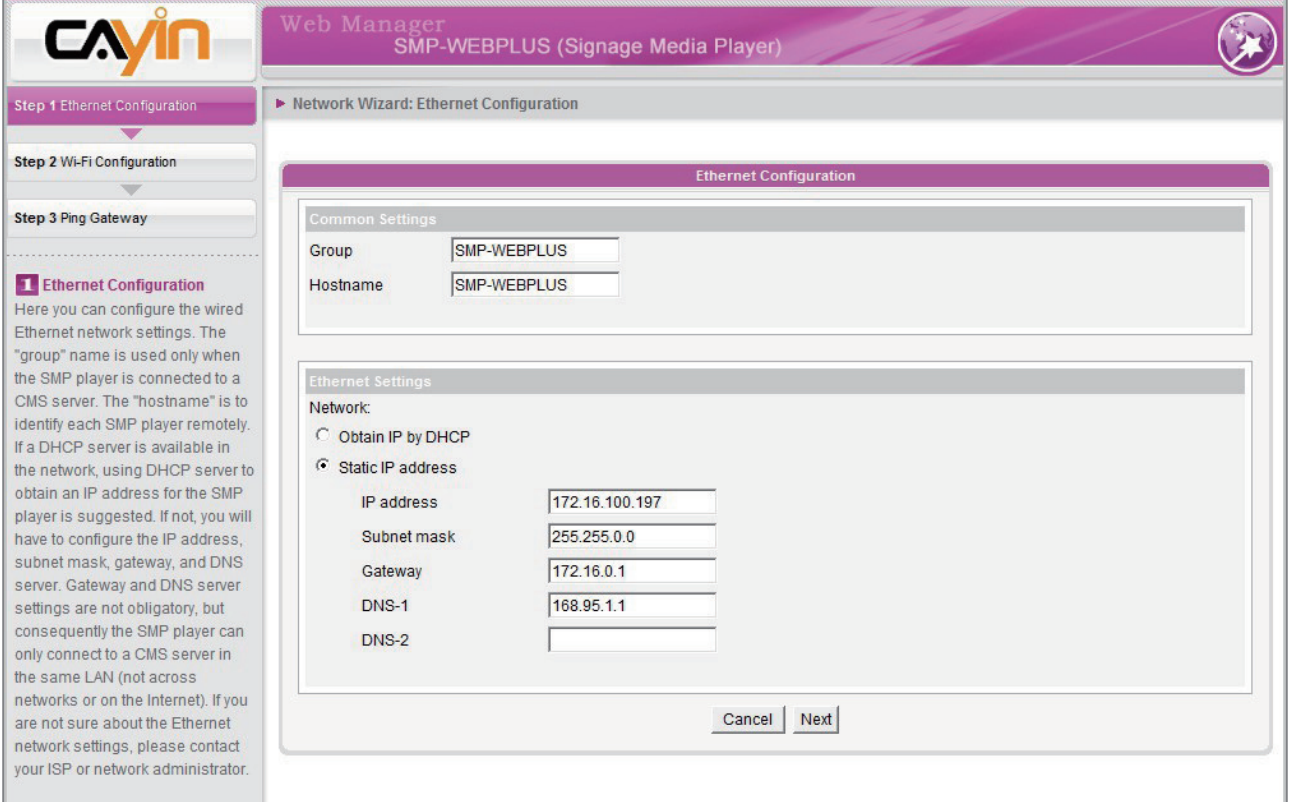

#### <span id="page-23-0"></span>**NOTE**

If you connect wired and wireless network to the player at the same time, the system will choose the wired one as the first priority, and will switch to the wireless one automatically when you unplug the wired Ethernet connection.

## 2-3-2 Step2: Wi-Fi Configuration (Optional)

If you attach a compatible USB Wi-Fi adaptor to a SMP player, you will see the page "Wi-Fi Configuration" and can configure wireless network settings here.

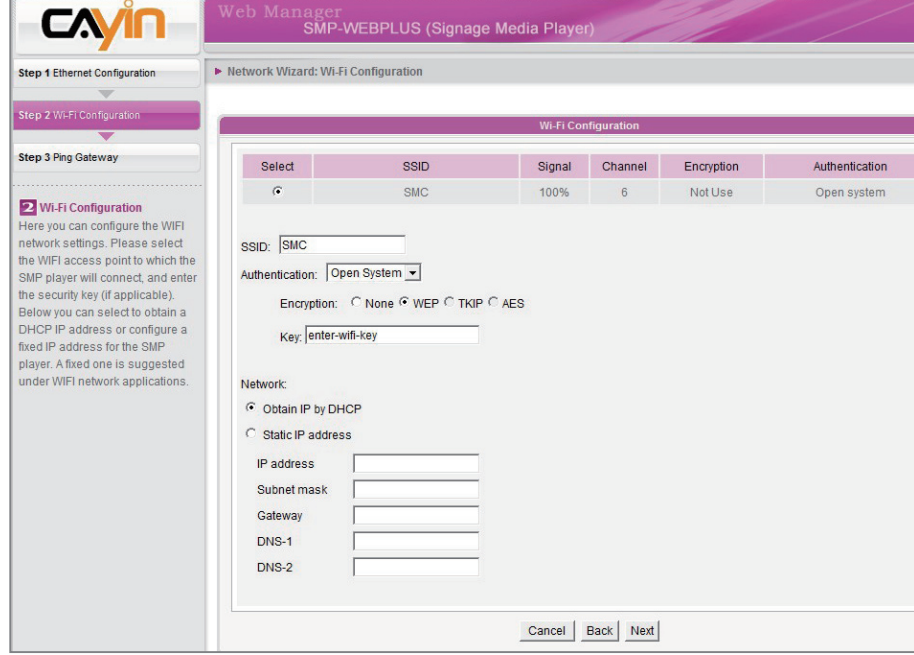

#### **NOTE**

If you use WEP, the key will be 5 or 13 characters, 10 or 26 hexadecimal. If you use TKIP or AES, the key will be 8~63 characters.

#### **NOTE**

We suggest you use static IP address for more stable Wireless connection.

- 1. Choose a suitable wireless AP (Access Point). Please be aware that a low-signal AP may lead to an unstable connection and data loss. If you don't see any Wi-Fi AP listed, please check your Wi-Fi environment with your network administrator.
- 2. Choose an appropriate authentication and encryption method. Normally, these settings can be detected automatically. Please enter the key if necessary.
- 3. Please specify the DHCP or static IP address for the wireless connection of the SMP player.

If you need a compatible Wi-Fi adaptor, please contact Cayin sales representative, or authorized resellers.

### 2-3-3 Step3: Ping Gateway

When the DHCP server is unstable and results in poor network connection, the function "ping gateway" can automatically try to repair the network connection. If the SMP player uses a dynamic IP address assigned by ISP DHCP service, please check this function. If the SMP player uses a fixed IP address or a dynamic IP address assigned by a LAN's DHCP service, please uncheck this function.

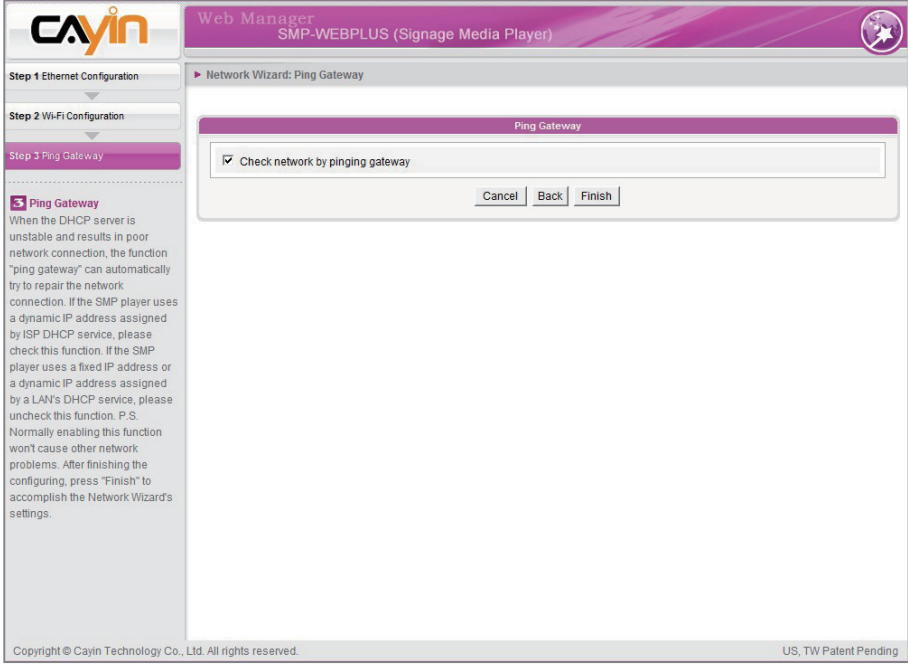

After finishing the configuring, press [**Finish**] to accomplish the Network Wizard's settings.

System may need to reboot after you finish Network Wizard.

#### <span id="page-24-0"></span>**NOTE**

Normally enabling this function won't cause other network problems.

## <span id="page-25-0"></span>2-4 System Wizard

You can configure time, language, display, and security settings in this wizard.

#### 2-4-1 Step1: Time & Language Settings

Here you can configure the settings of date, time, and Web Manager's language.

First, please select the right time zone of your location. If the SMP player is connected to the Internet, it is suggested to use an NTP server (e.g. time.nist.gov) to automatically synchronize the time. You can also manually configure the correct time, and select the language of Web Manager. Currently the Web Manager supports English, German, French, Italian, Spanish, Traditional Chinese, and Simplified Chinese.

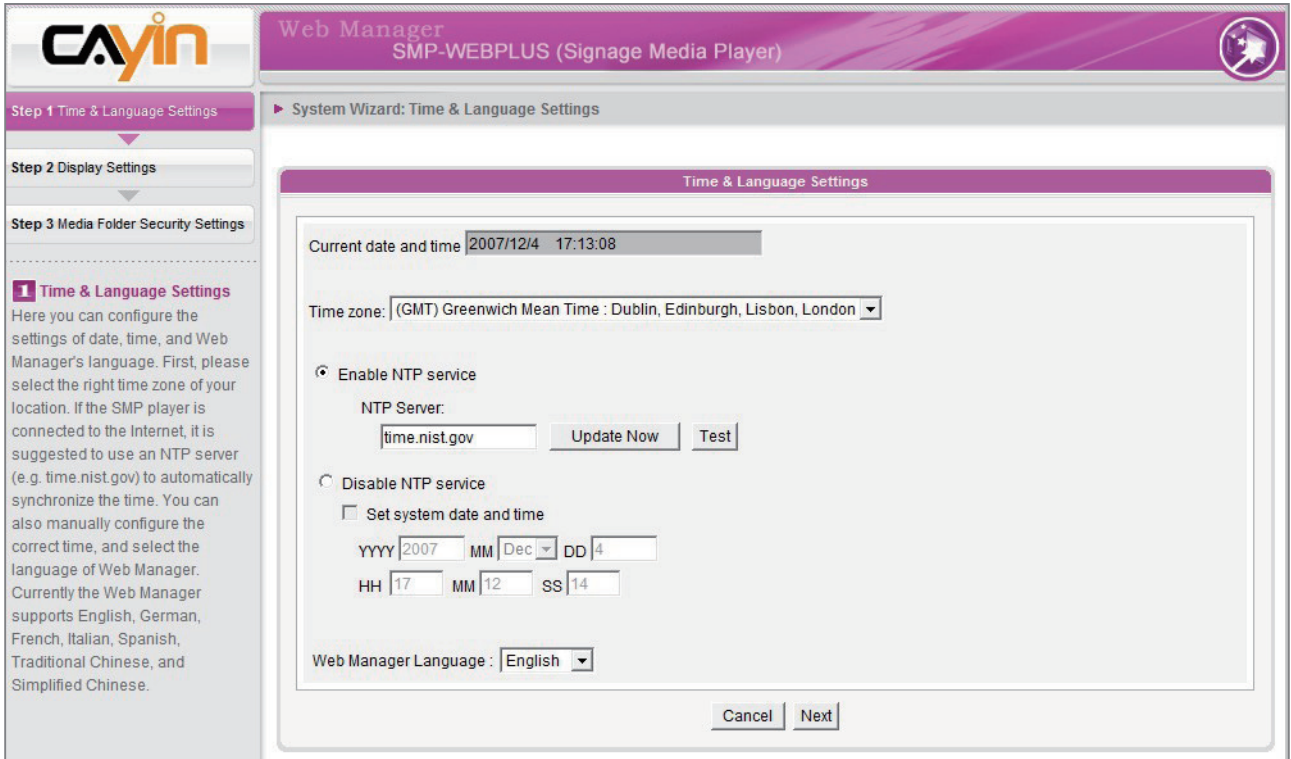

- 1. Choose correct time zone.
- 2. You can decide to use NTP server or set correct system time by yourself.
- 3. Choose a preferred UI language
- 4. Click [Next] to proceed.

#### <span id="page-26-0"></span>**NOTE**

Most flat displays can support the refresh rate of 60Hz. The actual applicable resolutions require a correct compatibility of the SMP player and the screen. SMP player doesn't guarantee all resolutions can be applied to display correctly on the screen.

## 2-4-2 Step2: Display Settings

Here you can configure the settings relevant to the display device. According to the actual screen connected to the SMP player, please configure its screen resolution and refresh rate.

On some SMP models, you can select the video signal output. If you would like to cut off the VGA signal in specific time to let the screen switch to standby mode (applicable to most today's screens for power saving), you can configure the applied time and days

#### SMP-WEBPLUS

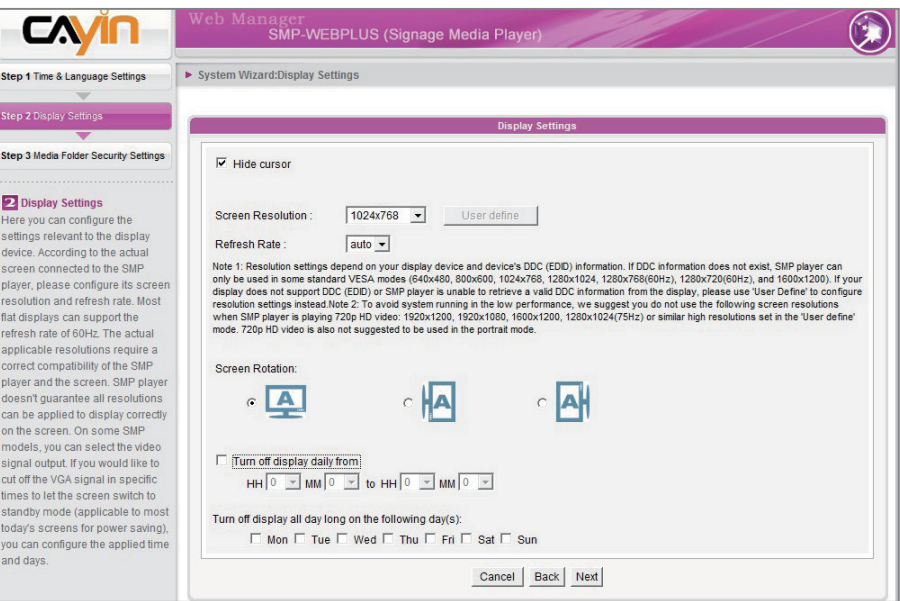

#### **NOTE**

Most screens will enter the sleep mode when the VGA signal is cut down by the SMP player. However, some screens might respond unexpectedly, such as showing a blue screen. The outcome depends on the firmware of each screen, not SMP player.

- 1. Click "Hide Cursor" if you don't want to see the cursor on the screen.
- 2. Choose a proper screen resolution and rotation mode.
- 3. If you want to turn off the display (SMP will cut down the VGA output) automatically, you can set a specific time of a day or day of week to cut off the VGA signal. player.
- 4. Click [**Next**] to proceed.

#### User Define Resolution (for user who has experience)

If you can not select a suitable resolution on the list, you can choose "User Define" resolution.

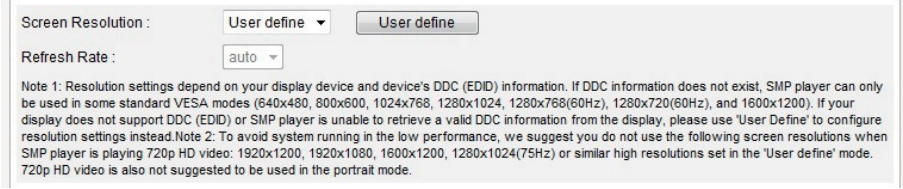

- 1. Choose "User define".
- 2. Click the [User define] button; then, you will see a pop-up window.

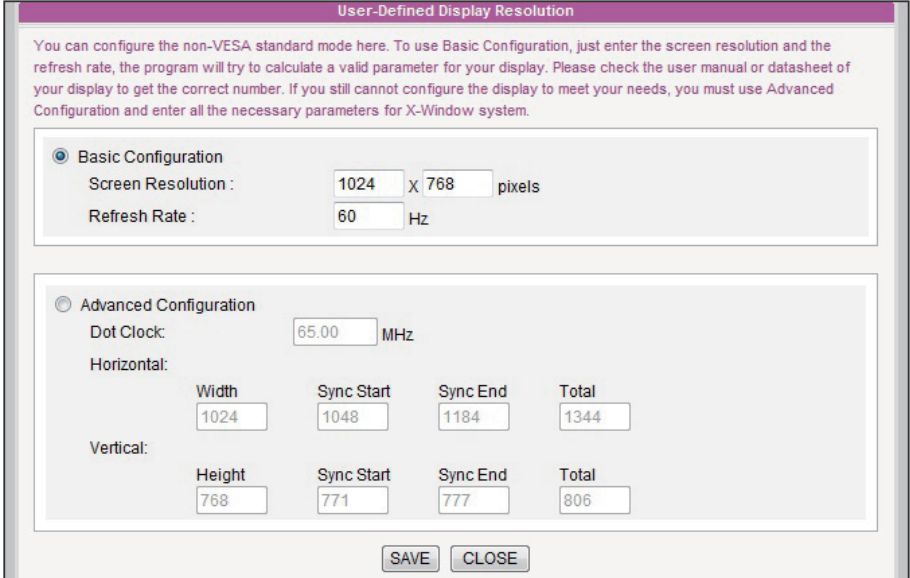

- 3. Choose either "Basic Configuration" (Recommended) or "Advanced Configuration". For "Basic Configuration", you just need to enter a compatible resolution and refresh rate for your display. For "Advanced Configuration", you must enter all necessary parameters, provided by your display vendor to drive the graphic output.
- 4. Click [Save] and go back to the "Display Settings" page.
- 5. Click [Save] again and click [Apply].

#### **NOTE**

Some display's refresh rate is not happened to be an integer (e.g. 59.9 Hz). You must check with your display vendor or try some numbers in the vicinity of that possible refresh rate.

#### **IMPORTANT**

We DONOT guarantee any number you choose or enter on the User-Defined Display Resolution page can be compatible to your display. You must test the compatibility of your display before you use it.

#### <span id="page-28-0"></span>**NOTE**

If you choose Composite/ S-Video output, SMP only can operate on resolution 800x600.

#### **NOTE**

Most screens will enter the sleep mode when the VGA signal is cut down by the SMP player. However, some screens might respond unexpectedly, such as showing a blue screen. The outcome depends on the firmware of each screen, not SMP player.

#### SMP-WEB3/SMP-WEB3N

- 1. Click "Hide Cursor" if you don't want to see the cursor on the screen.
- 2. Choose a proper screen resolution and output connector.
- 3. If you want to turn off the display (SMP will cut down the VGA output) automatically, you can set a specific time of a day or day of week to cut off the VGA signal.
- 4. Click [Next] to proceed.

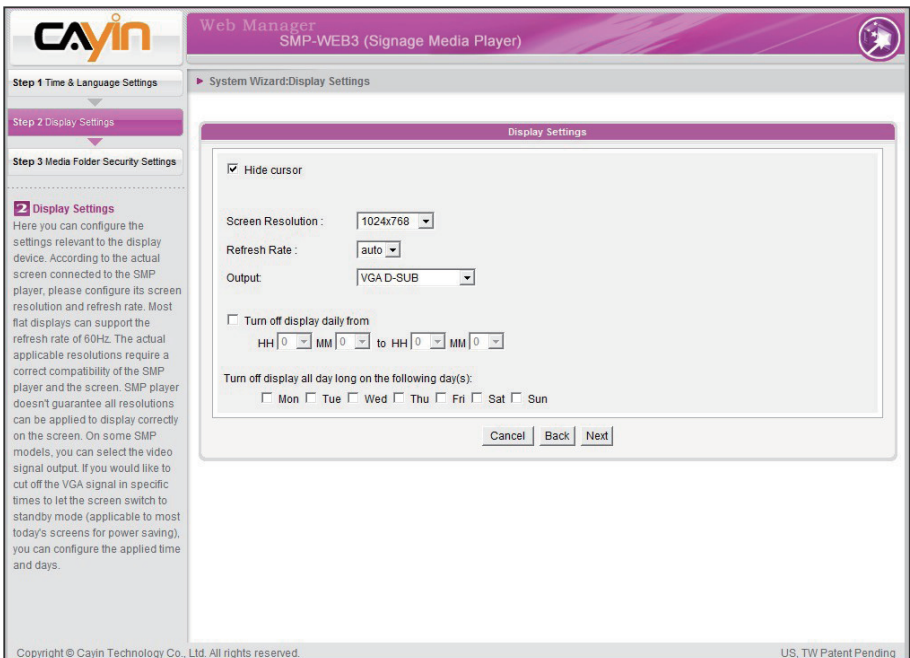

## 2-4-3 Step3: Media Folder Security Settings

Here you can configure the security settings for the SMP Media Folder access.

If you select "share mode", which is the most convenient but also the least secured way, you won't be required a password while access the SMP Media Folder.

You can also configure to use "user mode" and assign a password.

<span id="page-29-0"></span>After finishing the configuring, press [**Finish**] to accomplish the "System Wizard" Settings.

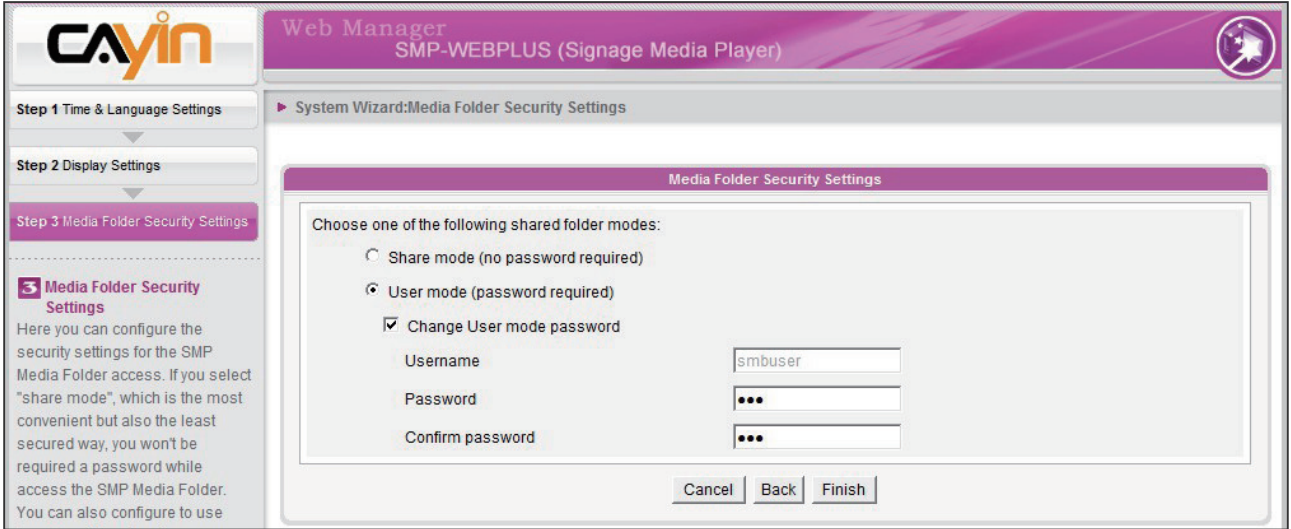

## 2-5 Content Update Wizard

## 2-5-1 Content Update Settings

Here you can configure the content synchronization of the Media Folder with a CMS server. If the SMP player is only for offline uses and doesn't connect to a CMS server, you can skip this wizard.

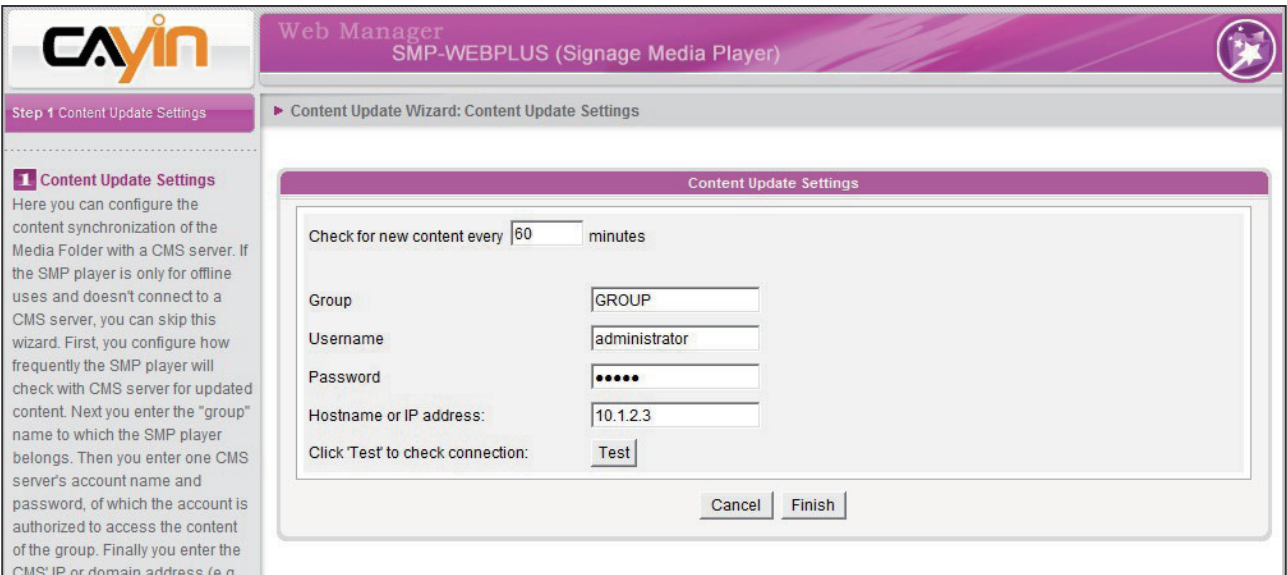

- 1. Configure how frequently the SMP player will check with CMS server for updated content.
- 2. Enter the "group" name to which the SMP player belongs.
- <span id="page-30-0"></span>3. Enter one CMS server's account name and password, of which the account is authorized to access the content of the group.
- 4. Enter the CMS' IP or domain address (e.g. cms.your-company.com). You can press [Test] button to check whether you enter the correct data.
- 5. After finishing the configuring, press [Finish] to finish the "Content Update Wizard" settings.

## 2-6 Playback Wizard

## 2-6-1 HTML Playlist

Here you can edit playlist for SMP-WEB series. You can select to let playlist be edited here or centrally managed by the CMS server.

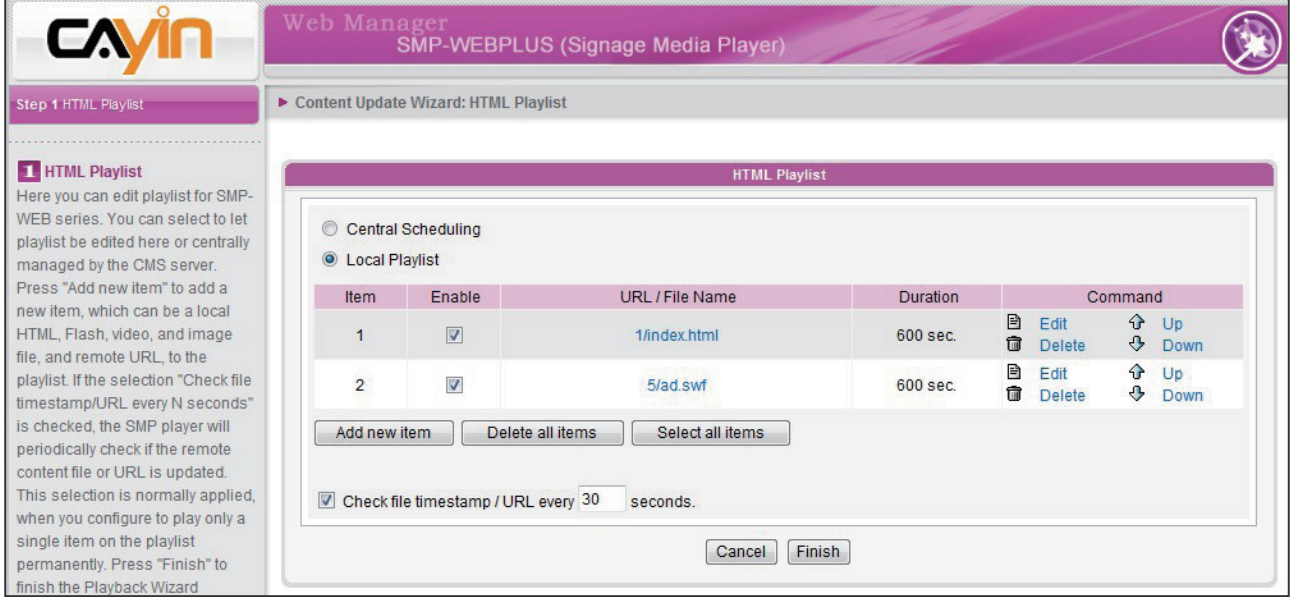

Press [Add new item] to add a new item, which can be a local HTML, Flash, video, and image file, and remote URL, to the playlist.

If the selection, "Check file timestamp/URL every N seconds", is checked, the SMP player will periodically check if the remote content file or URL is updated. This selection is normally applied when you configure to play only a single item on the playlist permanently.

Press [**Finish**] to finish the "Playback Wizard" settings.

## <span id="page-31-0"></span>**3. Multimedia Contents<br>19. Playback and Manag** Playback and Management

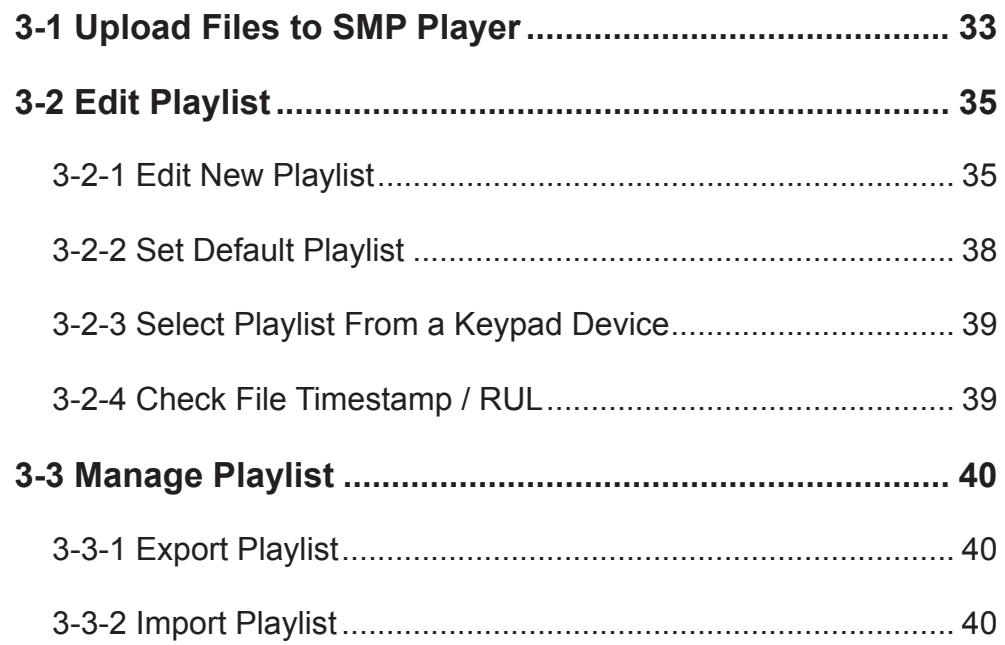

<span id="page-32-0"></span>SMP-WEB series supports the playback of a variety of multimedia files. Users can upload all contents to the SMP player, and edit the playlist. Then, SMP-WEB series player will play files based on your pre-scheduled playlist. Users can also choose to manage playlist the content update from CMS server.

## 3-1 Upload Files to SMP Player

When you use SMP players without CMS server, you can choose one of the following methods to upload files to SMP-WEB series players.

#### Method 1:

- 1. Insert the product CD into your CD-ROM, and run **[Cayin**] **Device Seeker**] (\Tool\Device Seeker\cysrch.exe). You can also copy this file to your PC for future management.
- 2. Click **[Seek**] and the seeker will search all available SMP clients or CMS servers in the same LAN. When the devices are found, select the one you want to connect, and click [Open Folder].

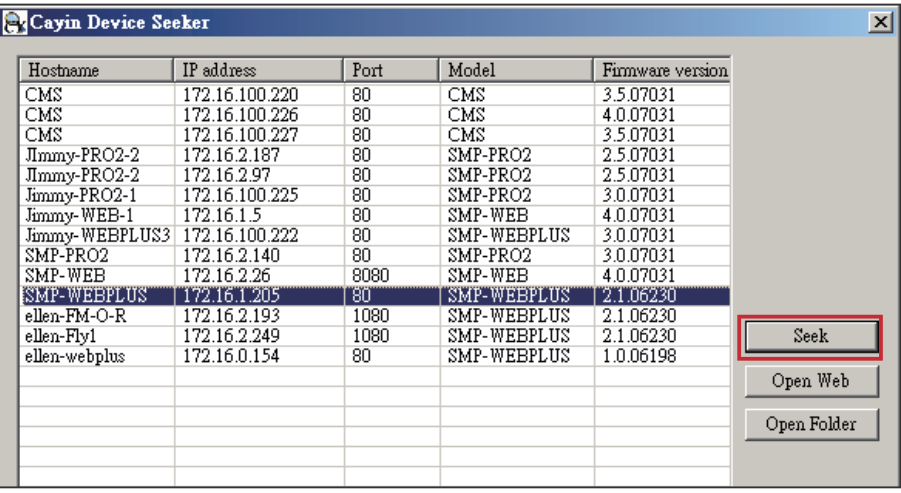

- 3. Your PC will open File Explorer and you can see files or folders in your selected player.
- 4. Copy multimedia files from your PC to the SMP player via Network Neighborhood and then you can start to play those files in the SMP player.

#### **NOTE**

Your PC and the SMP player have to be in the same LAN, so that you can use Cayin Device Seeker to open the Media Folder of that SMP.

#### Method 2:

1. Open [File Explorer], and enter the *\\hostname or "\\IP address"*. For example, if your hostname is SMP-WEBPLUS, please enter \\SMP-WEBPLUS or \\172.16.1.205.

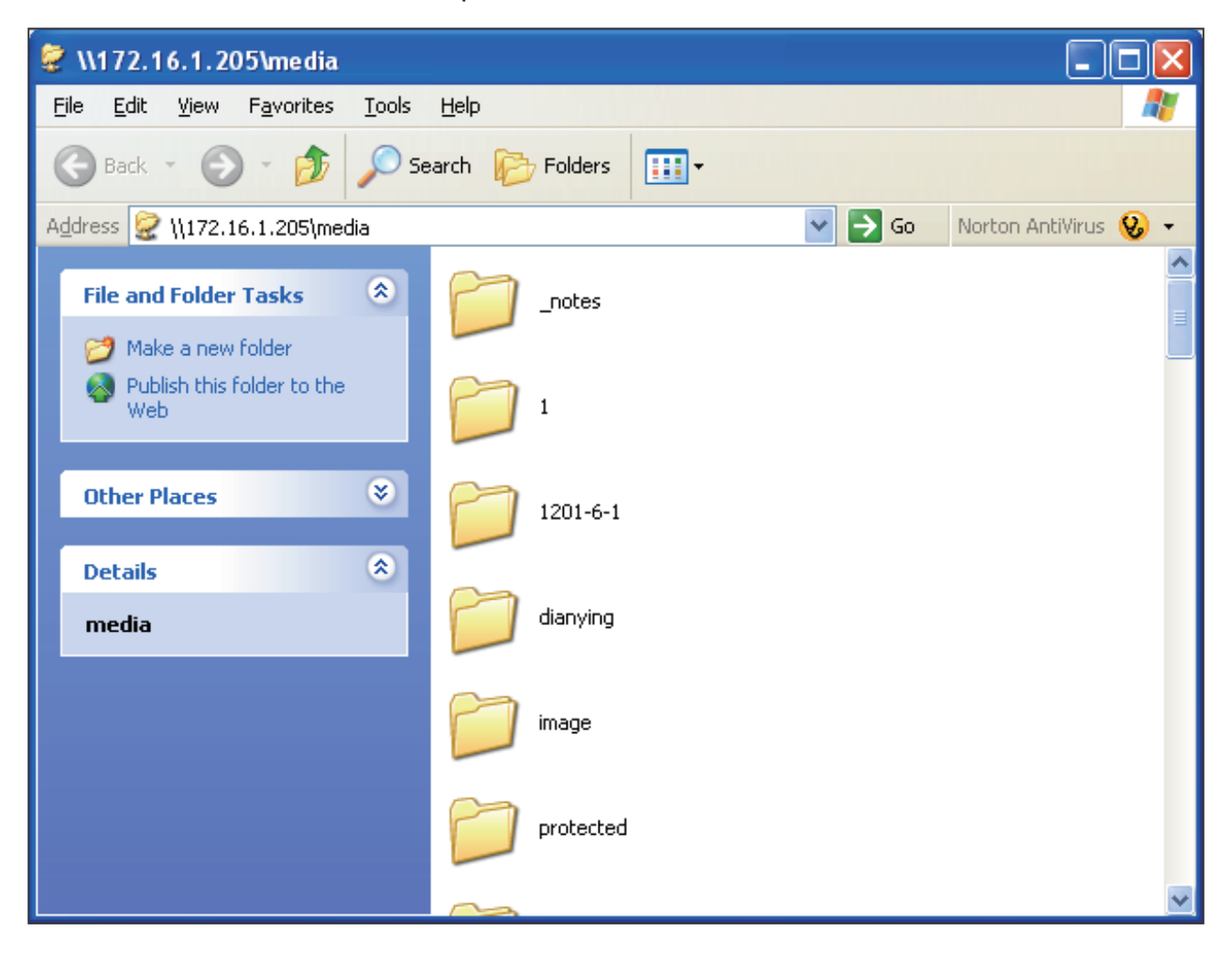

2. Copy multimedia files from your PC to the SMP player via Network Neighborhood and then you can start to play those files in the SMP player.

#### <span id="page-34-0"></span>**NOTE**

You can edit at most 10 playlists of HTML/JPEG/ SWF/VIDEO and add up to 99 items in each playlist.

## 3-2 Edit Playlist

You can edit playlists via Web Manager of SMP-WEB series player on your own PC.

## 3-2-1 Edit New Playlist

Please follow the following steps to edit a new playlist for a SMP player.

- 1. Login SMP and enter Web Manager.
- 2. Click [BROWSER] and select the "BROWSER" page.
- 3. Locate the "Playlist index" drop-down menu, and select "0". Then, you can start to add an item in the "Playlist 0".
- 4. Click [Add new item] and open the "Add / Edit Entry" popup window.

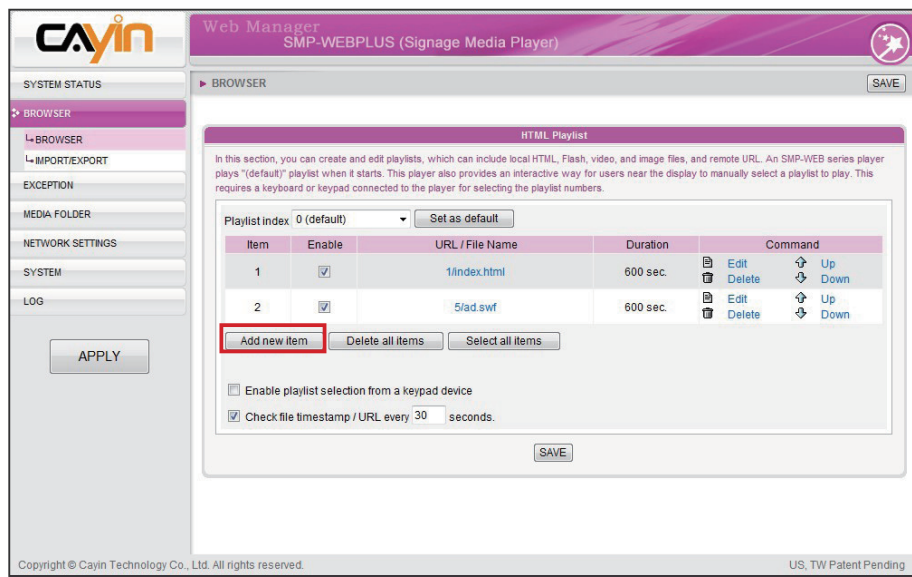

5. In the "Add / Edit Entry" window, you can decide the sequence of this new item in the playlist. By default, the new item will be inserted as the last item. For example, if you already have five items in this playlist, the system will automatically place this new item at the sixth place by default. You can also choose to insert this new item between the first and fifth place. Please refer the following table for all detailed settings:

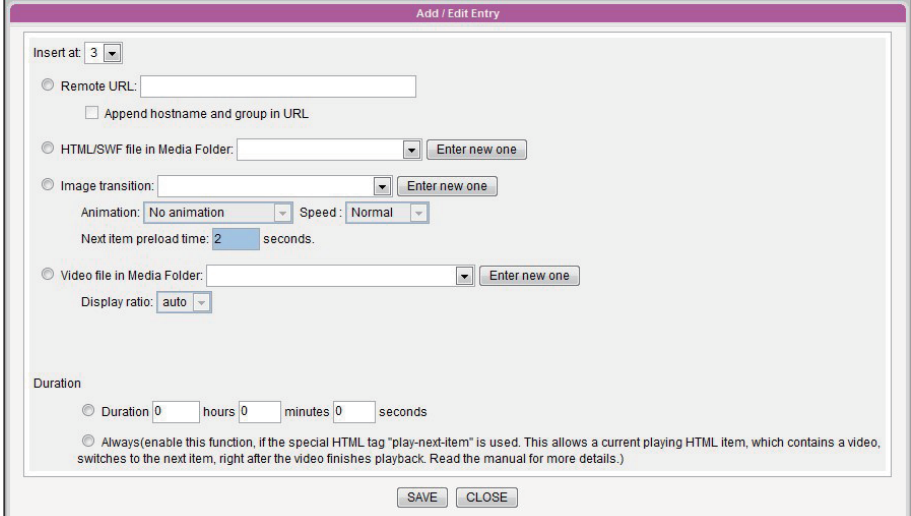

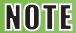

This method is similar to the way you use in your PC browser. SMP-WEB products do not support HTTPS (SSL) protocol currently.

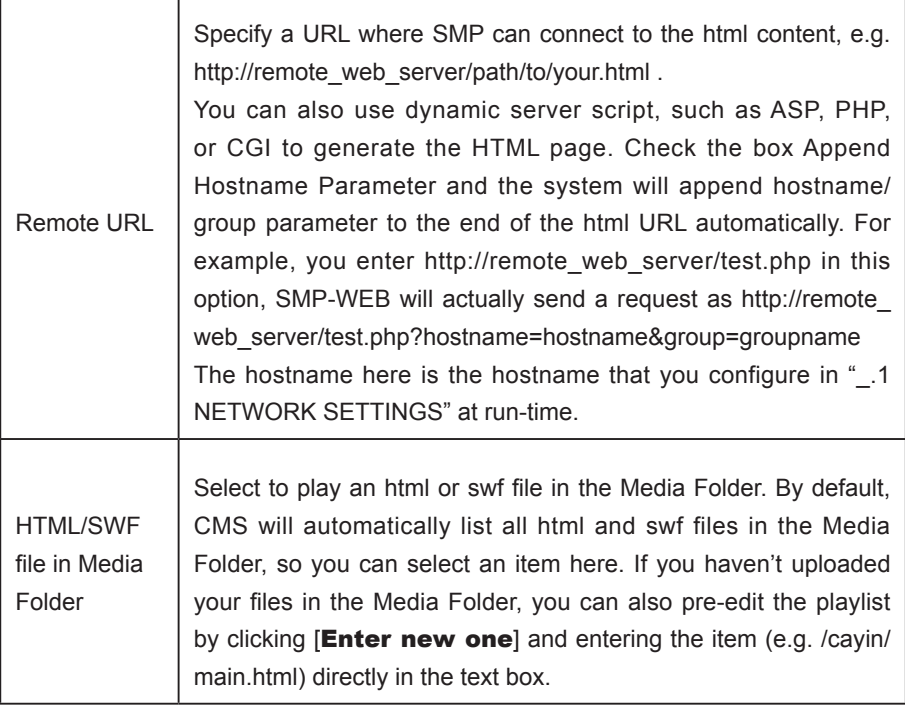
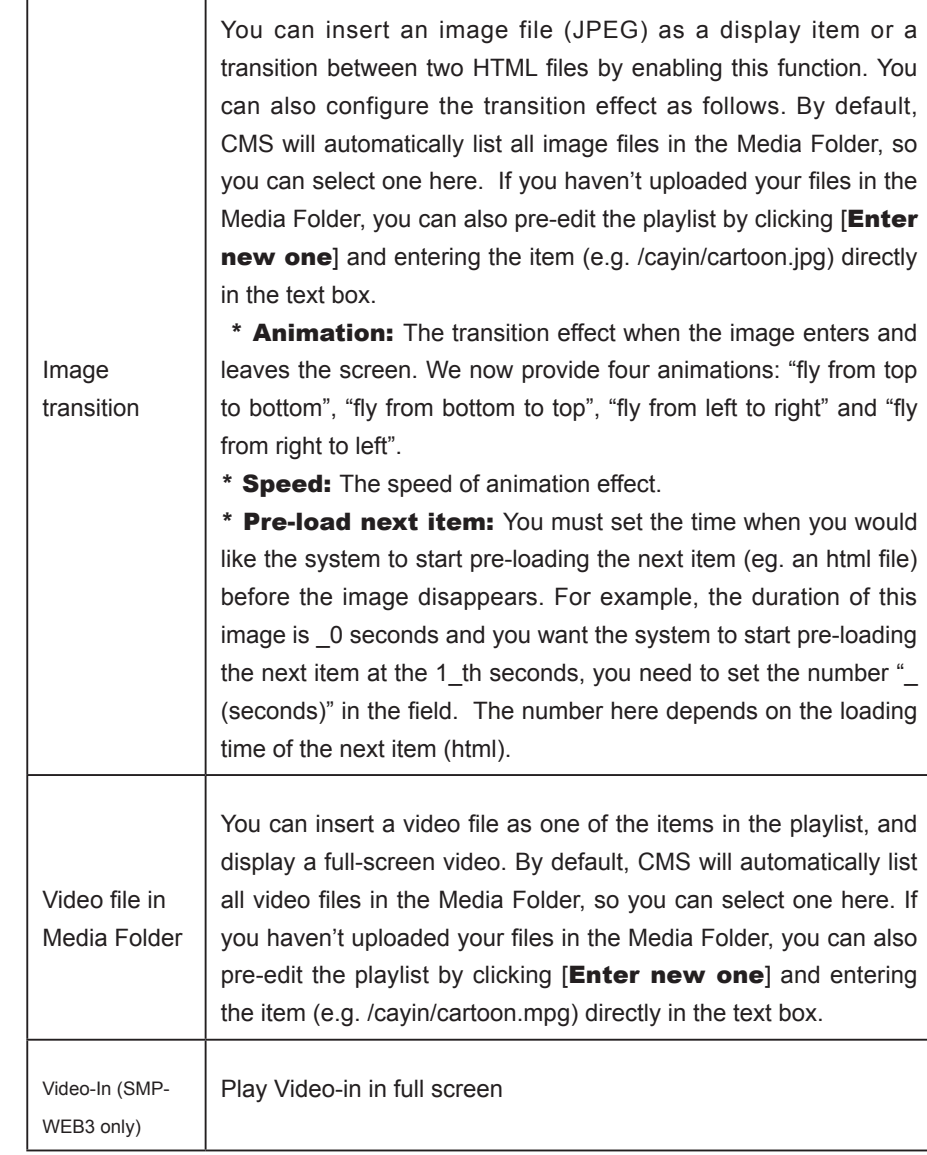

- 6. Finally, set the duration of each playback item. After the time is up, SMP-WEB will play the next item. If you configure the duration as "Always", the playlist will stop here, which means that SMP-WEB will keep playing this item without moving to the next item. You can still use 'play-next-item' tag to change the playlist item.
- 7. Click [SAVE] and [CLOSE] to complete the settings of an item.
- 8. Add more items to this playlist. If you want to adjust the order of the items, please click  $[\mathbf{Up}]$  or  $[\mathbf{Down}]$  to move forward or backward.
- 9. After completing settings, click [SAVE] and [APPLY].

### **NOTE**

If you play video files in the Media Folder, you will not be able to set the duration of this video. The system will automatically play the next item in this playlist after the system finishes playing the whole video.

### **NOTE**

Please remember to enable those items which you wish to play. SMP will only play those selected items. If you want to remove all items in this playlist, please click [Delete all items].

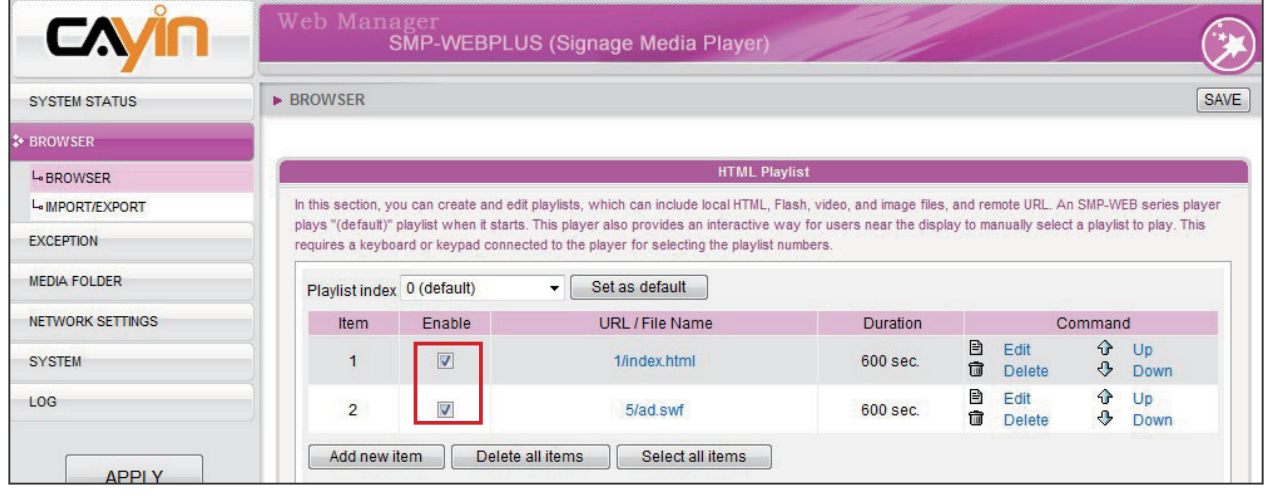

# 3-2-2 Set Default Playlist

SMP-WEB player can display only one active playlist at one time, so please click [Set as default] if you would like to play this selected playlist index. The index number with the word 'default' will be the default playlist and SMP-WEB/WEBPLUS player will automatically display items in that default playlist on the screen after system start-up.

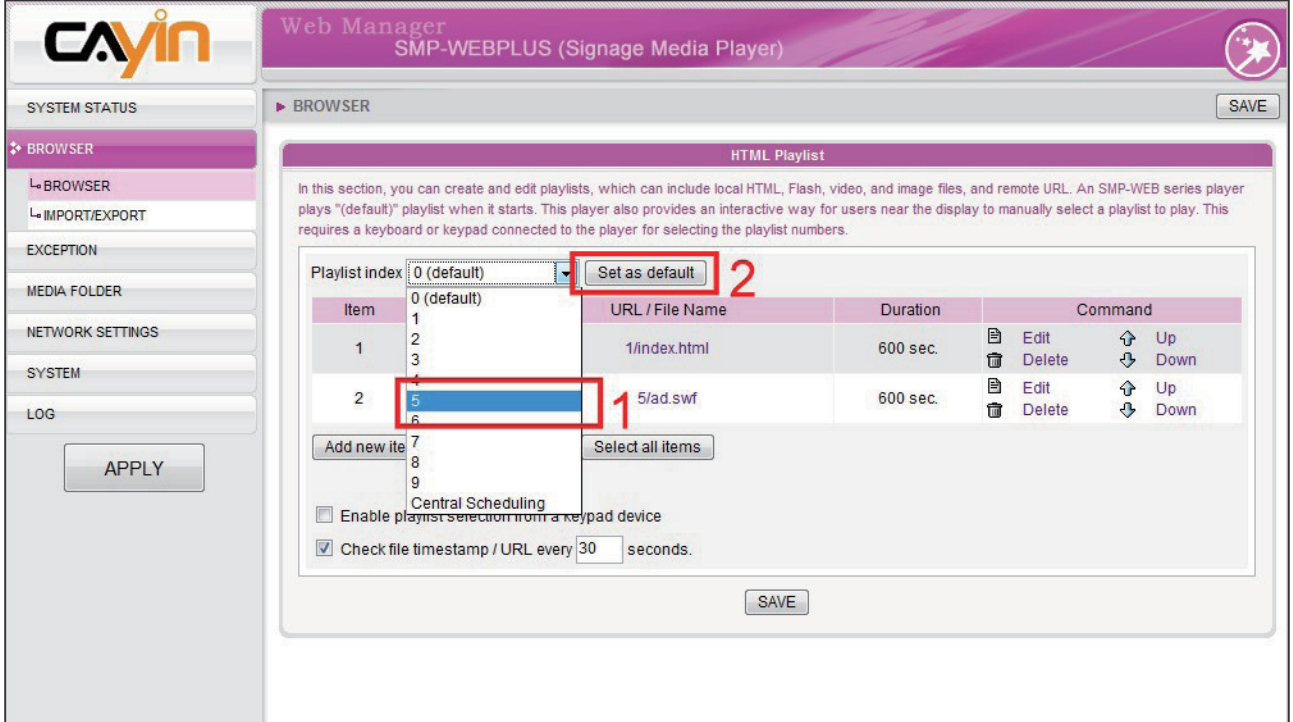

# 3-2-3 Select Playlist From a Keypad Device

"Enable playlist selection from a keypad device" and you can change the playlist by clicking number keys at a keypad/ keyboard device which connects to a SMP-WEB series player. You can edit up to 10 different playlists, and user can easily change it by clicking 0~9 key in keyboard or keypad.

### 3-2-4 Check File Timestamp / RUL

### **NOTE**

SMP-WEB uses the following ways to determine if the file is updated.

- \* For remote URL: HTTP Last-Modified header tag
- \* For HTML file in Media Folder: File time

When the playlist includes HTML items either from a URL or the Media Folder, you can choose to enable "Check file timestamp / RUL every … seconds". The system will check the URL or HTML file and refresh the new web page according to your specified time. If there is no updated file, or even the file is removed, the system will keep playing the original one.

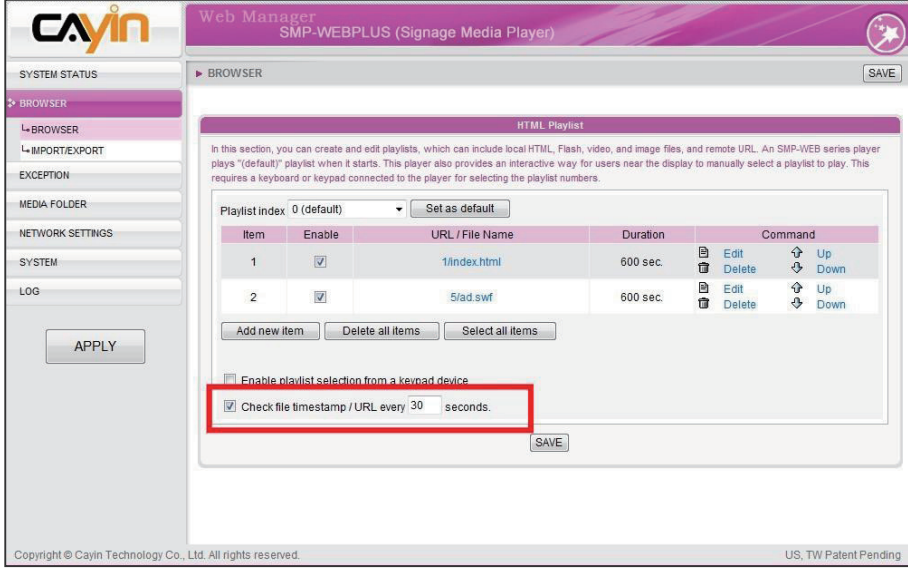

### **NOTE**

If you configure the "Popup Blocker" in your browser or disable "File Download", the "Export" function will not be able to function properly. Please turn off your Pop-up Block or add SMP-WEB web manager in the "Allow Web sites list". You can also try to press [Ctrl] key while you click the [Export] button. This works for most pop-up blocker program.

### **NOTE**

You cannot export a playlist when you operate directly on a SMP player. Please use a PC to login Web Manager via Ethernet and then export the playlist.

# 3-3 Manage Playlist

You can import or export playlists, so that you can save a lot of time while preparing them.

# 3-3-1 Export Playlist

Please follow the follow steps to export playlists to your PC.

- 1. Login SMP and enter Web Manager.
- 2. Click [BROWSER] and select the "IMPORT/EXPORT" page.
- 3. Click [**Export**] and you will see a pop-up window.

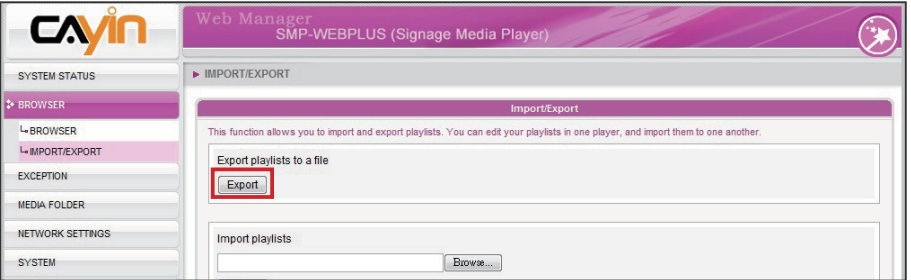

4. Click **[SAVE**] in the pop-up window and save the file to your designated path and folder. Then, you complete the backup.

# 3-3-2 Import Playlist

You can import playlist to other SMP-WEB players. To import playlist, please follow the steps:

- 1. Login SMP and enter Web Manager.
- 2. Click [BROWSER] and select the "IMPORT/EXPORT" page.
- 3. Click [Browse] in the "Import playlists" area and select a playlist file. Click [Import] and then the playlist will be imported into this SMP player.

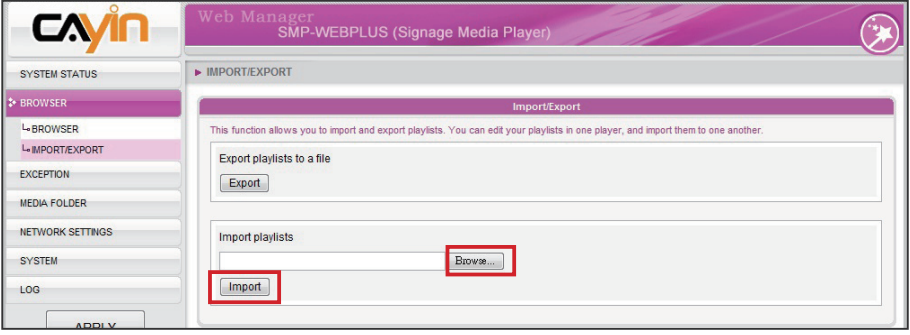

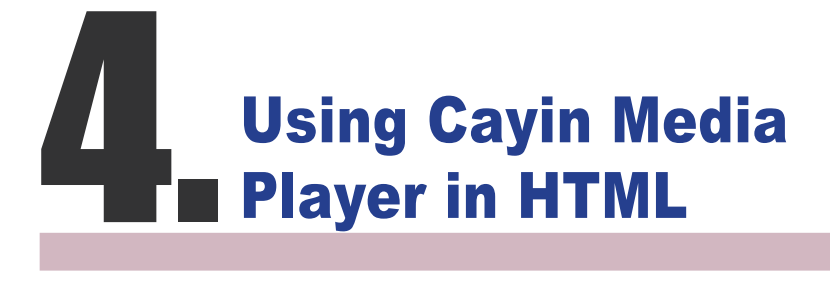

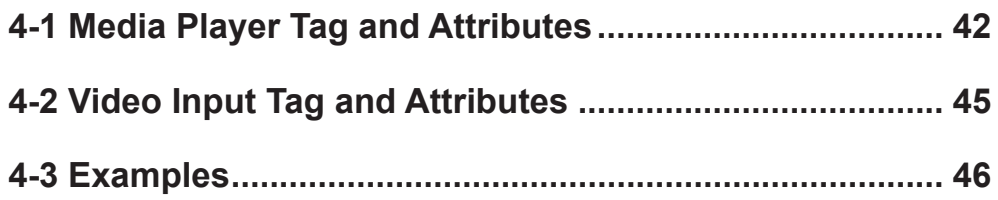

# <span id="page-41-0"></span>4-1 Media Player Tag and Attributes

Cayin's Media Player can be embedded into HTML tag, like Macromedia Flash. You can play media files in Media Folder or real-time streaming by using Cayin's media player. You can embed Cayin's media player into browser by defining the <object> tag in HTML.

The following picture depicts how you can display images and Cayin Media Player in a HTML page. You can see the complete content of this HTML page with a browser. Assign this HTML page as an item in the playlist of SMP-WEB; then you present multi-media contents, like a web page, on the display.

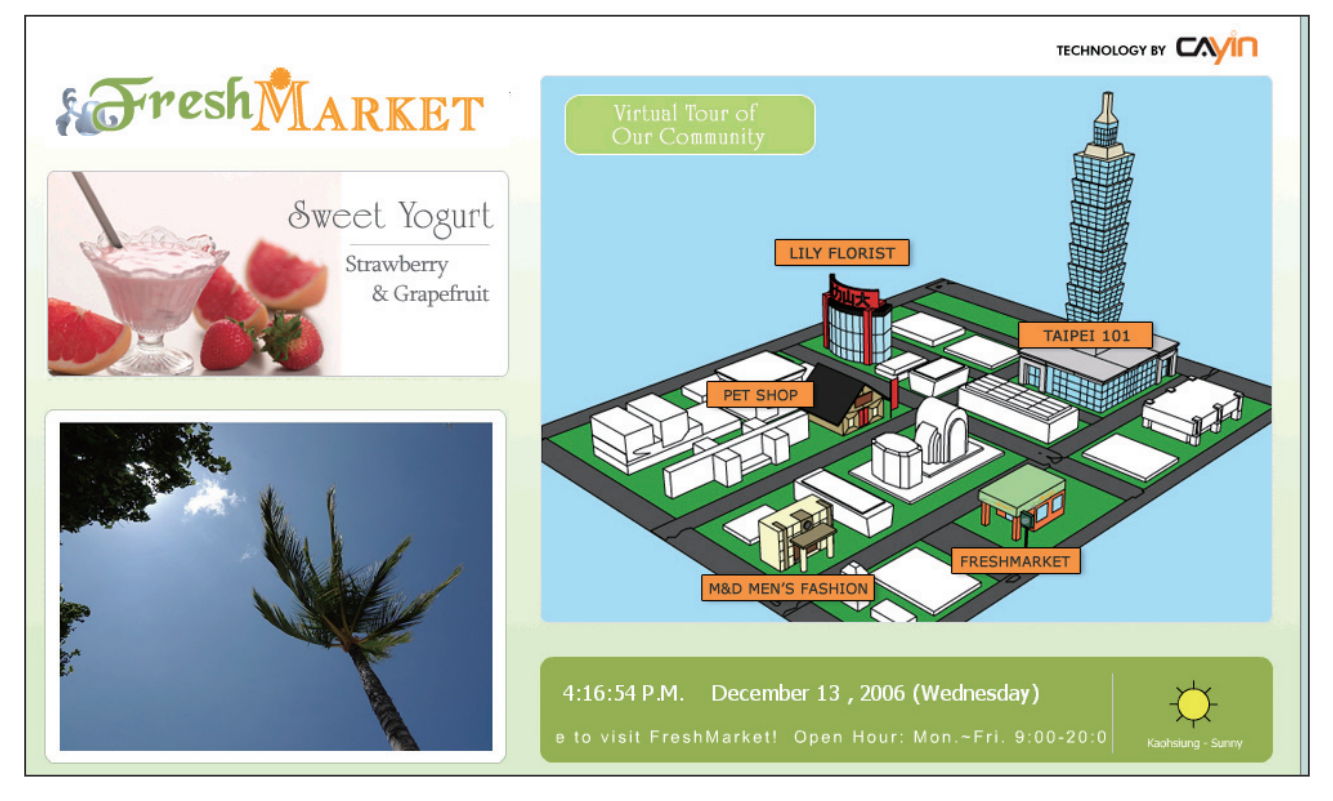

We provide many useful "Tags" which you can include in your HTML page to control Cayin Media Player. Please refer to the following tables and examples.

HTML Code:

```
<object type="TYPE Attribute" height=" Object height (pixel)" width=" Object width (pixel)">
```

```
 <param name="NAME Attribute " value=" value ">
 <param name="NAME Attribute " value=" value ">
 <param name="NAME Attribute " value=" value ">
```

```
 …
```

```
</object>
```
### TYPE Attribute:

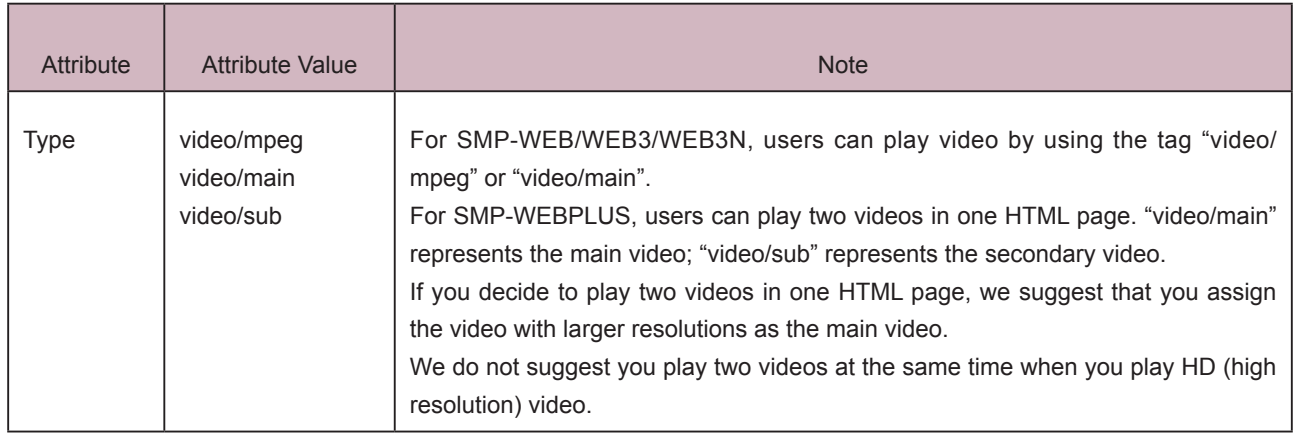

### NAME Attribute:

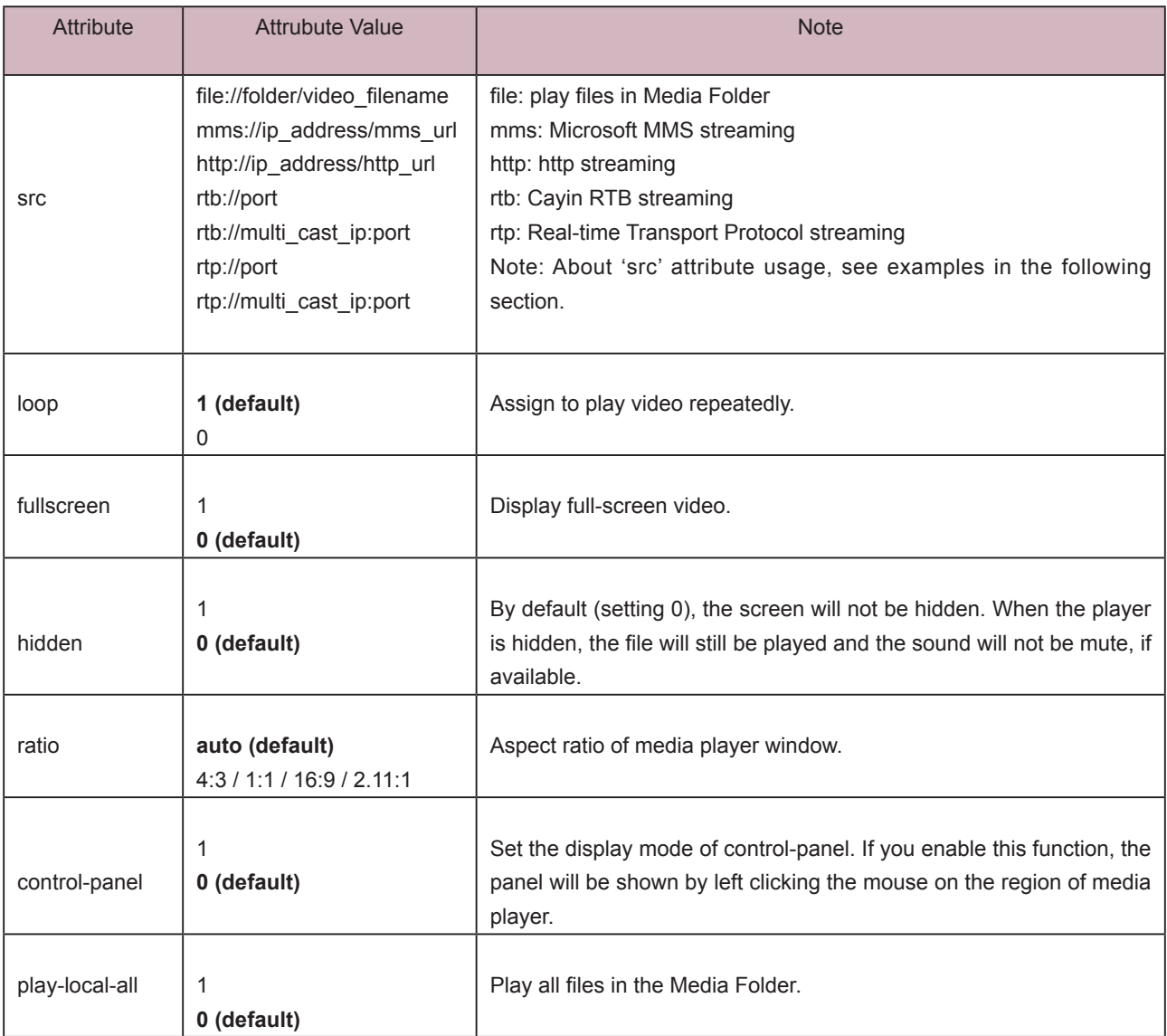

### Attribute | Attrubute Value | Note play-serverschedule 1 **0 (default)** Play files in Media Folder according to CMS's Central Scheduling settings. This option cannot be used with play-local-all. play-folder-all folder\_name Play all files in selected folder. Example: <param name="play-folder-all" value="folder\_name"> play-next-item  $|1$ **0 (default)** Play next Web Playlist item when video playlist finished in this page. This option is exclusive with loop option (loop must be false). random-playlist  $\vert$  1 **0 (default)** Randomly play all items in a playlsit audio 1 **(default)** 0 Turn on / off sounds. In the case of two videos in a HTML page, the "sub-video" will automatically be turned off, when you set "true" for the "main video".

### <span id="page-44-0"></span>**IMPORTANT**

This tag is only supported by SMP-WEB3

### **NOTE**

Please do not use the videoin tag and media player tag at the same time. The system might be overloaded and play videos with lags.

# **4-2 Video Input Tag and** Attributes

If you want to display signals of AV-IN in web pages, you can insert the following Video Input tag. For some Video Input attributes (eg. NTSC/PAL), please refer to section 6-5.

<object type="video/video-in" height="Object height (pixel)" width="Object width (pixel)">

<param name="NAME Attribute " value=" value ">

```
 …
```

```
</object>
```
### NAME Attribute:

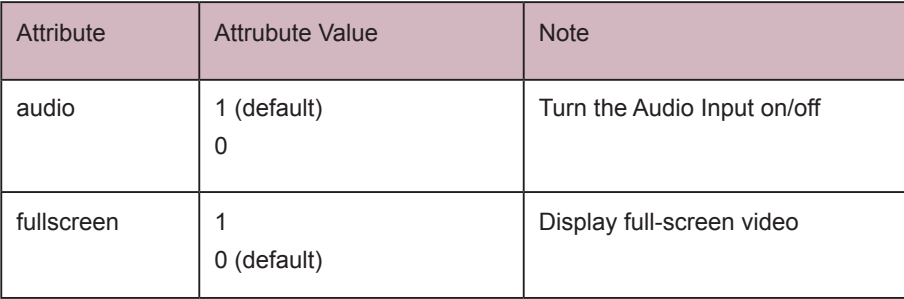

# <span id="page-45-0"></span>4-3 Examples

**Example 1:** Play the file, video.mpg, in the Media Folder repeatedly

<html> <head> </head> <body> ……………… <object type="video/mpeg" WIDTH="320" HEIGHT="240"> <param name="src" value="file://video.mpg"> <param name="loop" value="1"> <param name="ratio" value="4:3"> </object> ……………… </body> </html>

**Example 2:** Play the file, video.mpg, in the Media Folder repeatedly and display in full screen

<html>

<head>

</head>

<body>

………………

<object type="video/mpeg" WIDTH="320" HEIGHT="240">

<param name="src" value="file://video.mpg">

<param name="fullscreen" value="1">

<param name="loop" value="1">

</object>

……………….

</body>

</html>

**Example 3:** Play several video files in the Media Folder repeatedly

If you want to play many items, please add multiple "param" tag and set the "name" as "src". In the following example, the media player will play video files in the sequence of 1.mpg, 2.mpg, 3.mpg, 4.mpg, and 5.mpg.

```
<html>
<head>
</head>
<body>
…….
<object type="video/mpeg" WIDTH="320" HEIGHT="240">
<param name="loop" value="1">
<param name="src" value="file://1.mpg">
<param name="src" value="file://2.mpg">
<param name="src" value="file://3.mpg">
<param name="src" value="file://4.mpg">
<param name="src" value="file://5.mpg">
</object>
……
</body>
</html>
```
**Example 4:** Play all video files in the Media Folder

If you want to play all files in the Media Folder, you can use the attribute "play-local-all". Then, the media player will play all files in the alphabetical order.

```
<html>
<head>
</head>
<body>
…….
<object type="video/mpeg" WIDTH="320" HEIGHT="240">
<param name="loop" value="1">
<param name="play-local-all" value="1 ">
</object>
……
</body>
</html>
```
**Example 5:** Play several video files in the Media Folder and move automatically to the next Web playlist after playing the previous one.

In the following example, the player will notify the browser and move to next web playlist item. We suggest you set the duration of all items in a web playlist as "Always".

```
<html>
<head>
</head>
<body>
…….
<object type="video/mpeg" WIDTH="320" HEIGHT="240">
<param name="src" value="file://1.mpg">
<param name="src" value="file://2.mpg">
<param name="src" value="file://3.mpg">
<param name="play-next-item" value="1 ">
</object>
……
</body>
</html>
```
### **Example 6:** Control the playlist by CMS's central scheduling

The media player will download the playlist in CMS when you use the tag "play-serverschedule".

```
<html>
<head>
</head>
<body>
…….
<object type="video/mpeg" WIDTH="320" HEIGHT="240">
<param name="loop" value="1">
<param name="play-server-schedule" value="1 ">
</object>
……
</body>
</html>
```
**Example 7:** Play all videos in a sub-folder and play files randomly

The media player will play files in a sub-folder of Media Folder with the attribute "play-folderall". You can also play the video files randomly with the attribute "random-playlist".

```
<html>
<head>
</head>
<body>
…….
<object type="video/mpeg" WIDTH="320" HEIGHT="240">
<param name="loop" value="1">
<param name="play-folder-all" value="folder_name">
<param name="random-playlist" value="1">
</object>
…<br>………
</body>
</html>
```
**Example 8:** Play two videos in one web page. (Only apply to SMP-WEBPLUS). SMP-WEBPLUS can play two videos in one web page by using attributes, "video/main" and "video/ sub".

```
<html>
<head>
</head>
<body>
………
<object type="video/main" WIDTH="640" HEIGHT="480">
<param name="loop" value="1">
<param name=" src" value="file://1.mpg">
</object>
……
<object type="video/sub" WIDTH="320" HEIGHT="240">
<param name="loop" value="1">
<param name="src" value="file://2.mpg">
<param name="audio" value="0">
</object>
…….
</body>
</html>
```
**Example 9:** Hide a media player and play sounds (music) only

If you want to hide a media player and only play music, e.g. MP3, you have to create a CSS rule to control the attributes of "OBJECT" tag, and set the value of param name "hidden" as "1".

```
<html>
<head>
<style type="text/css">
\lt!!--
object { 
   visibility: visible; 
}
object.hiddenObject {
   visibility: hidden ! important; 
   width: 0px ! important;
   height: 0px ! important; 
   margin: 0px ! important; 
   padding: 0px ! important; 
   border-style: none ! important; 
   border-width: 0px ! important; 
   max-width: 0px ! important; 
   max-height: 0px ! important; 
}
-->
</style>
</head>
<body>
<object type="video/mpeg" HEIGHT="240" WIDTH="320" CLASS="hiddenObject">
<param name="src" value="file://1.mp3">
<param name="hidden" value="1">
</object>
</body>
</html>
```
### **Example 10: Play Audio Video input**

 $|\text{-thm}|$ 

<head>

</head>

<body>

………………

<object type="video/video-in" WIDTH="320" HEIGHT="240">

</object>

………………

</body>

</html>

# **5.Content Update and Media**<br>
Folder Management Folder Management

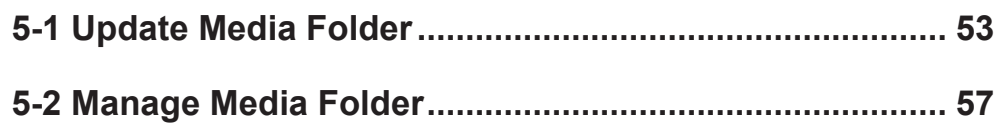

<span id="page-52-0"></span>In this section, you can enable automatic content update function of Media Folder with CMS server. You can also configure the settings of access authorization of Media Folder.

# 5-1 Update Media Folder

In addition to Network Neighborhood, you can update the content of Media Folder automatically with CMS server or a web server.

Please specify the duplicate frequency and source of media files by completing the following settings of CMS server or entering the URL of a web server.

1. Login Web Manager; then click [MEDIA FOLDER] .

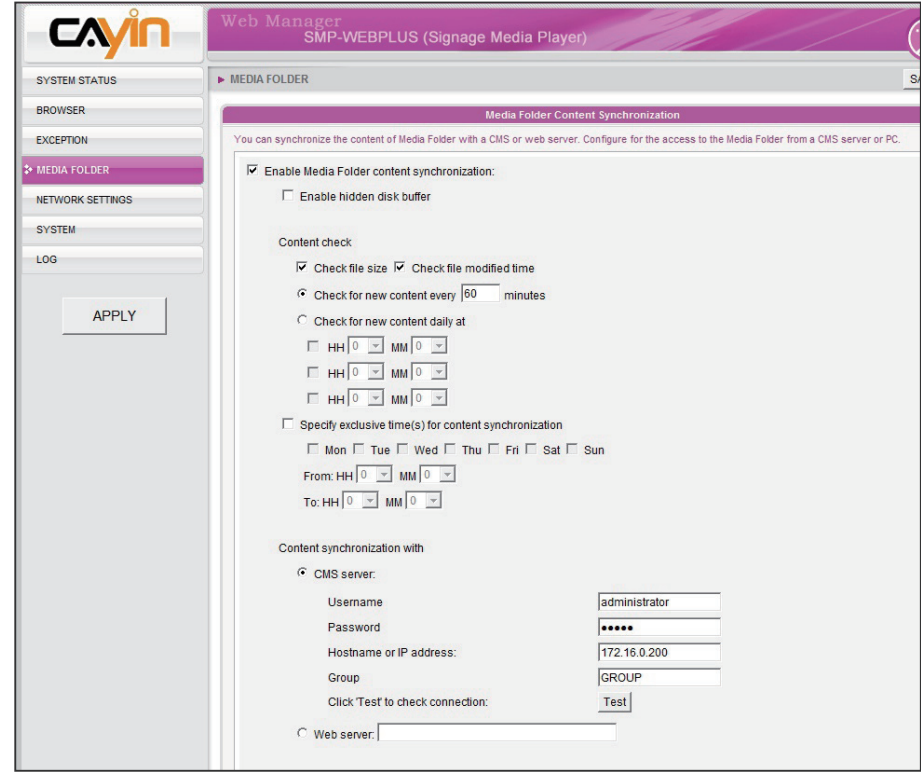

- 2. Enable the "Media Folder content synchronization" function and SMP player will periodically download new or updated files from CMS's Content Update Server. It also removes those files that no longer exist in CMS server.
- 3. Enable "Use hidden disk buffer", if you would like to download files to a hidden disk space first. After downloading process completes, the system will copy all files to Media Folder at one time.

### **NOTE**

If you have files copied in the player and then enable content update from the CMS server folder, your files will be wiped out on the player side as the content of the folder on the server will synchronize with the hard drive of the player. Therefore, if you want to edit SMP client's media folder manually, please DO NOT enable "Media Folder content synchronization".

### NOTE

To prevent some media files from deleting by CMS server while you update content of SMP automatically from CMS, you can create a folder named "protected" and keep your files in that folder.

 The advantage of this function is to make sure that SMP will not play incomplete contents. SMP will not play contents until all files are completely downloaded. We suggest you enable this option.

 $\overline{\triangledown}$  Enable Media Folder content synchronization:

Enable hidden disk buffer

- 4. During the synchronization, SMP will check and only download new contents. You can choose to compare the "file size" or the "file modified time" of the server and player. You are obliged to choose at least one method. We suggest you check both of them.
- 5. Please set the frequency of content checking.

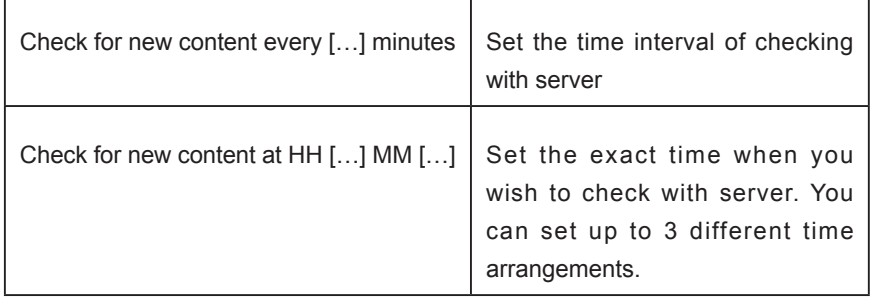

**NOTE** 

If the SMP player is downloading files while it pasts the assigned time, the procedure will only stop until the downloading file is completely downloaded. For the rest of files, SMP player will keep downloading them during the next configured time of content synchronization.

The maximum time interval is

10080 minutes.

**NOTE** 

6. Specify exclusive time(s) for content synchronization: When you enable this function, the SMP player will synchronize contents with CMS server at the selected date (s) and time. For the rest of the time, the player will stop synchronizing contents, so that you can control the usage of network bandwidth.

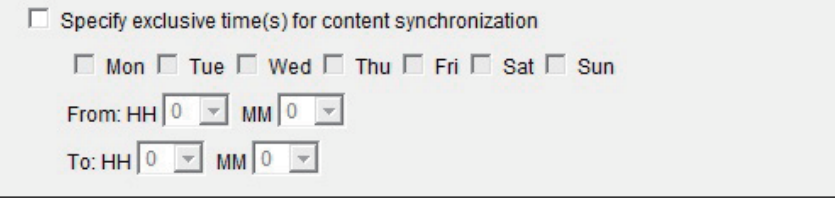

7. When you purchase a CMS server, you can create an account in the CMS server and authorize the account to manage the group which this SMP player belongs to. If you choose to update content by CMS, please enter the "Group" name, "Username", and "Password" of the account, and the "Hostname or IP address" of the CMS server.

### **NOTE**

For the Hostname of the CMS server, you must enter FQDN (full qualified domain name) here (eg. www. cayintech.com).

### **NOTE**

Central Scheduling of all contents (Multimedia, Image Slide Show, Ticker, and Skin) for a SMP player applies only one server configuration assigned here. Please remember to complete the server settings here before you start to use the function (Central Scheduling).

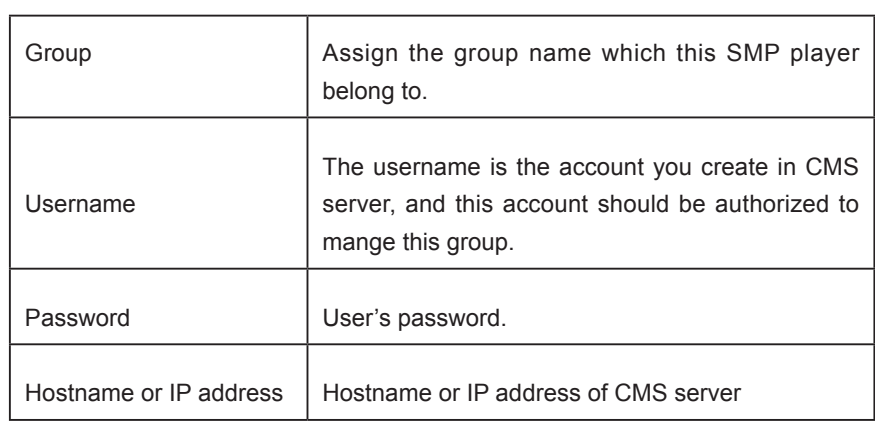

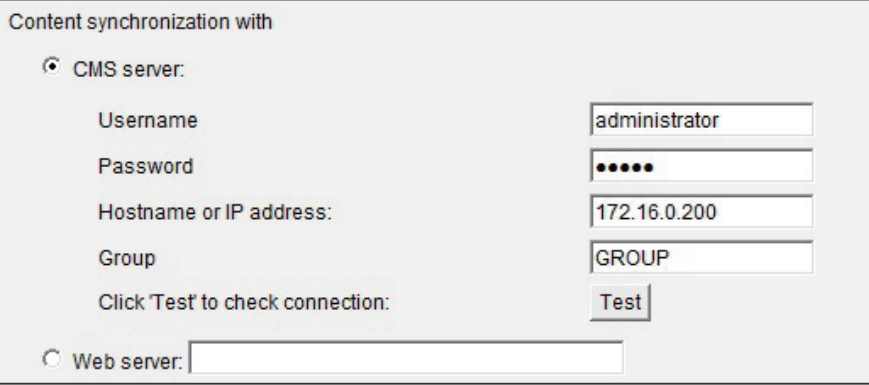

- 8. After completing all settings, please click [Test] to check the validity of the account and IP address. Please note that the **[Test**] button can only be used to test the validity of the "Username", "Password", "Group", and "IP address".
- 9. You can also synchronize contents from your own web server, if you don't have a CMS server. Please enable "Web server" and enter the playlist's URL here.

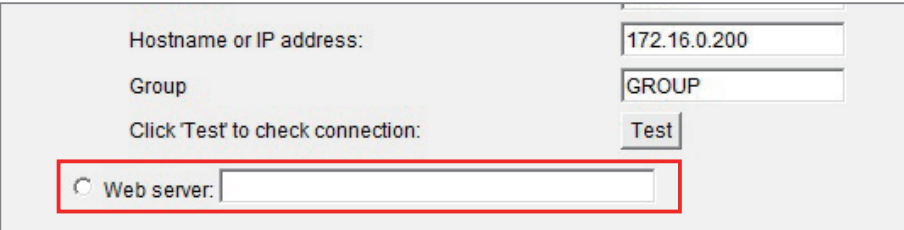

 SMP player will send the HTTP request to the URL (e.g. http://210.179.61.252/myvedio/playlist.txt) and get the playlist (e.g. playlist.txt) from the server. Each line (e.g. http://210.179.61.252/myvedio/video1.mpeg) in the playlist file will be treated as one individual URL. SMP player will download new or updated URL(s) in the playlist, and remove the local files which do not exist in the playlist.

You may type a text file like below and enter the URL of this text file in this field:

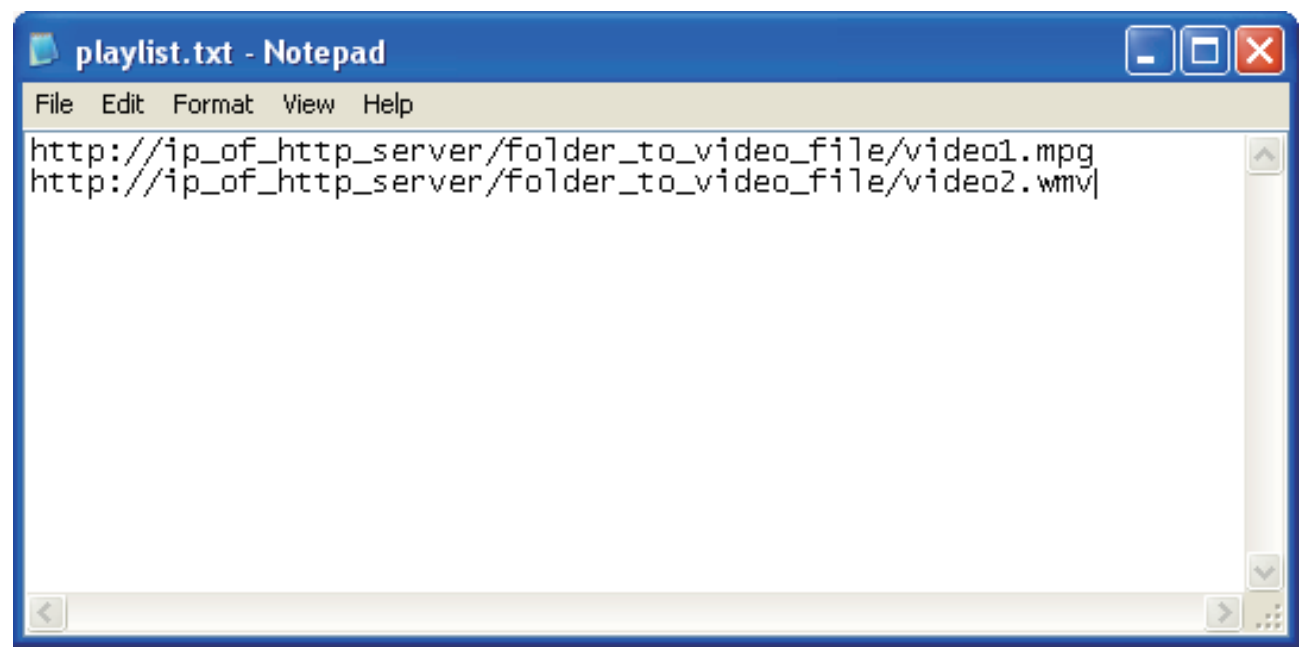

By changing the text file, you can update the SMP player's playlist in media folder.

# <span id="page-56-0"></span>5-2 Manage Media Folder

In this section, you can set share mode of Media Folder (on network neighborhood) for users.

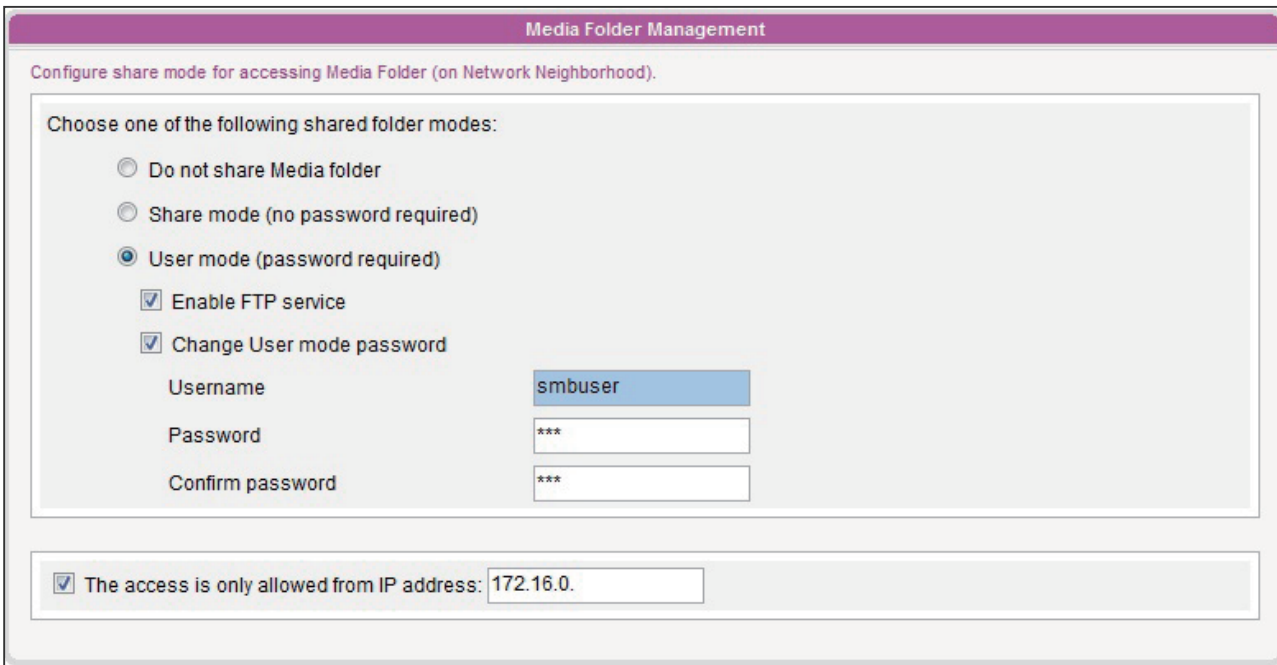

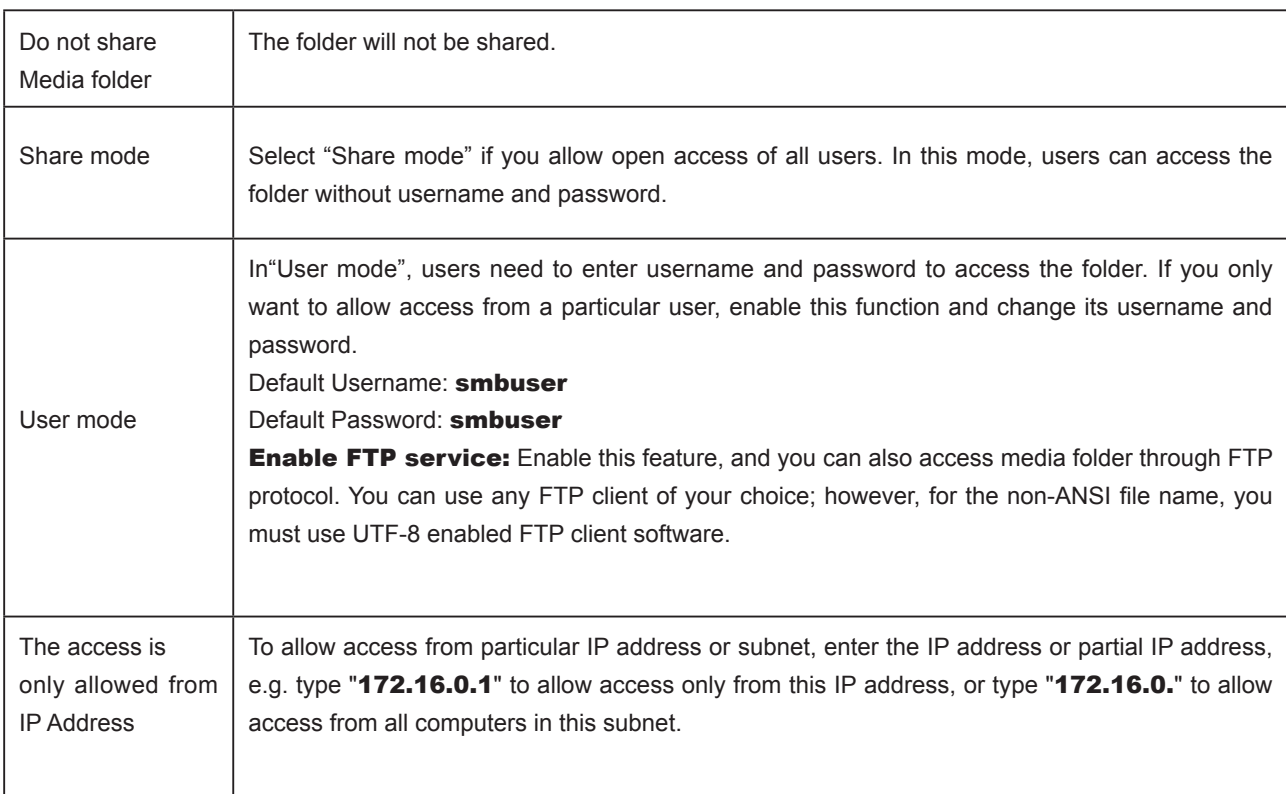

# **6.**<br>System Status and Settings

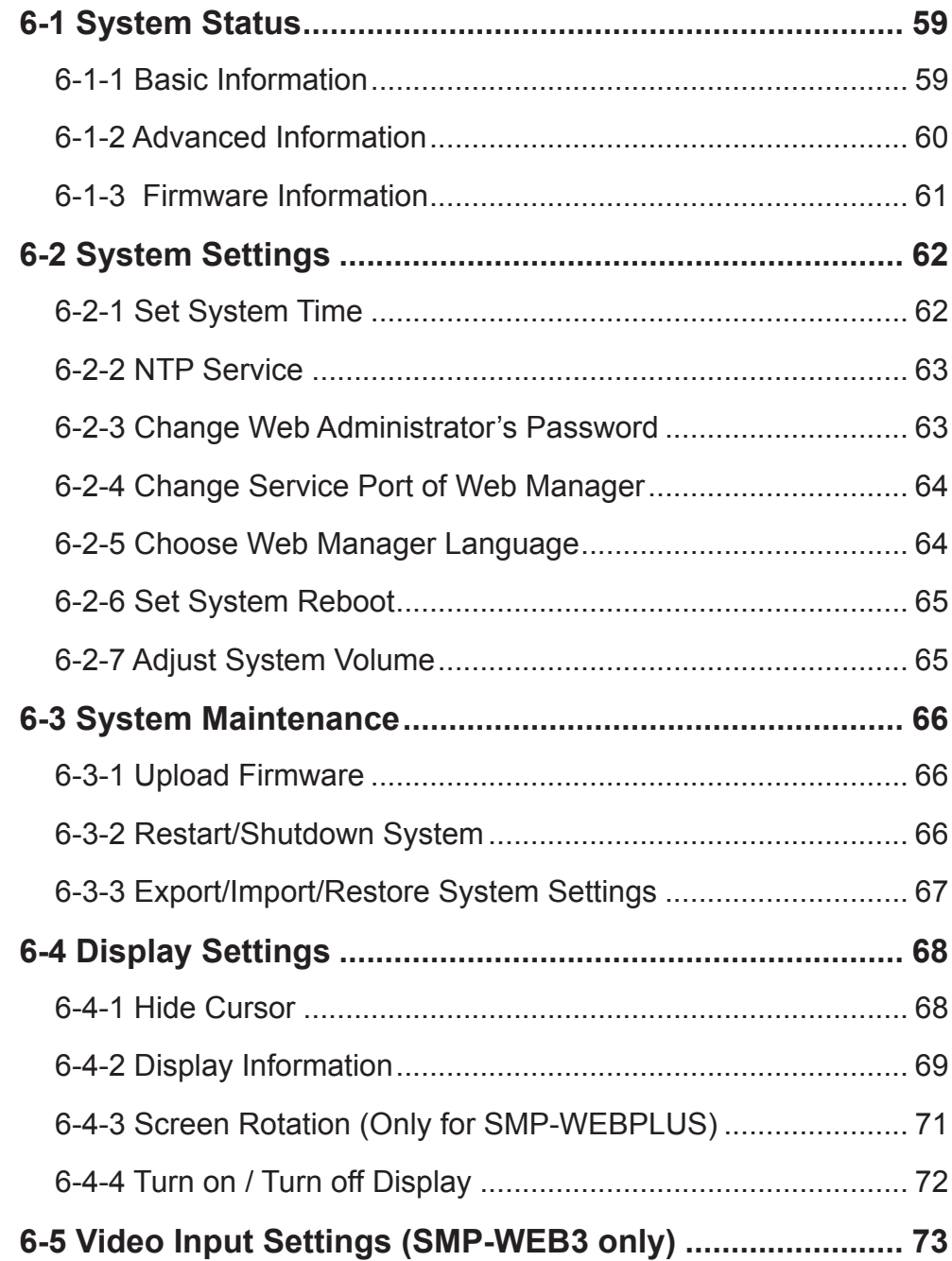

<span id="page-58-0"></span>In this chapter you can access comprehensive system information about a SMP-WEB series player. You can also configure system settings.

# 6-1 System Status

Login Web Manager of SMP; then you will see the [SYSTEM STATUS] page.

# 6-1-1 Basic Information

You can check the Hostname, Product Model, Firmware Version, and Date/Time of a SMP-WEB series player in this section. You can specify the hostname in "7-1 Ethernet" section, and change the date/time/time-zone in "6-2-1 Set System Time" section.

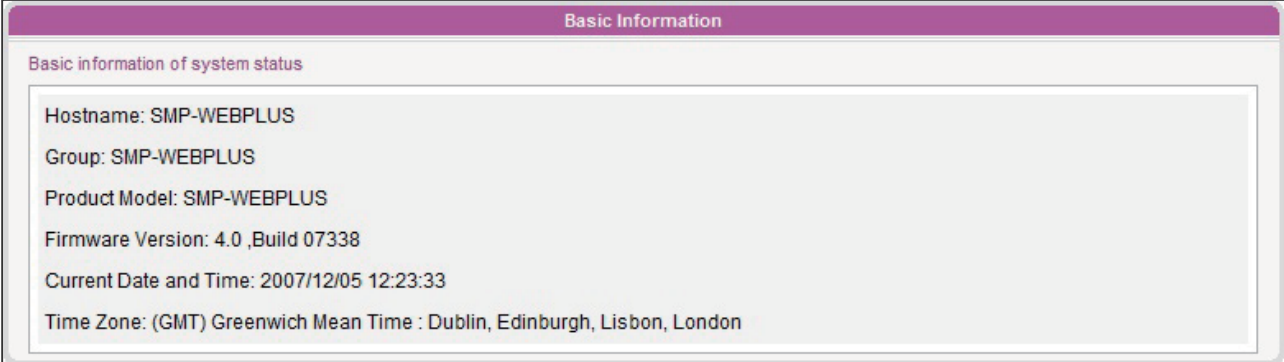

# <span id="page-59-0"></span>6-1-2 Advanced Information

In this section, you can check all detailed information about this SMP player in the following table.

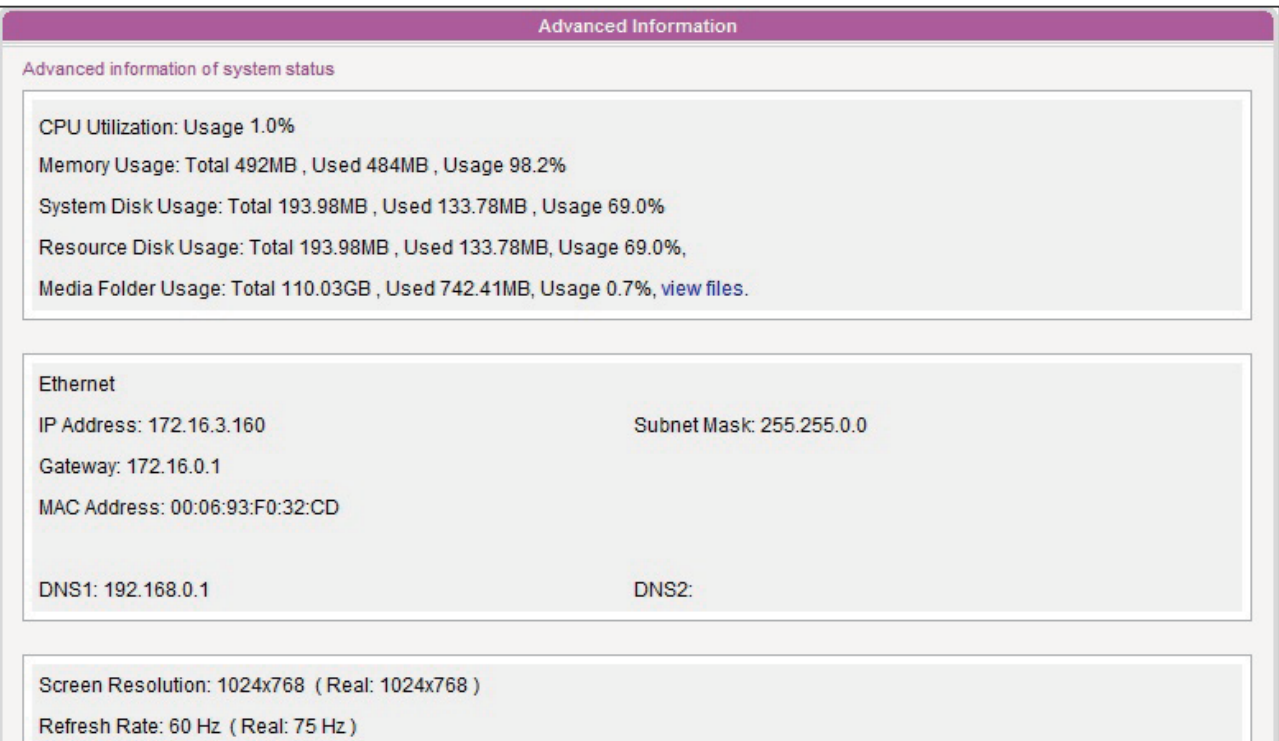

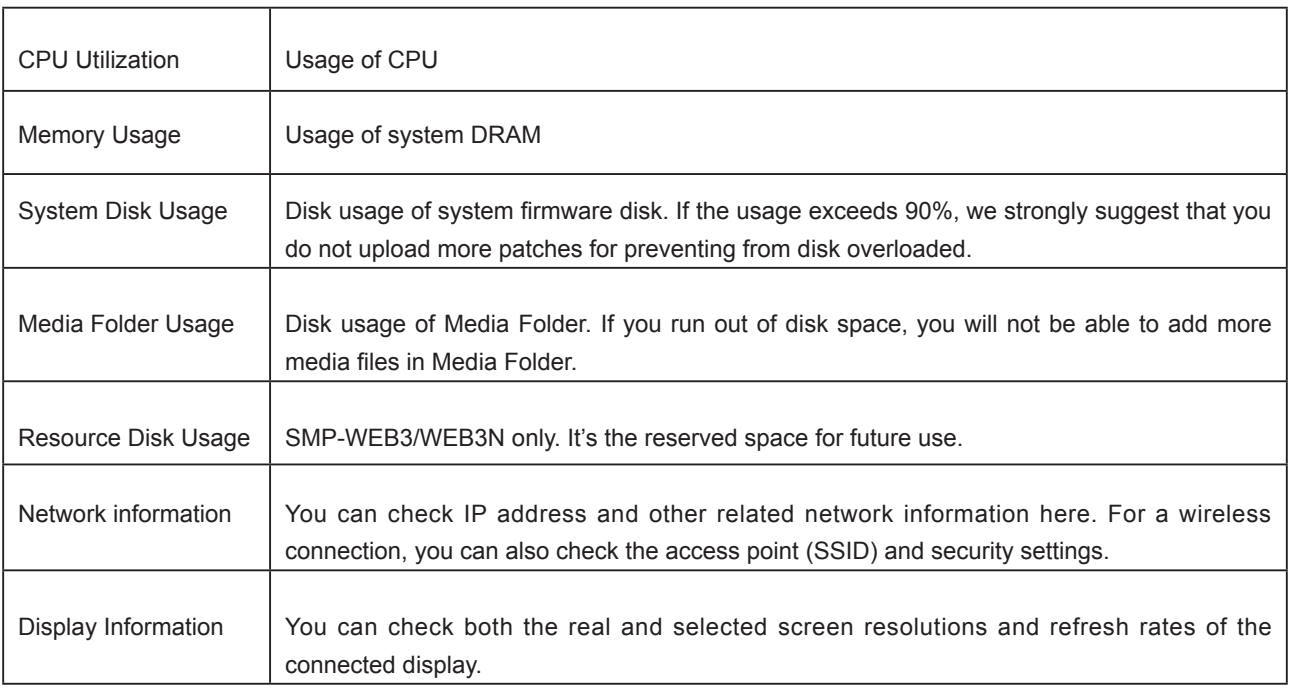

# <span id="page-60-0"></span>6-1-3 Firmware Information

You can check all updated patches information here.

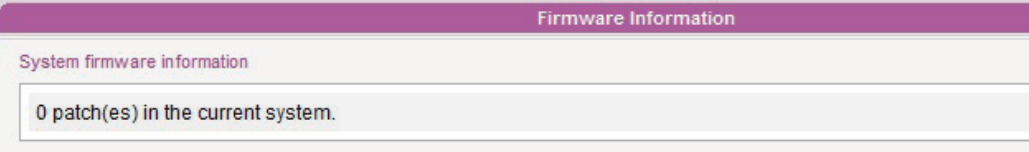

<span id="page-61-0"></span>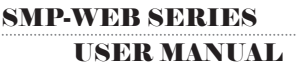

# 6-2 System Settings

In this section, you can configure basic system settings and maintain the system with firmware update, system restart, and system shutdown.

# 6-2-1 Set System Time

You can set the system date and time manually for the SMP player.

- 1. Login SMP Web Manager. Click [SYSTEM] and switch to "SYSTEM" page.
- 2. Enable "Set system time" and enter the year, month, date (YYYY/MM/DD), hour, minute, and second (HH/MM/SS). Then, click [SAVE] and [APPLY].

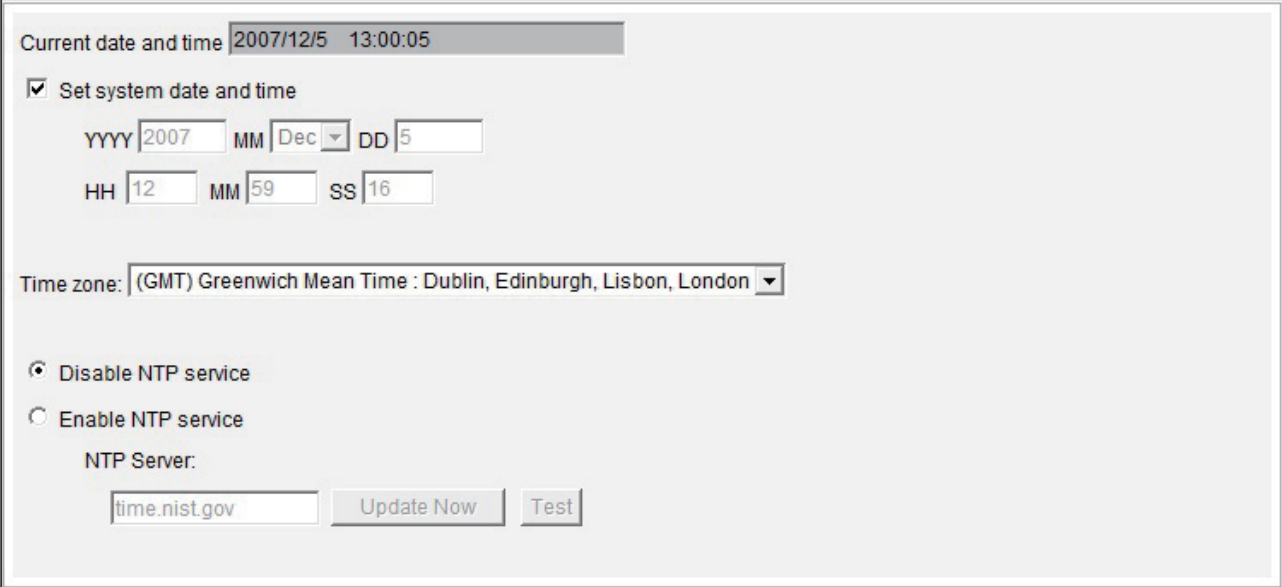

# <span id="page-62-0"></span>6-2-2 NTP Service

You can choose NTP function to synchronize the clocks of media players from an NTP server automatically (e.g. time.nist. gov).

SMP will update the system time from NTP server every 7 days or when the system restarts.

- 1. Login SMP Web Manager. Click [SYSTEM] and switch to "SYSTEM" page.
- 2. Click "Enable NTP service", and enter the address of the NTP server.
- 3. Click [Update now] to update the time immediately. You can also click [Test] to verify the availability of the NTP server.
- 4. Click [SAVE] and [APPLY].

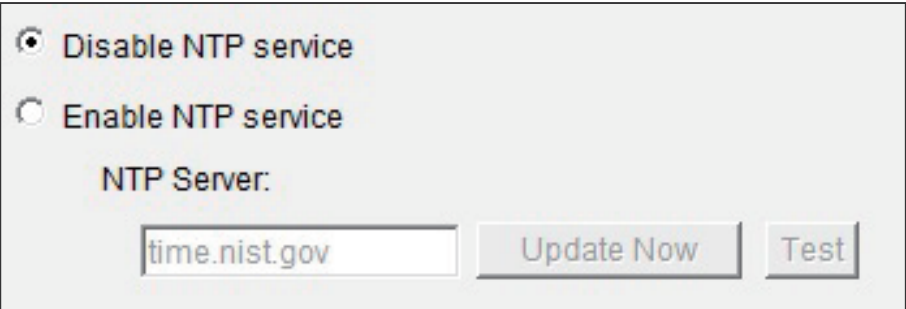

### **NOTE**

If the administrator forgets the password, you can re-set the password on the SMP Console. Please refer to Ch.9 for more information.

# 6-2-3 Change Web Administrator's Password

To change administrator's password of SMP, check the box and enter the password.

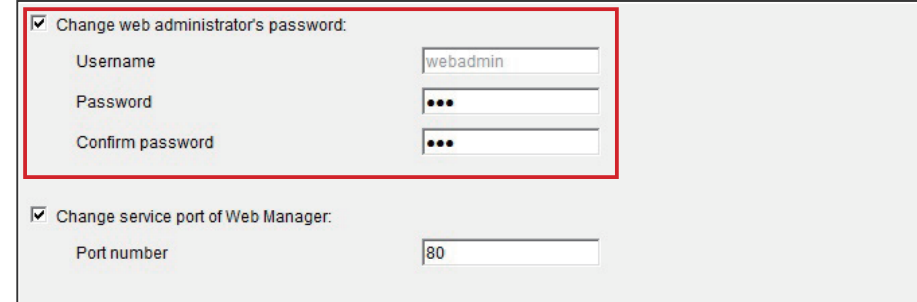

# <span id="page-63-0"></span>6-2-4 Change Service Port of Web Manager

You can change to a suitable port number to fit your network environment. The default port number of Web Manager is 80. We suggest that you use the port number larger than 1024, so that the new port number will not be in conflict with other services.

After changing the port number, you have to add the port number to the URL to connect to Web Manager. (e.g. http://172.16.0.100:8080)

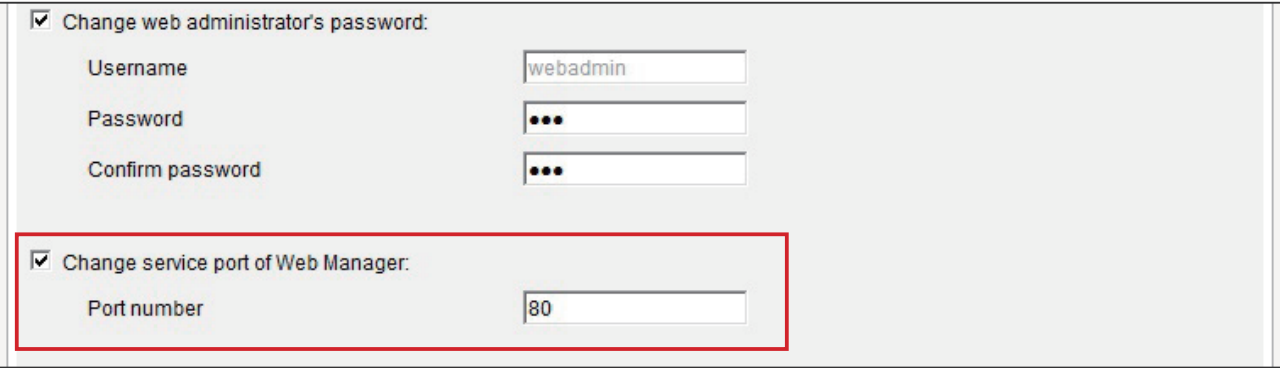

# 6-2-5 Choose Web Manager Language

SMP-Web series supports seven build-in languages, which are English, French, German, Italian, Spanish, Traditional Chinese, and Simplified Chinese. Select here for changing the whole Web Manager's language setting.

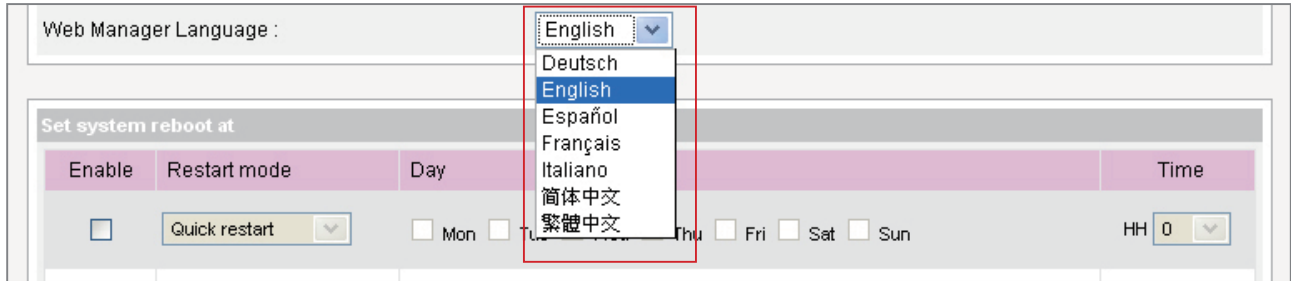

# <span id="page-64-0"></span>6-2-6 Set System Reboot

You can assign up to three particular day and time sections within a day that SMP will restart automatically.

Enable "Set system reboot at" function, and choose "Restart mode" and specific date/time. Then, click [SAVE] and [APPLY].

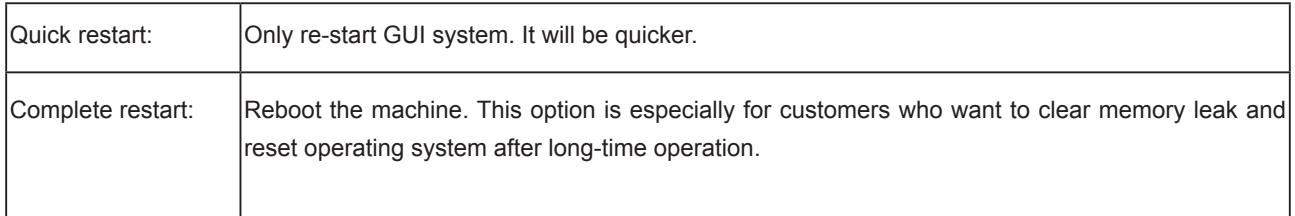

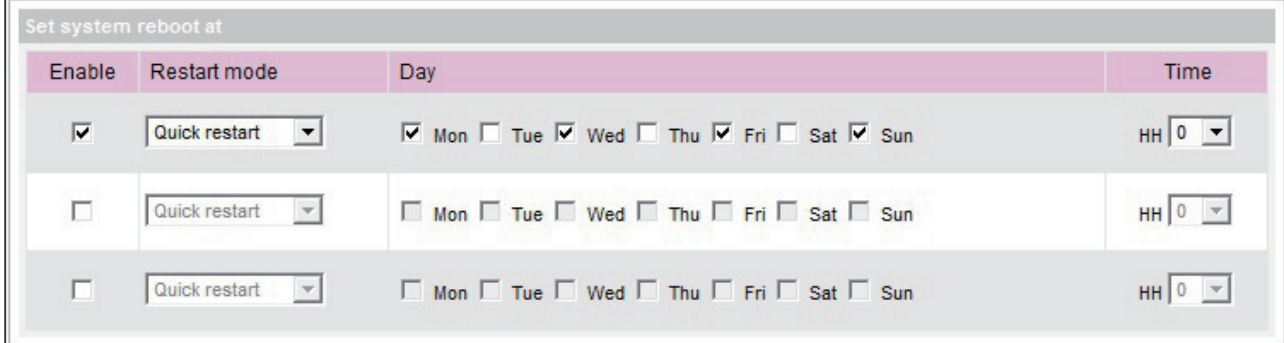

# 6-2-7 Adjust System Volume

Adjust system volume from quieter to louder.

Volume:

 $8<sub>2</sub>$ 

# <span id="page-65-0"></span>6-3 System Maintenance

You can update new firmware of SMP in the "System Maintenance" page. We suggest you update the firmware when your PC and the player are in the same LAN.

You can restart or shut down the system by clicking the corresponding button at the end of the page.

# 6-3-1 Upload Firmware

- 1. Login SMP Web Manager. Click [SYSTEM] and switch to "MAINTENANCE" page.
- 2. Click [**Browse**] and select a file; then click [**Upload**]. The extension of a firmware file is ".psu" or ".fsu".

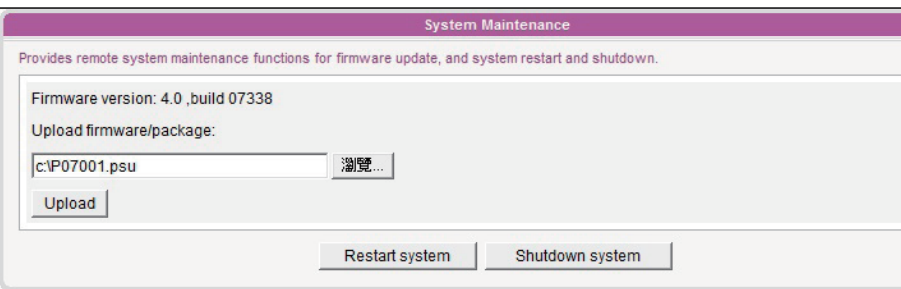

3. After successfully uploading, the system will re-start. The system will inform you the uploading status after uploading. If you fail to upload the firmware, please make sure that the firmware is used for this model of media player.

### 6-3-2 Restart/Shutdown System

You can restart or shut down the system by clicking the corresponding button here.

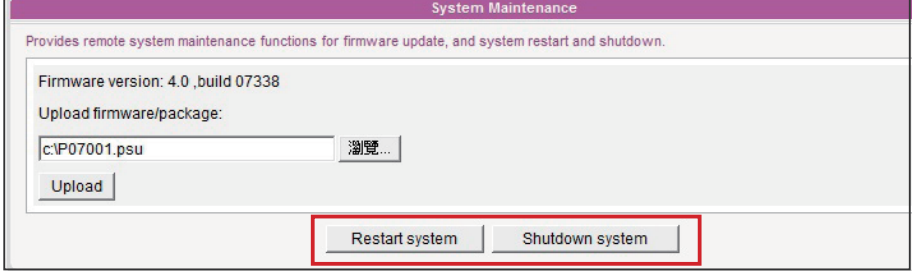

### **NOTE**

Please only upload firmware provided by Cayin. Do not upload unknown firmware and damage the system.

# 6-3-3 Expor t/Impor t/Restore System Settings

### <span id="page-66-0"></span>**NOTE**

You can only upload this file to a SMP player with the identical model and firmware version.

You can export system settings to a local file and import it later to the same machine or different machines.

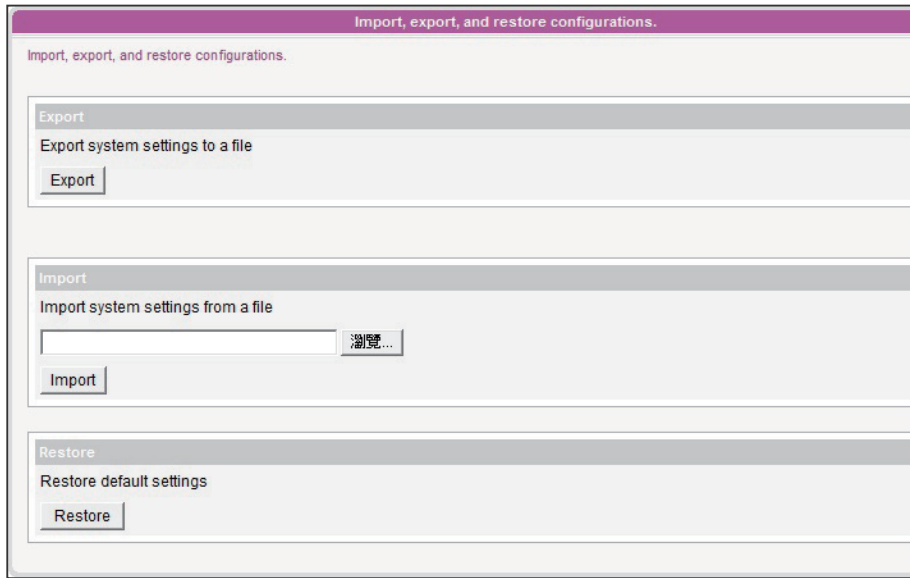

# <span id="page-67-0"></span>6-4 Display Settings

In this section, you can configure those settings related to the display.

# 6-4-1 Hide Cursor

Enable this option to hide mouse cursor on displayed screen.

- 1. Login SMP Web Manager. Click [SYSTEM] and switch to "DISPLAY" page.
- 2. Enable the function "Hide cursor".
- 3. Click [SAVE] and [APPLY].

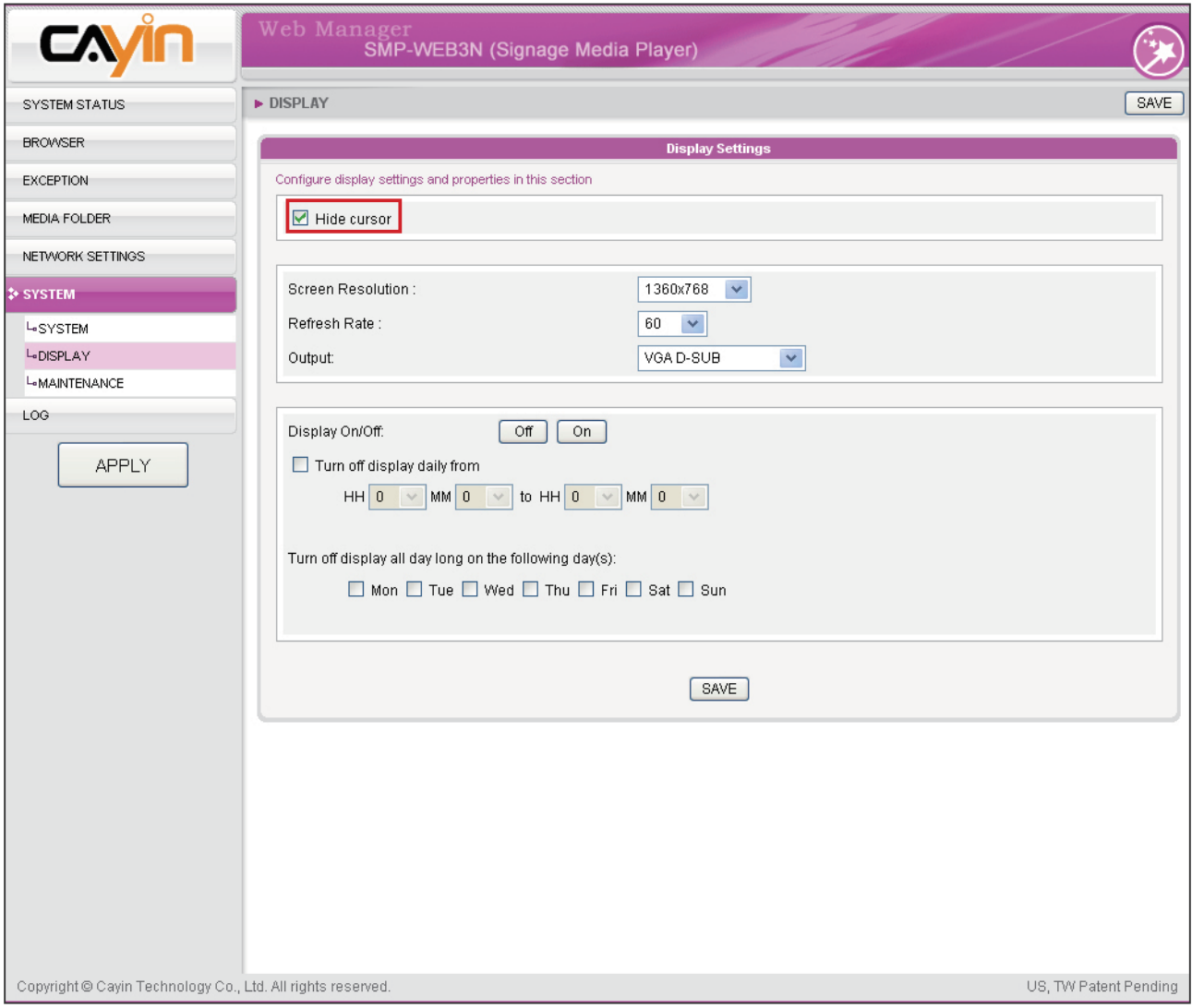

# <span id="page-68-0"></span>6-4-2 Display Information

You can choose an appropriate screen resolution (VGA resolution) and refresh rate for your display.

In this section, you can configure those settings related to the display. Please follow the following steps:

- 1. Login SMP Web Manager. Click [SYSTEM] and switch to "DISPLAY" page.
- 2. Please refer to the following table and select a suitable setting for you.
- 3. After completing settings, click [SAVE] and [APPLY] so that those settings will come into effect.

### SMP-WEBPLUS

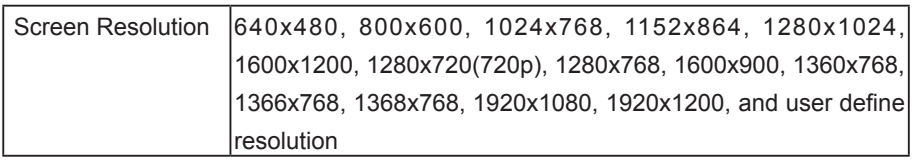

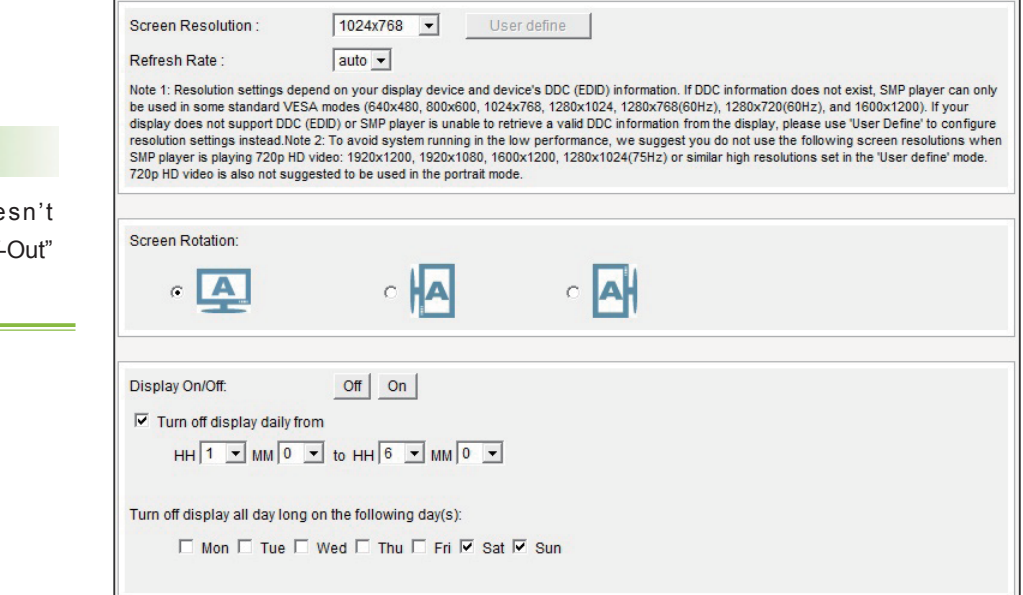

### **NOTE**

SMP-WEBPLUS doe provide the options: "TVand "TV-Vscan".

### User Define Resolution (for user who has experience)

If you can not select a suitable resolution on the list, you can choose "User Define" resolution.

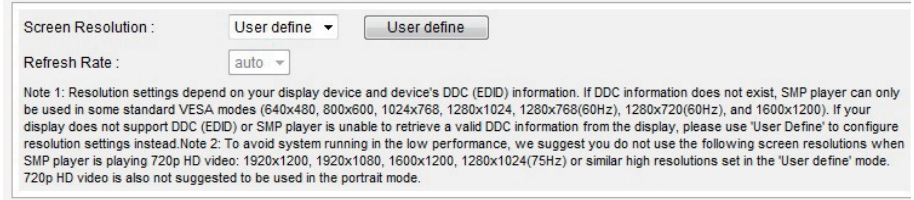

- 1. Choose "User define".
- 2. Click the **[User define**] button; then, you will see a pop-up window.

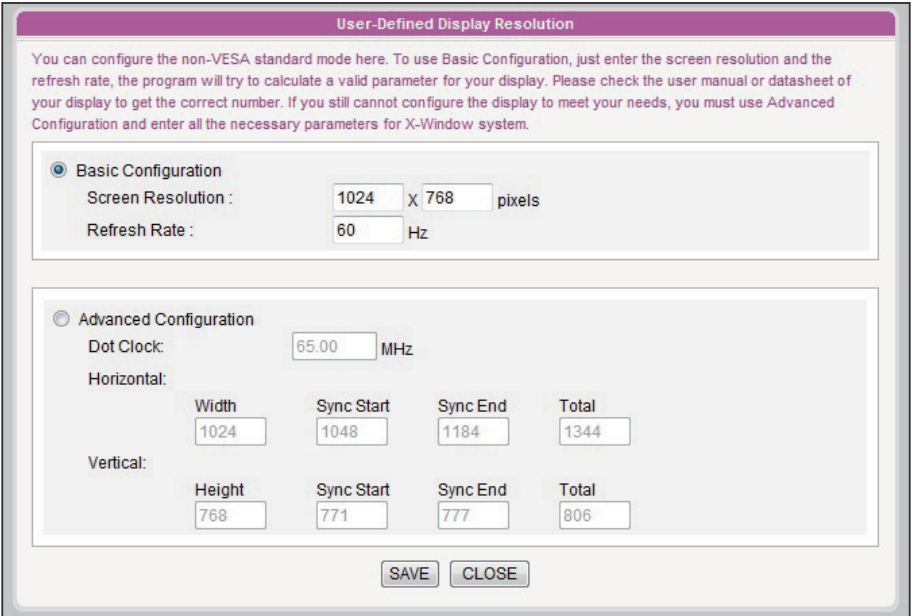

- 3. Choose either "Basic Configuration" (Recommended) or "Advanced Configuration". For "Basic Configuration", you just need to enter a compatible resolution and refresh rate for your display. For "Advanced Configuration", you must enter all necessary parameters, provided by your display vendor to drive the graphic output.
- 4. Click [Save] and go back to the "Display Settings" page.
- 5. Click [Save] again and click [Apply].

### **NOTE**

Some display's refresh rate is not happened to be an integer (e.g. 59.9 Hz). You must check with your display vendor or try some numbers in the vicinity of that possible refresh rate.

### **IMPORTANT**

We DONOT guarantee any number you choose or enter on the User-Defined Display Resolution page can be compatible to your display. You must test the compatibility of your display before you use it.

### <span id="page-70-0"></span>SMP-WEB3/SMP-WEB3N

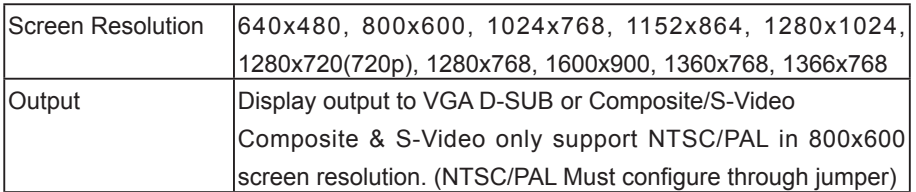

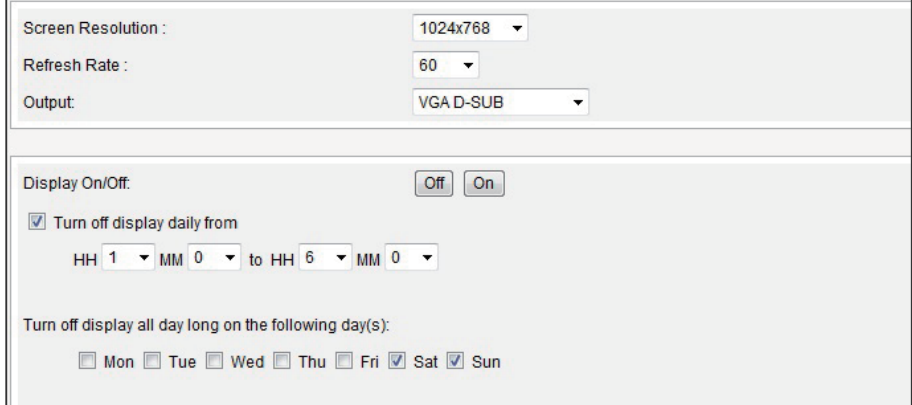

# 6-4-3 Screen Rotation (Only for SMP-WEBPLUS)

### **NOTE**

In the "portrait" mode or in the listed resolution (1920x1080, 1920x1200, 1600x1200, 1280x1024@75Hz), SMP-WEBPLUS does not support to play HD video and two videos on one web page.

You can rotate the screen clockwise or counter-clockwise to display portrait presentations.

- 1. Login SMP-WEBPLUS Web Manager. Click [SYSTEM] and switch to "DISPLAY" page.
- 2. Locate the "Screen Rotation" function and select a suitable one for you.
- 3. Click [SAVE] and [APPLY].

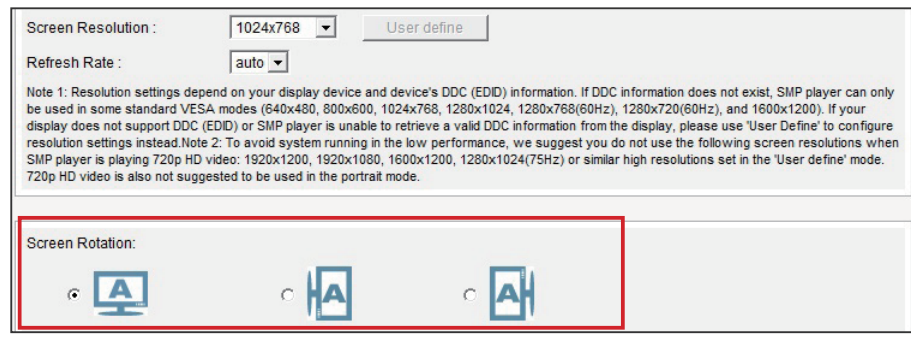

# 6-4-4 Turn on / Turn off Display

You can also use "Display Command" to turn on or turn off the screen remotely (by cutting down the VGA signal). You can also schedule the time period during which you hope to turn off the screen to save energy. Please follow the following steps:

- 1. Login SMP Web Manager
- 2. Click [SYSTEM] and switch to "DISPLAY" page.
- 3. Please refer to the following table for more functions.

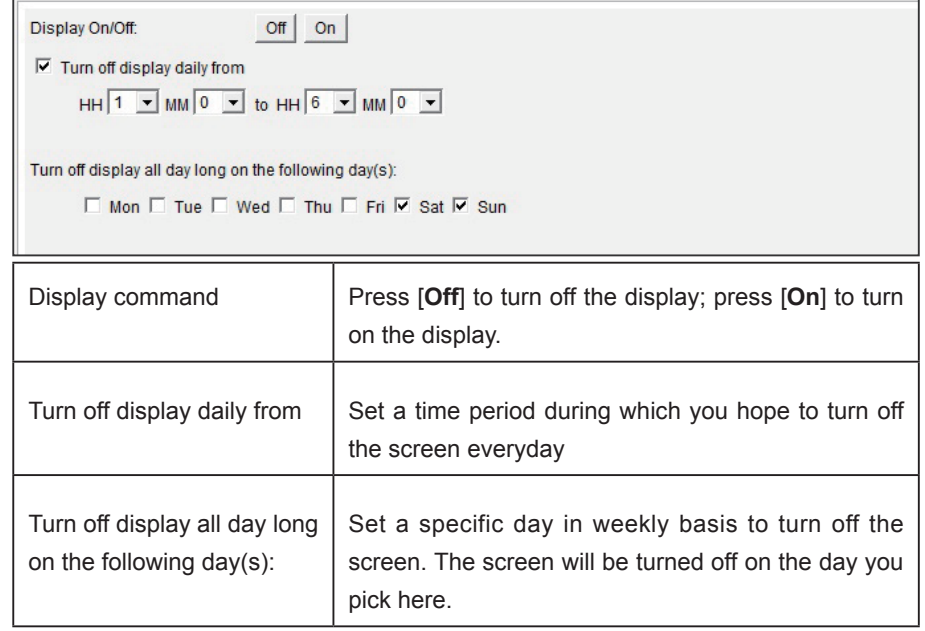

### <span id="page-71-0"></span>**NOTE**

If you choose the display output from Composite/ S-Video on SMP-WEB3/ WEB3N, you will not be able to turn on/off the display remotely.

### **NOTE**

Most screens will enter the sleep mode when the VGA signal is cut down by the SMP player. However, some screens might respond unexpectedly, such as showing a blue screen. The outcome depends on the firmware of each screen, not SMP player.
# 6-5 Video Input Settings (SMP-WEB3 only)

- 1. Login SMP Web Manager
- 2. Click [SYSTEM] and switch to "VIDEO INPUT" page.
- 3. Please refer to the following table for all functions.

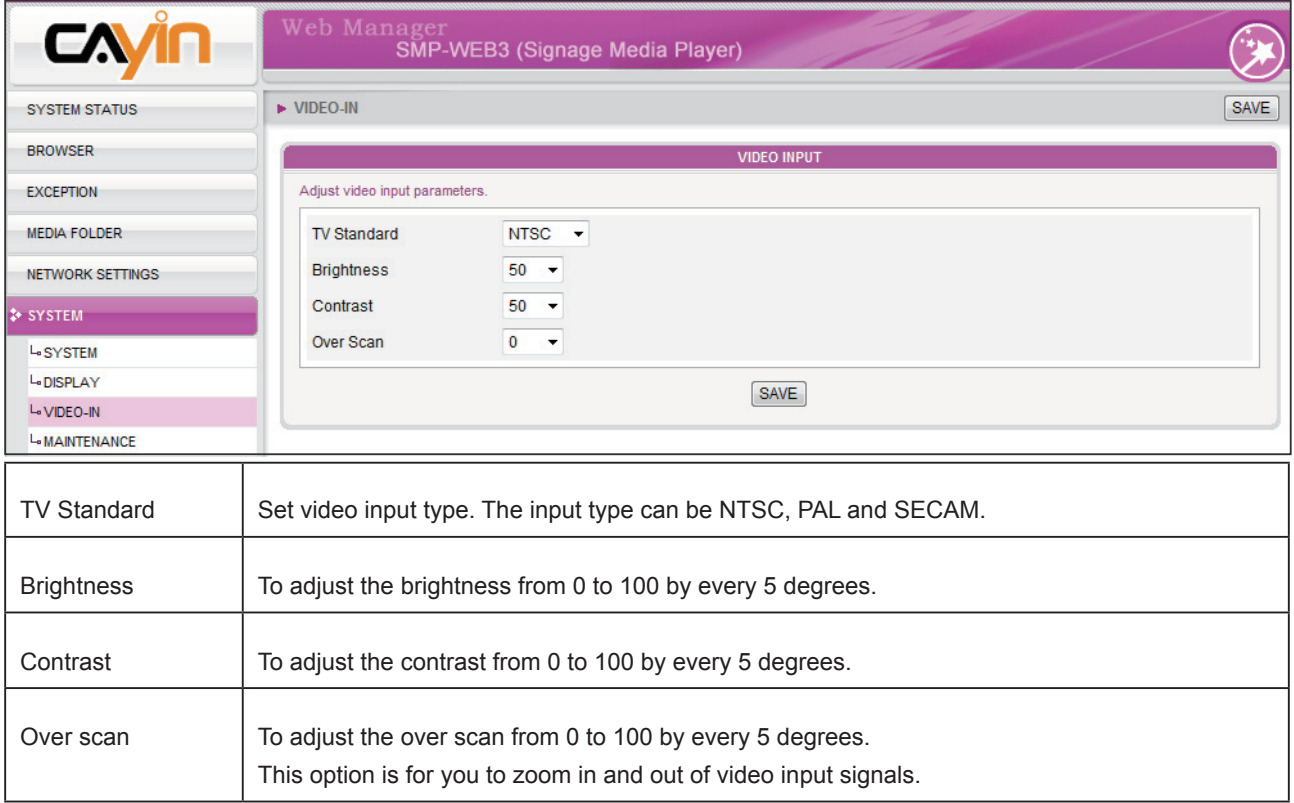

# Network Settings

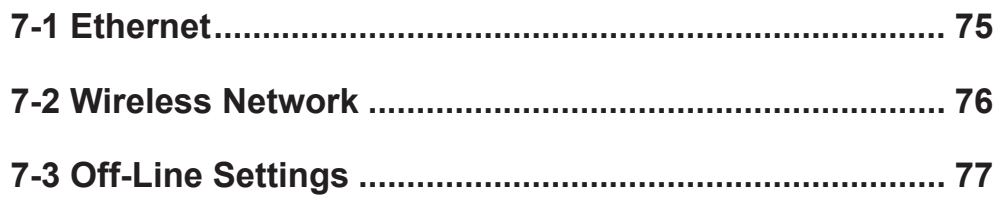

<span id="page-74-0"></span>In this section, you can assign a group name and hostname for a SMP player and define the network connection mode. SMP players with the same Group name will be managed altogether for content update and central scheduling.

### 7-1 Ethernet

You can assign a group name and a hostname to a SMP player and configure the Ethernet network.

- 1. Login SMP Web Manager. Click [NETWORK SETTINGS] and switch to "ETHERNET" page.
- 2. Enter a "Group" name and a "Hostname" of SMP.
- 3. Select "DHCP Client" if the network supports DHCP protocol for obtaining the IP address automatically. To use static IP address, enter the relevant information in "Static IP Address" settings.
- 4. After completing settings, click [SAVE] and [APPLY] so that those settings will come into effect.

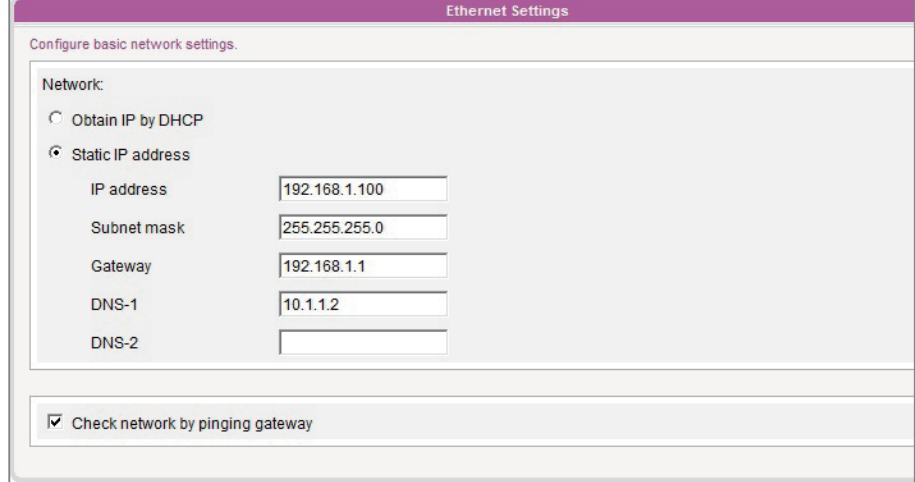

#### **NOTE**

#### Check network by pinging gateway:

This function helps users to adjust IP configurations automatically whenever the DHCP network changes. Enable this function and SMP player will send out a ping packet every 3 minutes to check the gateway. If the gateway doesn't response, SMP player will try to repair the network connection automatically.

<span id="page-75-0"></span>If you connect wired and wireless network to the player at the same time, the system will choose the wired one as the first priority, and will switch to the wireless one automatically when you unplug the wired Ethernet connection.

#### **NOTE**

If you use WEP, the key will be 5 or 13 characters, 10 or 26 hexadecimal. If you use TKIP or AES, the key will be 8~63 characters.

# 7-2 Wireless Network

If you attached a compatible USB Wi-Fi adaptor to a SMP player, you will see the page "Wireless Settings" and can configure all wireless network settings here.

- 1. Click "Search available wireless network" and choose a suitable wireless AP (Access Point). Please be aware that a low-signal AP may lead to an unstable connection and data loss.
- 2. Choose an appropriate authentication and encryption method. Normally, these settings can be detected automatically. Please enter the key if necessary.

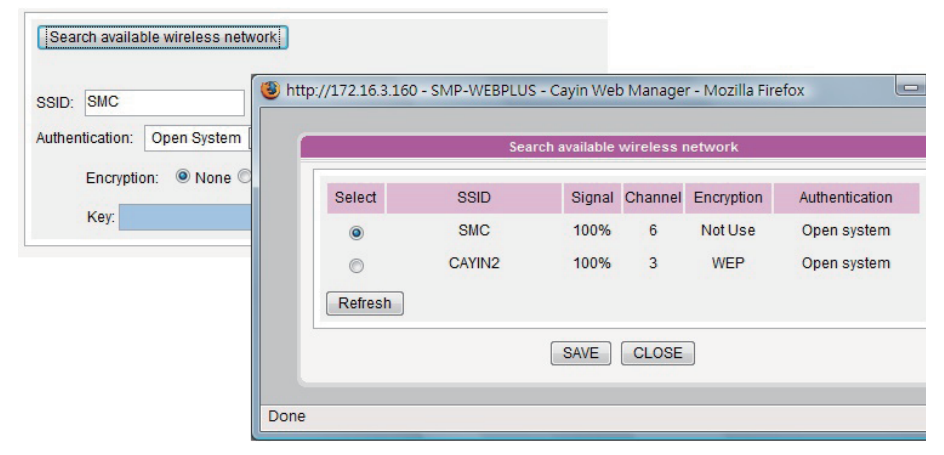

#### **NOTE**

We suggest you use static IP address for more stable Wireless connection.

3. Please specify the DHCP or static IP address for the wireless connection of the SMP player.

Please contact Cayin to purchase compatible USB Wi-Fi adaptors.

# 7-3 Off-Line Settings

#### <span id="page-76-0"></span>**NOTE**

SMP-WEB series will play the default playlist specified in "Browser" section automatically when the connection to the remote server resumes.

In this section, you can set an alternative action when the remote server is disconnected. If you enable this feature, SMP-WEB series player will try to send requests periodically to the URL set in "Checking following URL". When SMP-WEB player fails to connect to the URL, it will take the alternative action to play contents in Media Folder, so that you will not suffer blank or error pages.

- 1. Login Web Manager. Click [EXCEPTION] and you will see the "EXCEPTION" page.
- 2. Check the box of "Enable Exception function".
- 3. Assign a URL to detect the network connection. SMP will send a request to the URL periodically to check the availability of the URL and determine if the network connection is OK or not.
- 4. Enable "Check Network Every […] seconds" and specify how often SMP-WEB/WEBPLUS should check the status of network connection.
- 5. Then, specify a playlist which you want to play during the network disconnection. Or, select to show the login page of Web Manager when the network is disconnected.
- 6. After completing settings, click [SAVE] and [APPLY] so that those settings will come into effect.

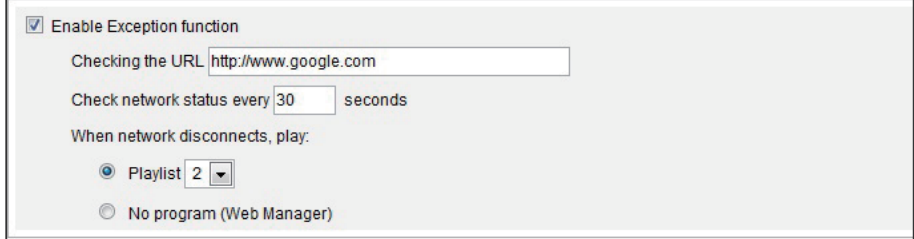

# O<br>D<br>ELOG Management

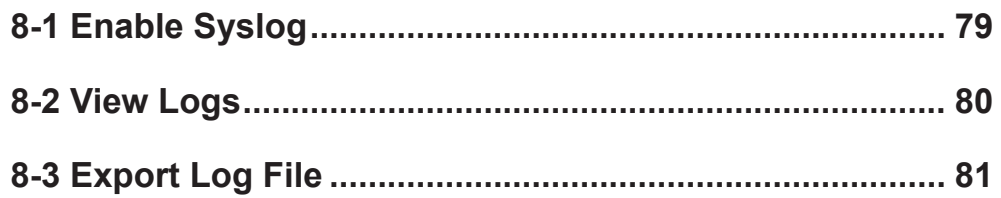

<span id="page-78-0"></span>In this chapter, you can make related settings of log files. Log function helps you to create or read log records. Syslog function allows log software in your PC to retrieve log records and further analyze them.

# 8-1 Enable Syslog

You can enable syslog and send all log files to your designated server, so that you can monitor all activities of this player centrally.

- 1. Login SMP Web Manager, and go to the [LOG] page.
- 2. Click "Enable Syslog" and enter the IP address of your designated server.
- 3. You can select log categories to define those log records you would like to keep in the player or server.

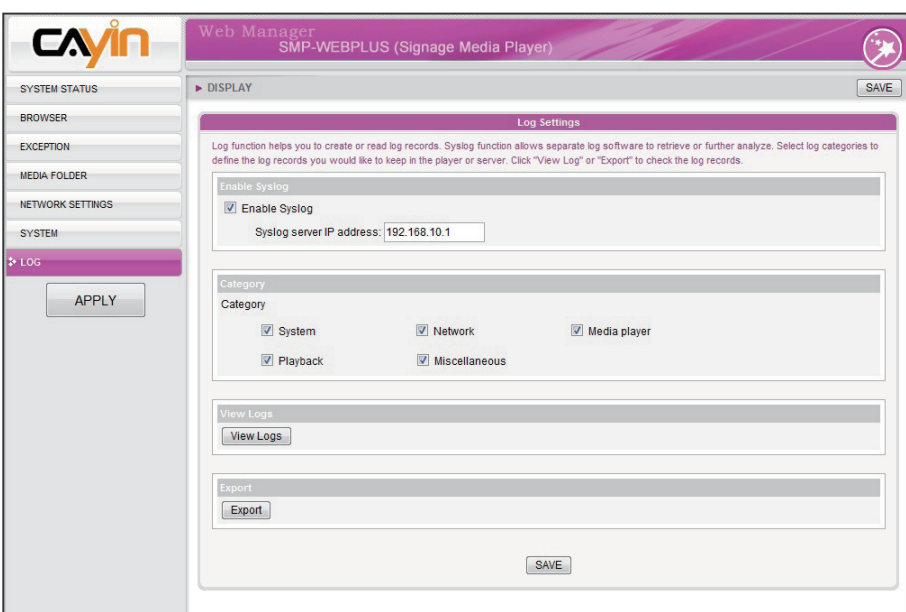

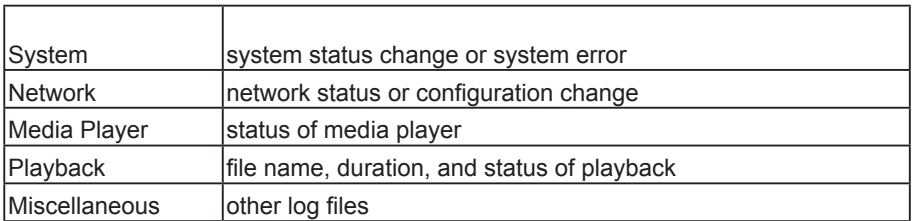

#### **NOTE**

You can purchase Cayin's log management tool, Super Reporter, to collect and manage all log records of players or servers.

# <span id="page-79-0"></span>8-2 View Logs

You can check log records in a SMP player.

- 1. Login SMP Web Manager, and go to the [LOG] page.
- 2. Click [View Logs]; then the log dialog-box will pop up. You can check all log files in your selected categories.

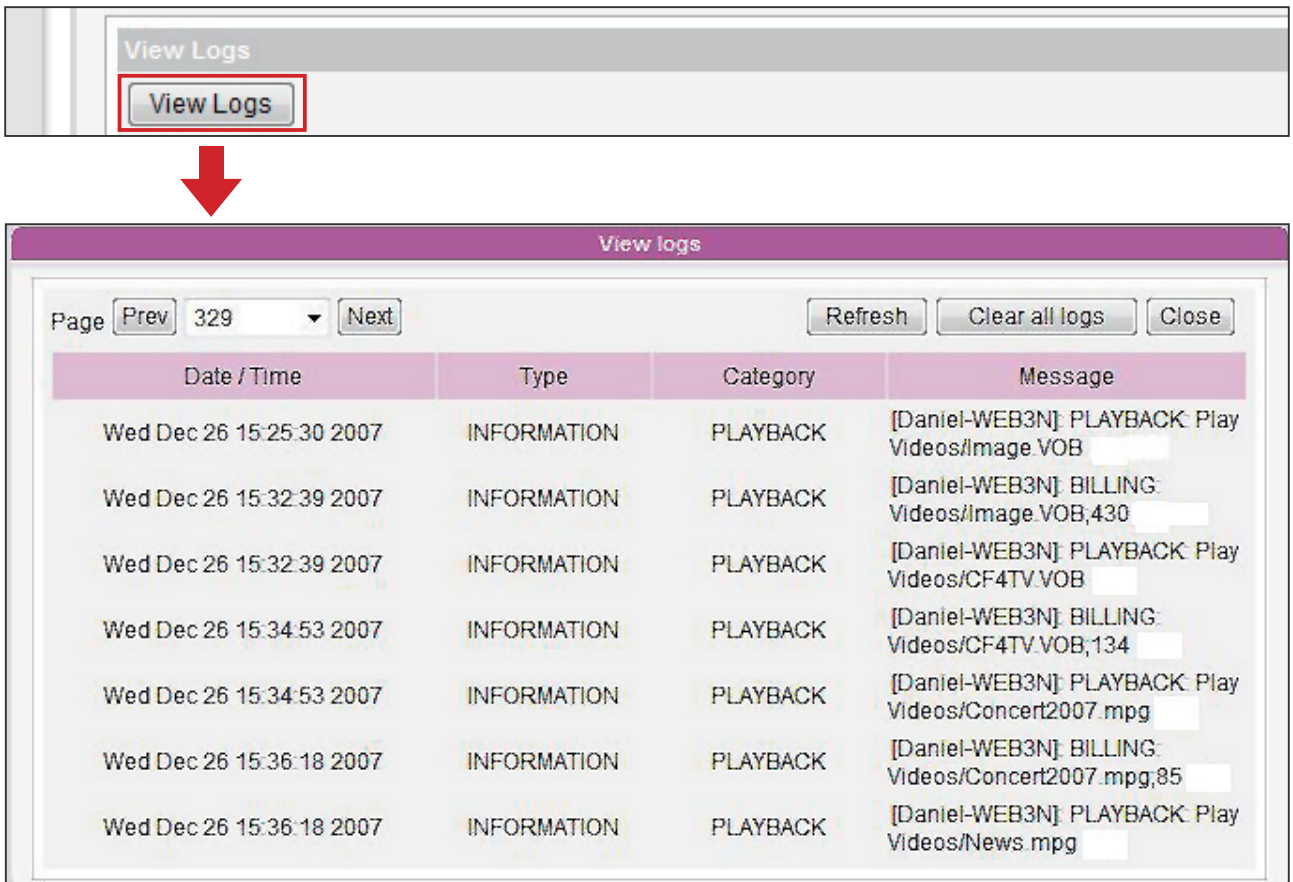

<span id="page-80-0"></span>The export procedures will vary from browser to browser. Please follow the instructions of your browser.

#### **NOTE**

If you configure the "Popup Blocker" in your browser, the Export function will not be able to function properly. Please turn off your Popup Block or add SMP web manager in the "Allow Web sites list".

# 8-3 Export Log File

You can export the log records; then, edit or analyze with your favorite text editor software, such as Notepad, Excel, etc.

- 1. Login SMP Web Manager, and go to the [LOG] page.
- 2. Click [Export]; then, you can export and save the log files as "abc.log".

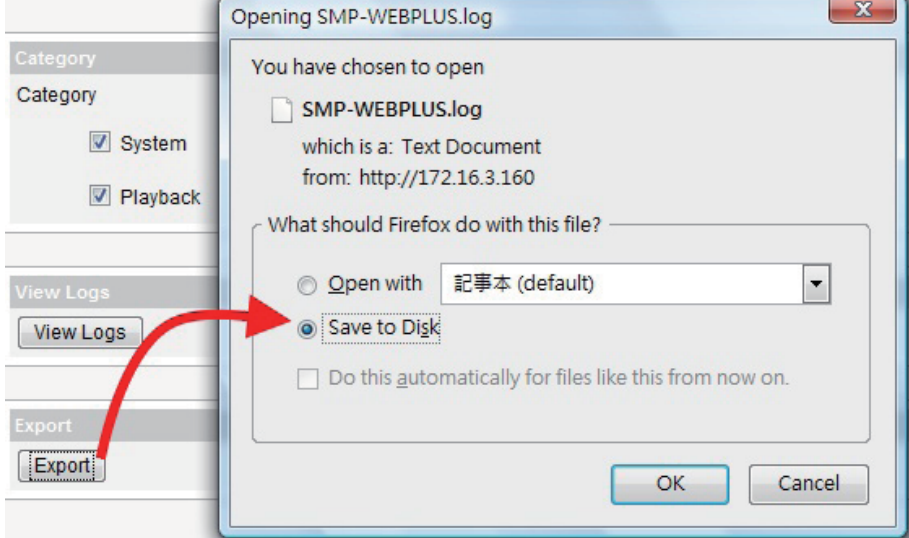

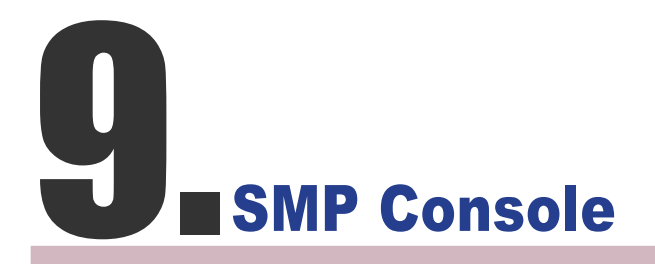

By pressing CTRL-ALT-Backspace, you can exit GUI mode into text console to make some low-level management. After you set the configuration here, those changes take effect after the system restarts.

#### 1. View System Information

View firmware, CPU, memory, and disk information.

#### 2. Network Administration

Configure Ethernet network.

#### 3. System Update

Upload system update file or patch (.fsu or .psu) file from USB storage device. Contact your reseller for these files, store them in a USB flash disk (FAT32) and insert the USB storage device into a SMP player's USB socket. You can upload files here or from the Web Manager.

#### 4. Manage Storage (Expert Only)

Manage (formatting) storage, Hard-Disk device or USB storage device. Please consult your system administrator for using these functions.

#### Format Internal Hard-disk

This function is especially for those system maintainers who need to format the internal hard-disk. Please note that this function will format your hard-disk and you will lose all data in the disk. Follow the questions in the procedure.

#### USB storage device

Partitioning and formatting USB storage devices (e.g. flash disk). This function is applied when the format of some USB storage devices is not compatible with SMP.

#### 5. Reset Password

Reset the Web Administration's password to admin.

#### 6. Restart

Restart the system.

#### 7. Shutdown

Shutdown (turn-off) the system.

#### **NOTE**

You can not format the internal hard disk of SMP-WEBPLUS (P/N: LB-500)

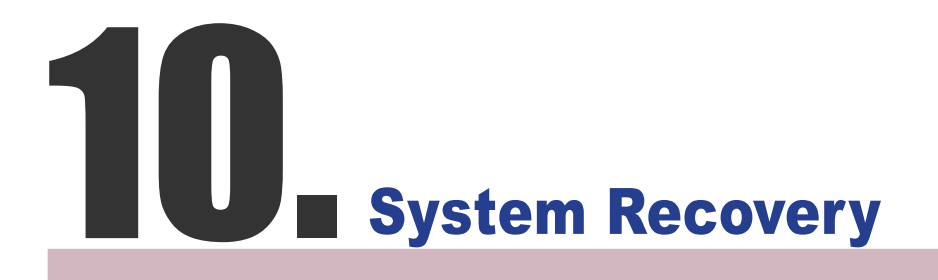

If you encounter any unrecoverable problem (e.g. unable to boot up) while using SMP client, you can choose this function, System Recovery, to restore your system firmware to factory default. Follow the steps below to recover the system:

- 1. Start or Restart the SMP system with keyboard connected to the box.
- 2. Keep pressing the TAB key while power on until the boot loader menu appear (cayinos & recovery).
- 3. Enter "recovery", and press "enter". If you want to recover the system without answering questions, you can enter "recovery automatic". The program will skip step 5 & 6.
- 4. While the recovery system boots up, follow the instructions.
- 5. When the instruction "The system will recover to factory default." is shown, please type "Y". Then the system firmware will be restored to the original one, i.e. you have to upload all patches again after the system recovery.
- 6. When the instruction "The configuration will recover to factory default." is shown, you can choose to type "Y" and SMP will restore the configuration to the original one. You will lose all configurations which you made on this box, and you will be prompt to enter a new key for this box when you restart the system again. The key label is sticked behind the SMP device.

#### **NOTE**

You can try to recover the system firmware first, and type "N" for the configuration recovery. If it works for you, all configurations will be kept after system is restored. If it doesn't work, you can enter system recovery function again, and type "Y" in the configuration option.

# Touch Panel Support<br>1. (SMP-WEBPLUS-T) (SMP-WEBPLUS-T)

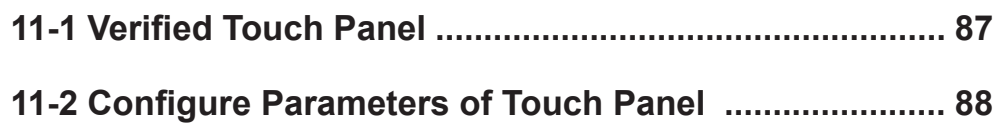

<span id="page-86-0"></span>SMP-WEBPLUS, SMP-WEB3, and SMP-WEB3N do not support HID touch panel.

SMP-WEBPLUS-T supports HID Compliance touch panel devices. You can easily create an interactive digital signage with the SMP-WEBPLUS-T player.

# 11-1 Verified Touch Panel

#### **NOTE**

Only touch panels (controller) with USB interface are supported. You must plug the USB cable to the touch panel before turning on the SMP player.

The following touch panels are tested and verified by CAYIN. However, we suggest you consult the manufacture of the touch panel and test it with CAYIN's player before you decide the suitable model for your applications.

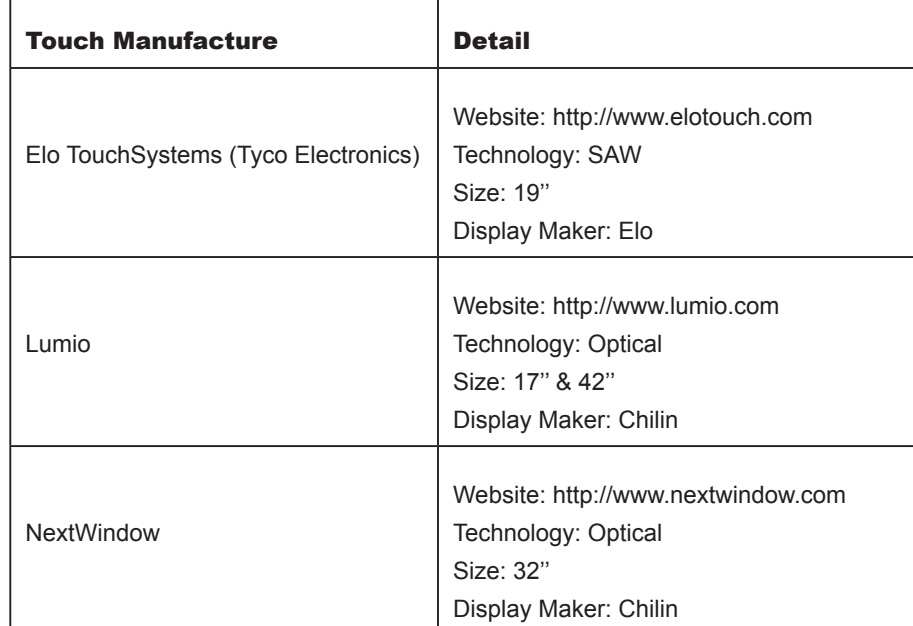

# 11-2 Configure Parameters of Touch Panel

Calibration is not necessary for most touch panels that CAYIN tested. If you need further parameter configuration, you can go to the following URL:

http://ip\_of\_smp\_player/cgi-bin/touch\_settings.cgi

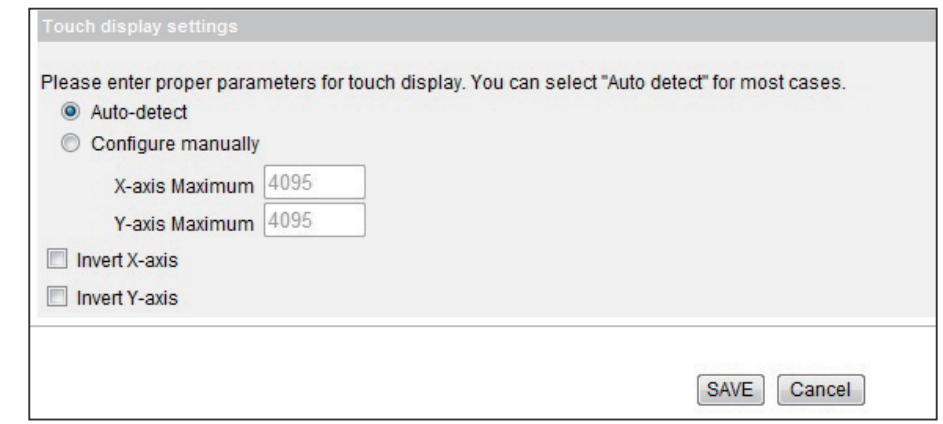

#### **NOTE**

X and Y axises will not be changed when you rotate the screen (from landscape to portrait).

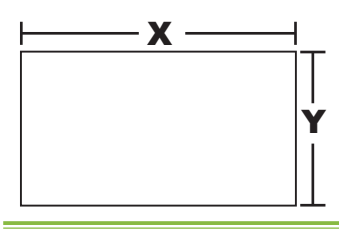

- Auto-detect: Automatically read parameters from the Touch controller. This is the default setting.
- Configure manually: Enter suitable X and Y axis parameters here. You can consult the touch manufacture or try it by yourself.
- Invert X/Y-axis: If the cursor moves toward the opposite direction, you need to enable this function. For example, if the cursor moves to your right-hand side, while you actually move your finger from right to left, please enable "Invert X-axis". If the cursor moves toward the upside, while you actually move down your finger, please enable "Invert Y-axis".

#### <span id="page-87-0"></span>**NOTE**

This UI (user interface) is only in English.

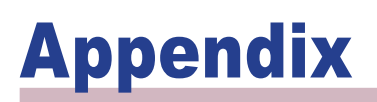

**[Appendix A: Test the Resolution of Your Display](#page-89-0) .............. 90 [Appendix B: Use "log\\_rcv" to collect syslog from clients](#page-91-0) 92**

# <span id="page-89-0"></span>Appendix A: Test the Resolution of Your **Display**

You can use the testing file in the product CD (\Tool\resolution test\restest.html) to test the resolution of your display. By using this file, you can check the real presentation of your display, either when you install a SMP-WEB series player for the first time or change to a new display.

- 1. Insert the product CD into your CD-ROM, and copy these two files, restest.html and restest.jpg (\Tool\resolution test), to the Media Folder of a SMP-WEB series player via Network Neighborhood.
- 2. Login the Web Manger of the SMP. Click [BROWSER] and select the "BROWSER" page. Then, add this HTML file as an item in the default playlist.
- 3. When the SMP player displays this file on the screen, you will see the current resolution of your screen indicated on the picture.

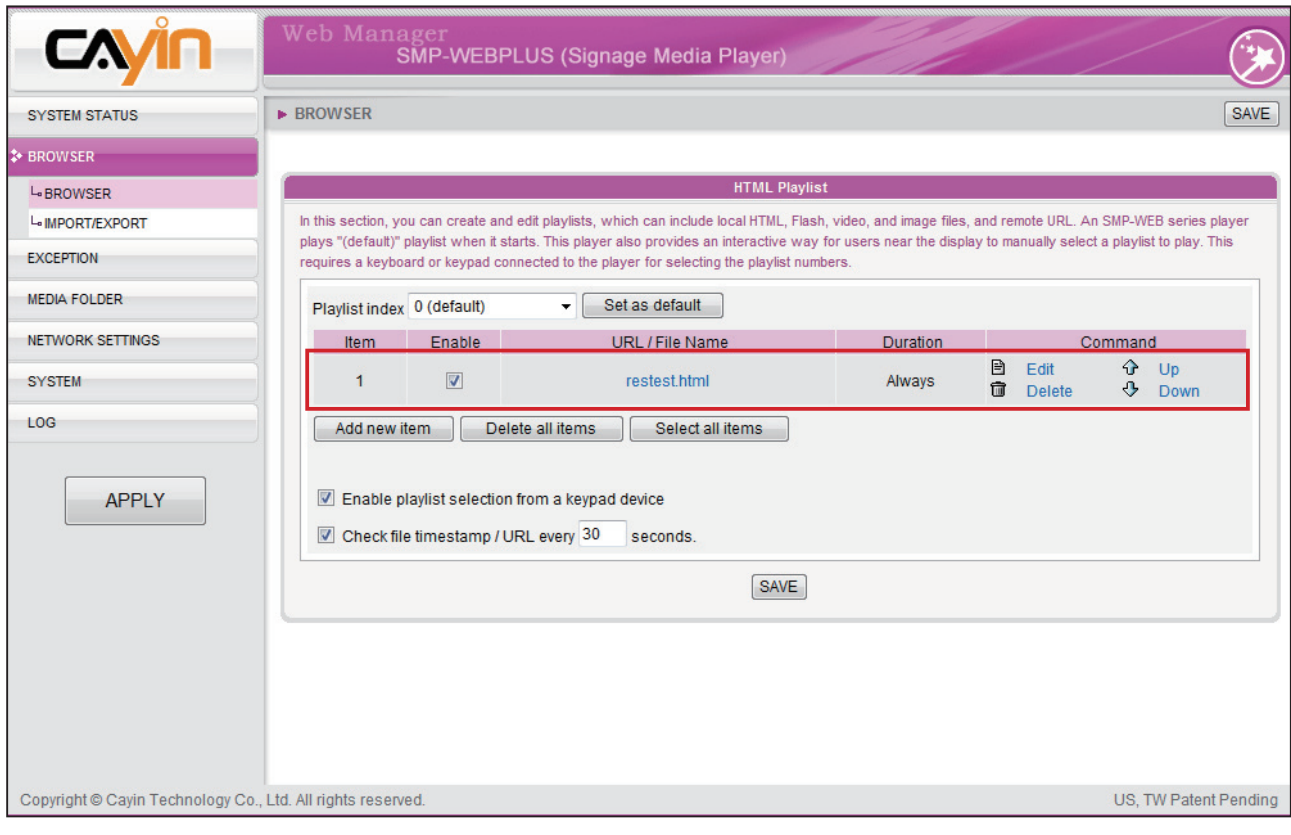

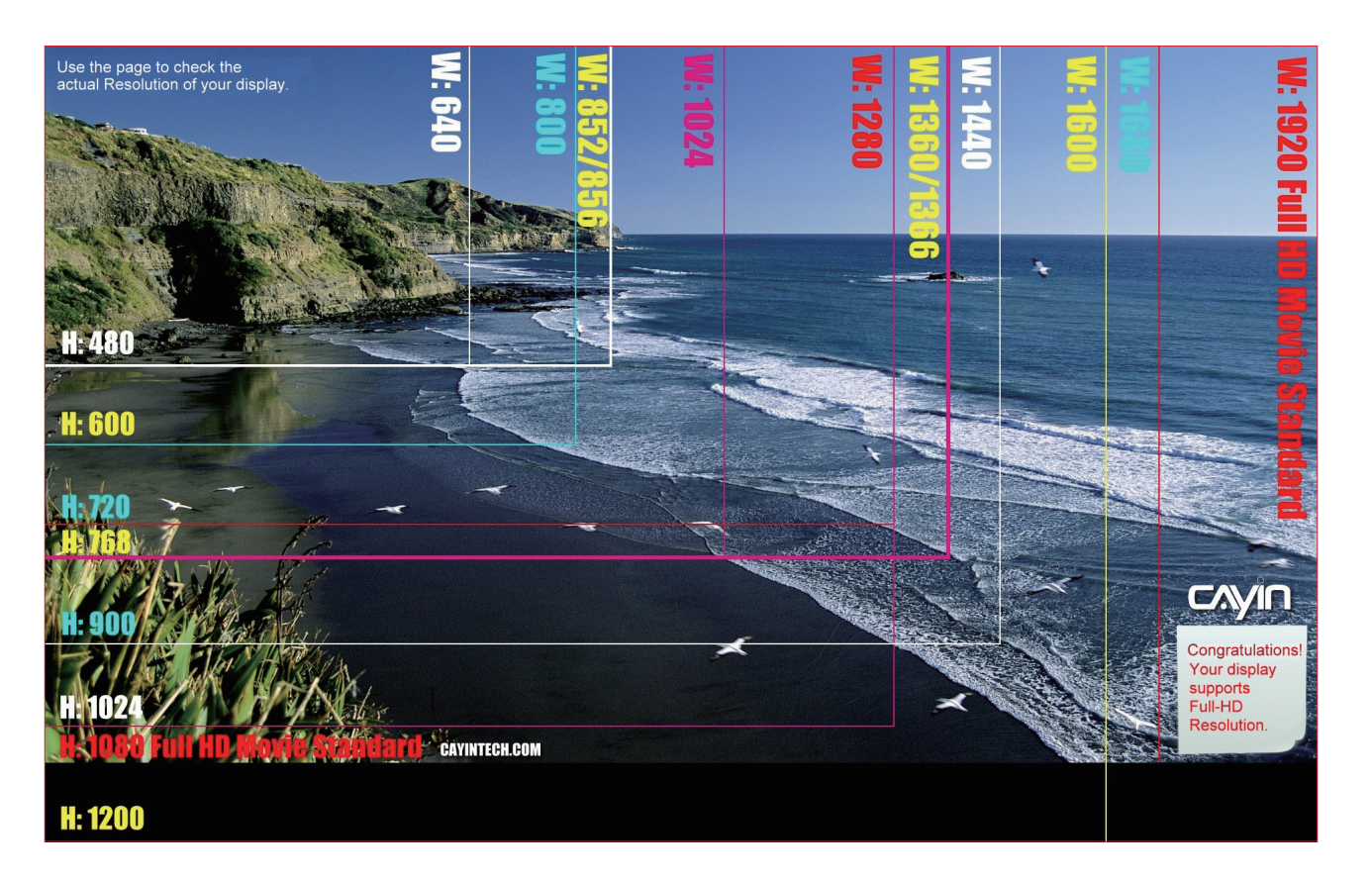

<span id="page-91-0"></span>Don't run the program "log\_ rcv.exe" directly in the CD.

#### **NOTE**

If you install Super Reporter, the system will install log-rcv. exe automatically.

# Appendix B: Use "log\_rcv" to collect syslog from clients

"log rcv.exe" is a simple tool helping you to collect syslogs from SMP clients. You can find this program in product CD (\Tool\log receiver).

- 1. Copy this file to your hard-drive, and double click it.
- 2. Please set the SMP client's "syslog server IP address" as your PC's IP address (Chapter 8.1 Enable Syslog).

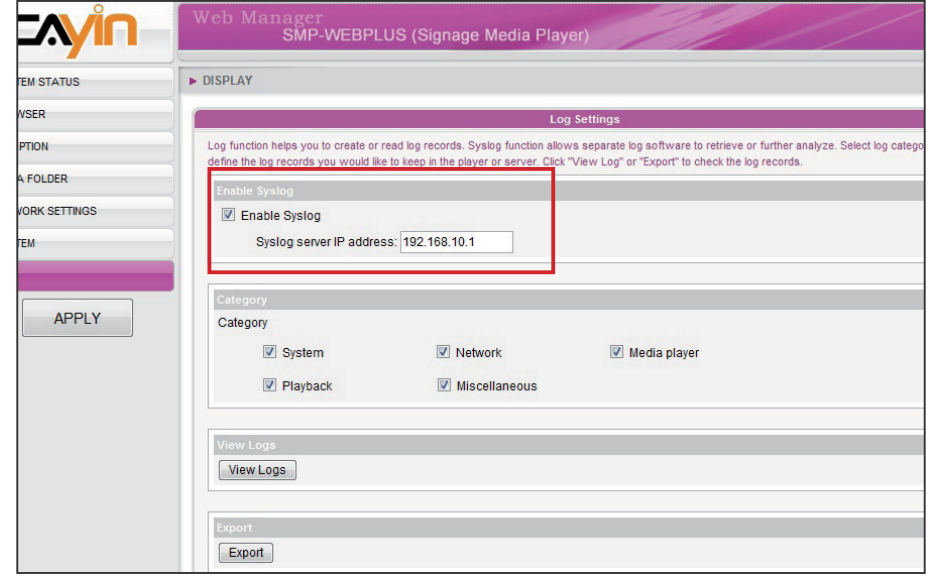

- 3. Log rcv.exe will start to receive the log messages from SMP clients and display the results on your PC's screen.
- 4. After log records are collected, Log rcv.exe will generate 3 folders automatically, which are "log", "billing", and "content\_ update". Each day, all collected log files from every client in that day will be saved in a subfolder which is named for the date.

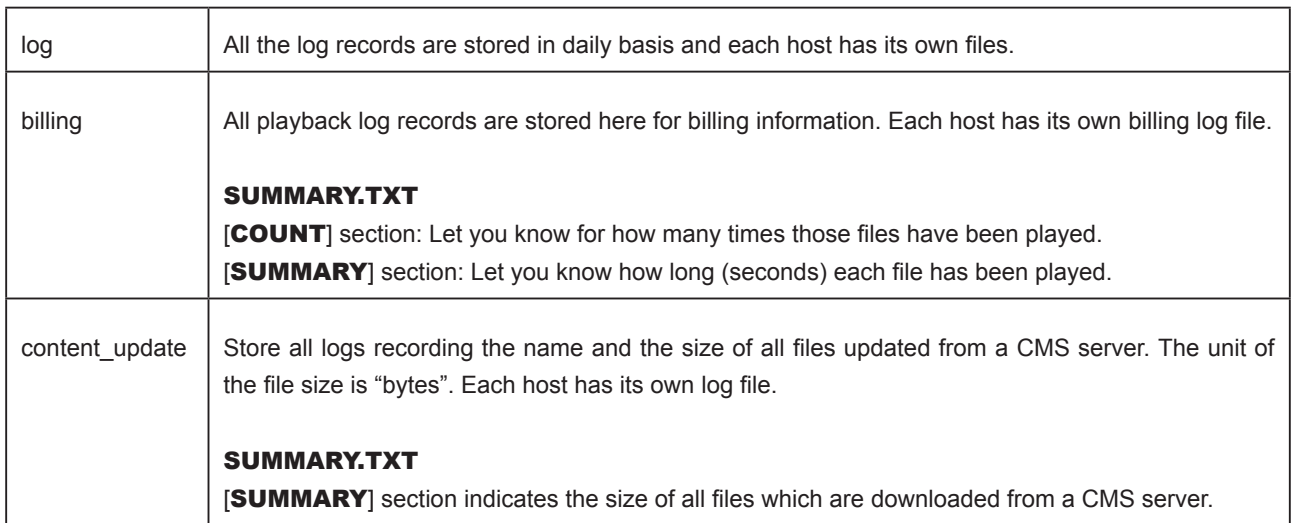